### SonicOS **SonicOS 5.9.0.0 Release Notes**

# **Contents**

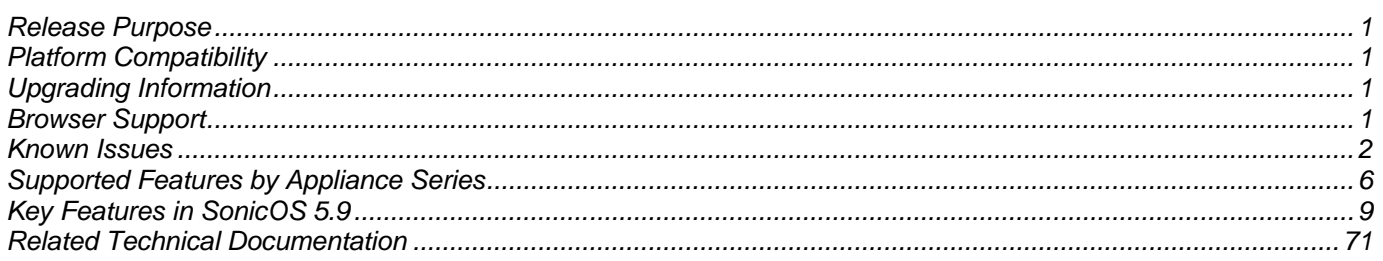

# <span id="page-0-0"></span>**Release Purpose**

SonicOS 5.9.0.0 is an Early Release for Dell SonicWALL NSA series network security appliances. It provides many new features.

# <span id="page-0-1"></span>**Platform Compatibility**

The SonicOS 5.9.0.0 release is supported on the following Dell SonicWALL Deep Packet Inspection (DPI) security appliances:

- NSA 3500
- NSA 4500
- NSA 5000

The Dell SonicWALL WXA series appliances (WXA 500 Live CD, WXA 5000 Virtual Appliance, WXA 2000/4000 Appliances) are also supported for use with Dell SonicWALL security appliances running SonicOS 5.9. The recommended firmware version for the WXA series appliances is 1.2.1.

# <span id="page-0-2"></span>**Upgrading Information**

For information about obtaining the latest firmware, upgrading the firmware image on your Dell SonicWALL appliance, and importing configuration settings from another appliance, see the *SonicOS 5.9 Upgrade Guide* available on MySonicWALL or on the www.sonicwall.com Product Documentation page for the NSA series:

<http://www.sonicwall.com/us/en/support/3643.html>

## <span id="page-0-3"></span>**Browser Support**

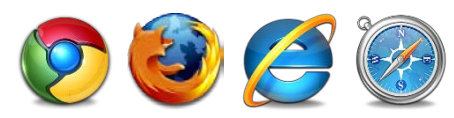

SonicOS with Visualization uses advanced browser technologies such as HTML5, which are supported in most recent browsers. Dell SonicWALL recommends using the latest Chrome, Firefox, Internet Explorer, or Safari browsers for administration of SonicOS.

This release supports the following Web browsers:

- Chrome 18.0 and higher (recommended browser for dashboard real-time graphics display)
- Firefox 16.0 and higher
- Internet Explorer 8.0 and higher (do not use compatibility mode)
- Safari 5.0 and higher

Mobile device browsers are not recommended for Dell SonicWALL appliance system administration.

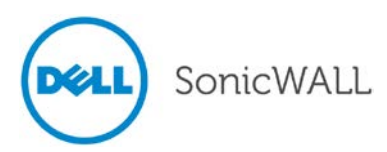

# <span id="page-1-0"></span>**Known Issues**

This section contains a list of known issues in the SonicOS 5.9.0.0 release. See the following categories:

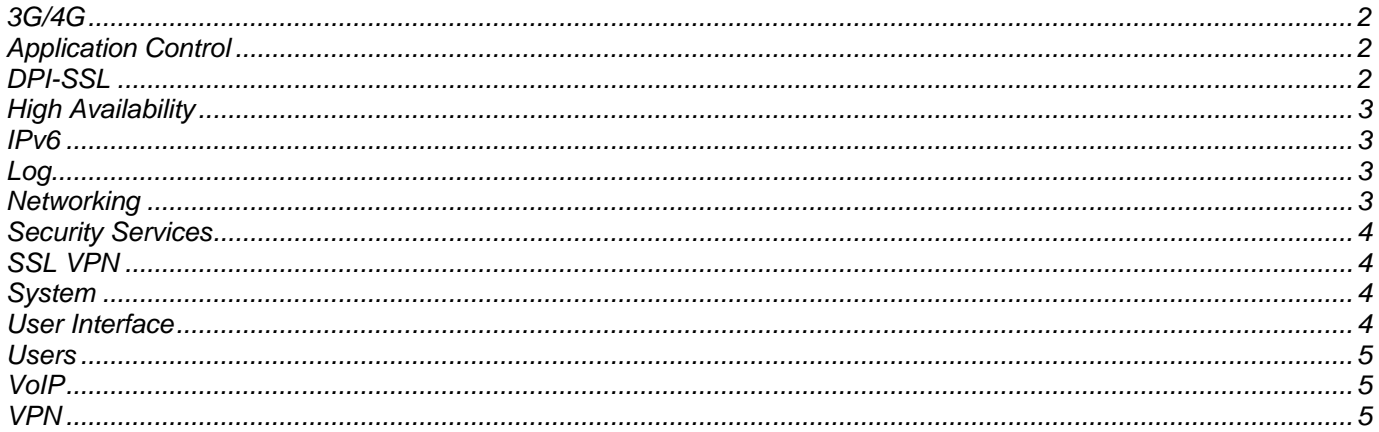

## <span id="page-1-1"></span>*3G/4G*

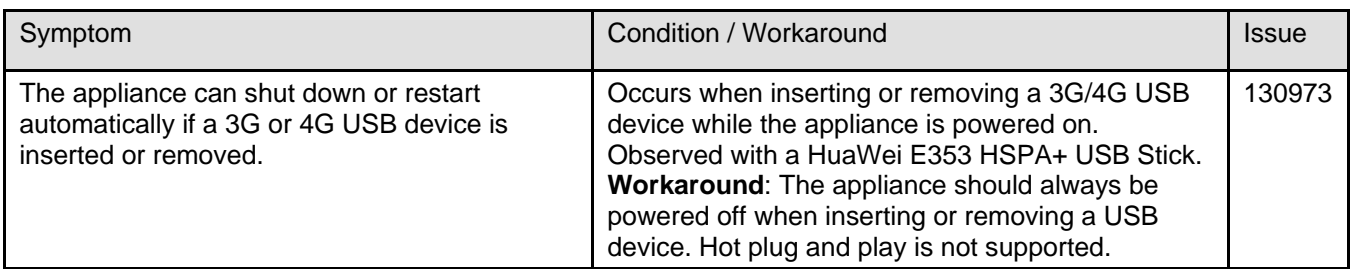

# <span id="page-1-2"></span>*Application Control*

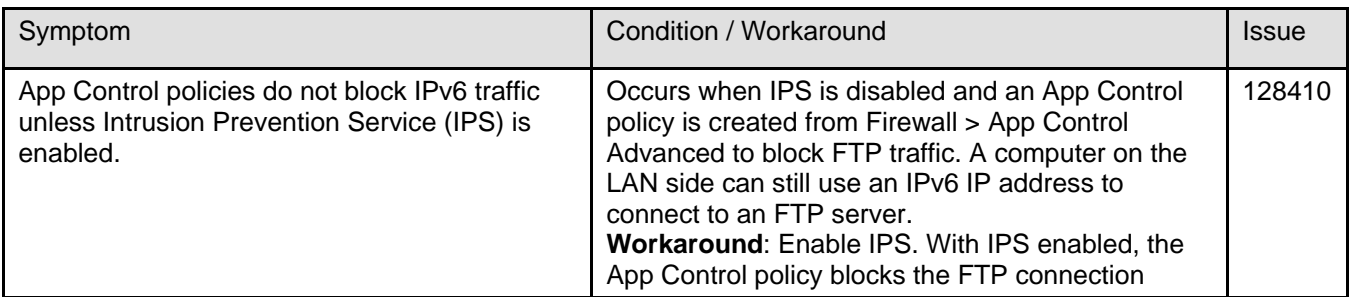

# <span id="page-1-3"></span>*DPI-SSL*

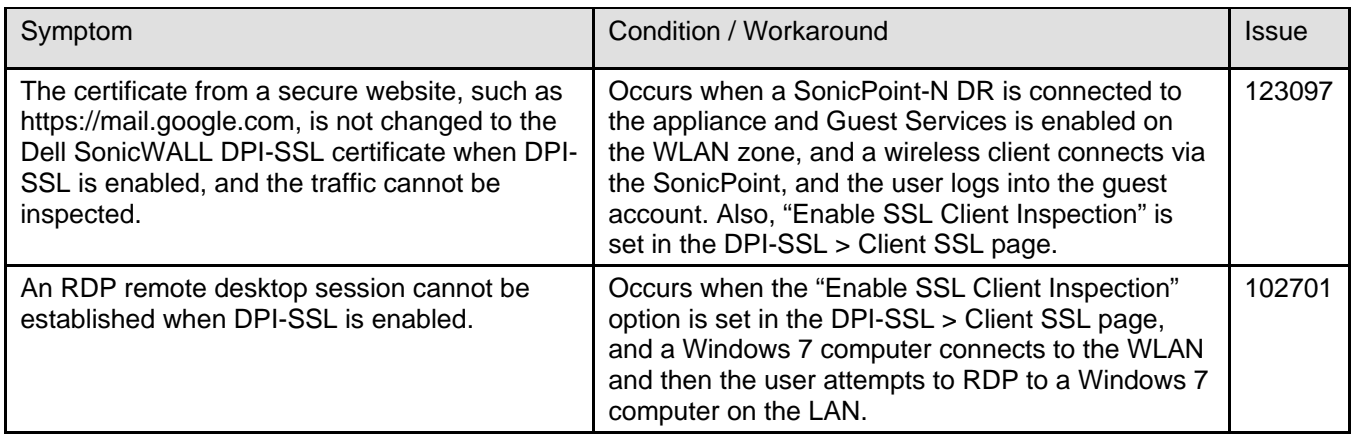

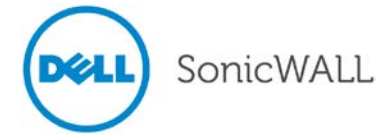

# <span id="page-2-0"></span>*High Availability*

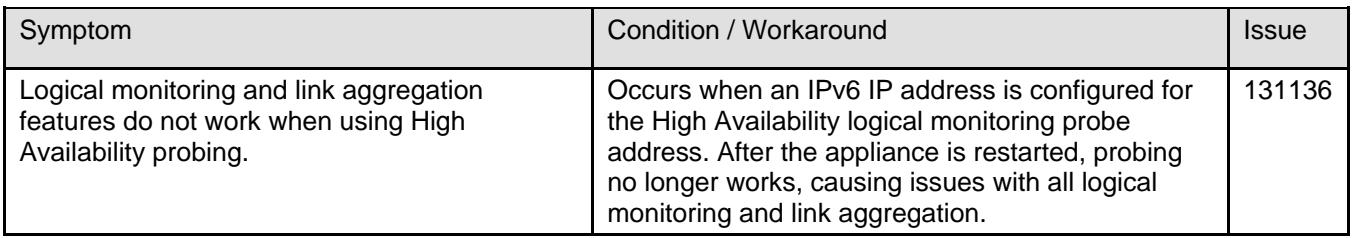

## <span id="page-2-1"></span>*IPv6*

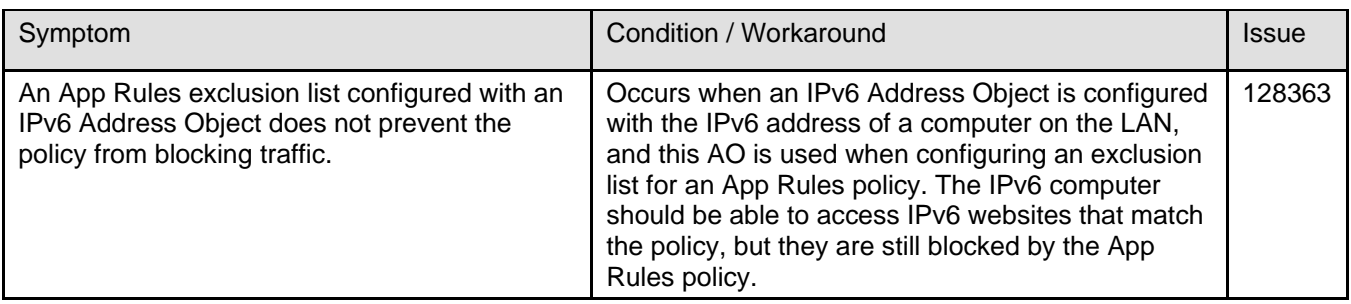

## <span id="page-2-2"></span>*Log*

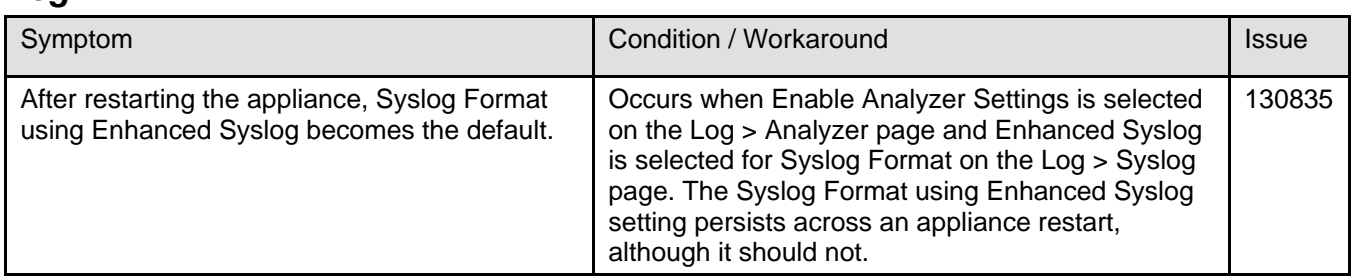

# <span id="page-2-3"></span>*Networking*

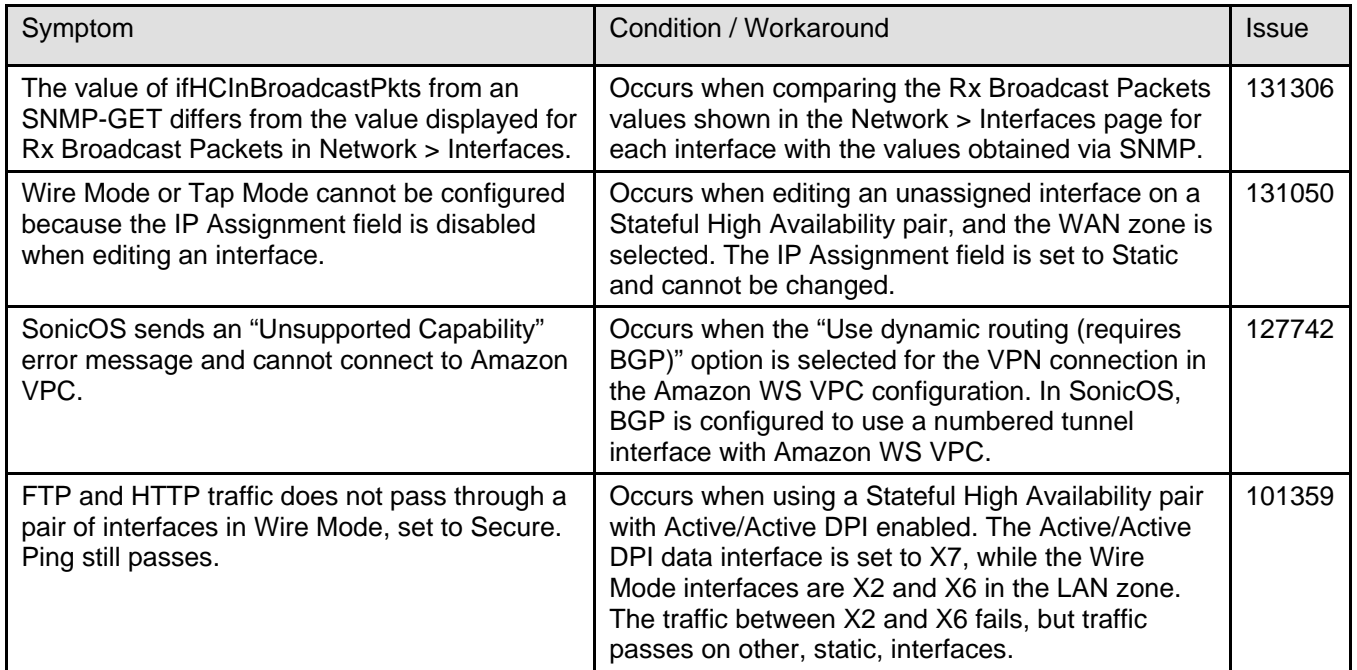

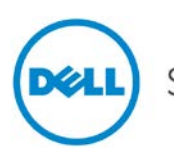

# <span id="page-3-0"></span>*Security Services*

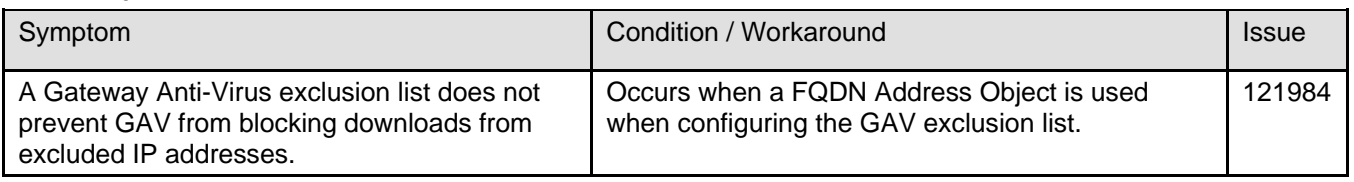

# <span id="page-3-1"></span>*SSL VPN*

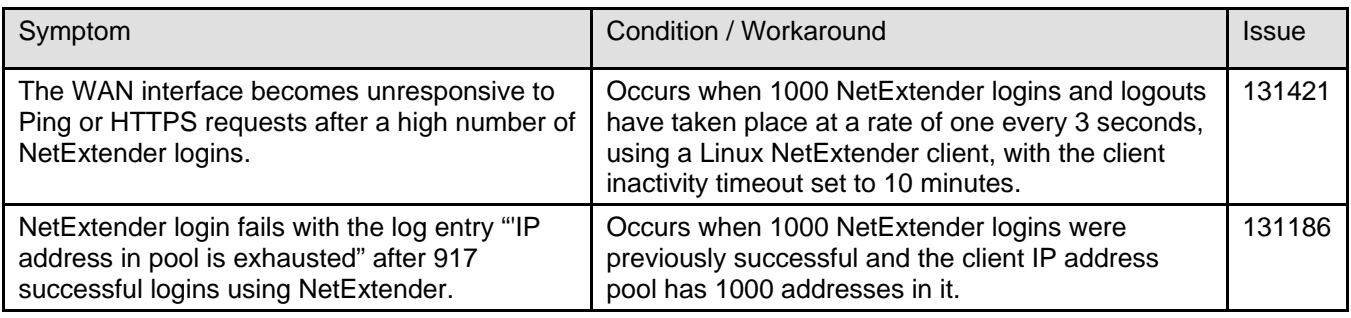

# <span id="page-3-2"></span>*System*

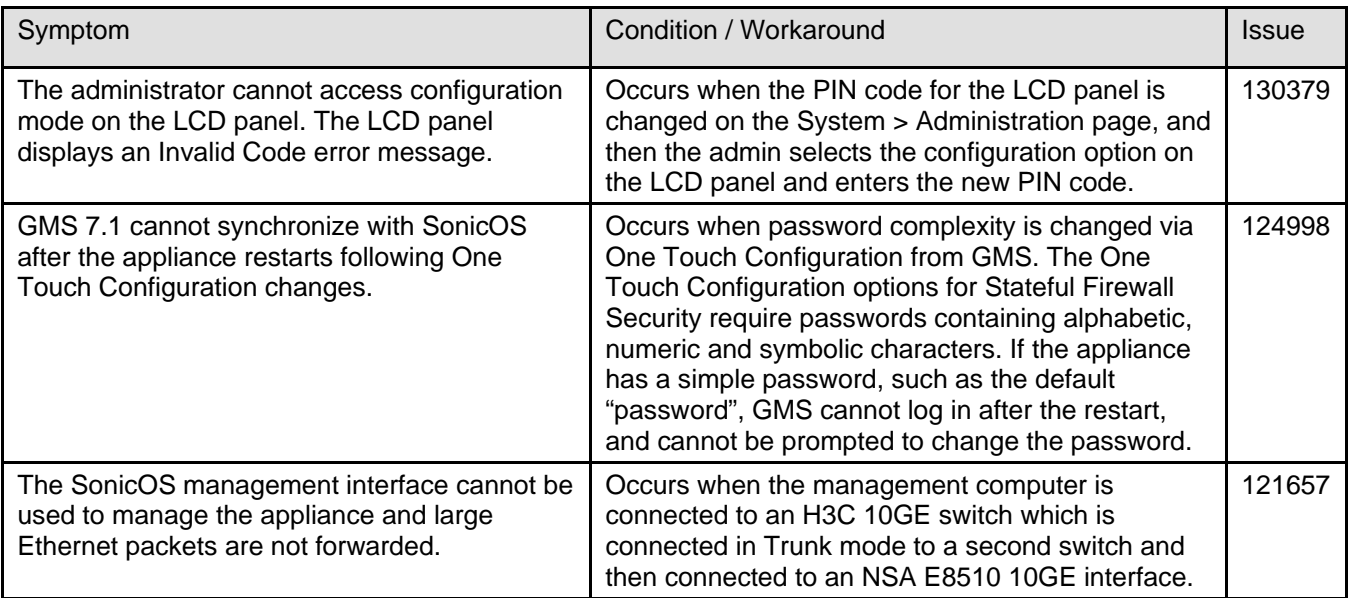

# <span id="page-3-3"></span>*User Interface*

<span id="page-3-4"></span>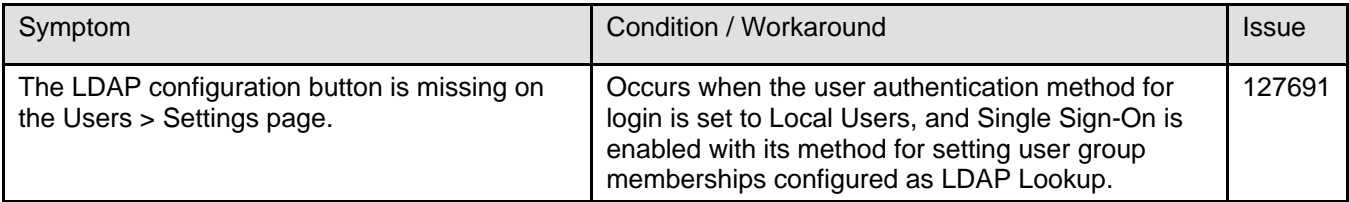

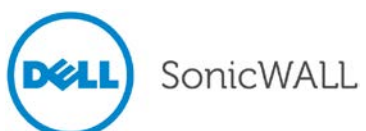

## *Users*

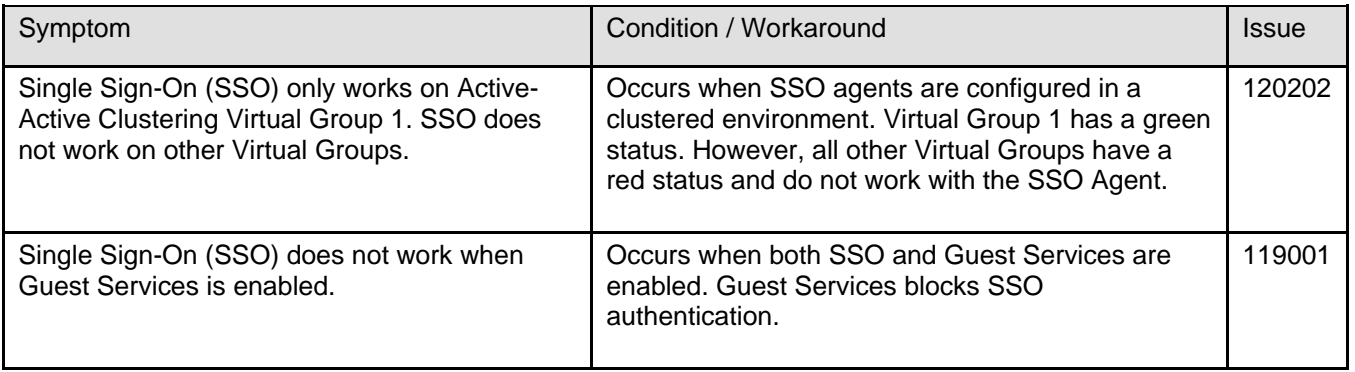

# <span id="page-4-0"></span>*VoIP*

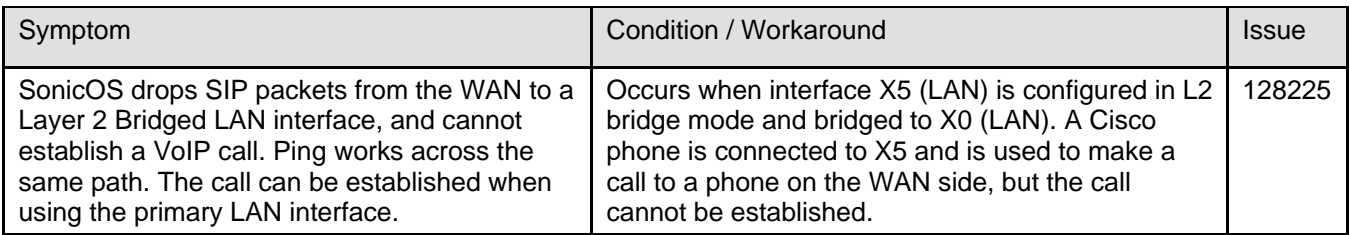

# <span id="page-4-1"></span>*VPN*

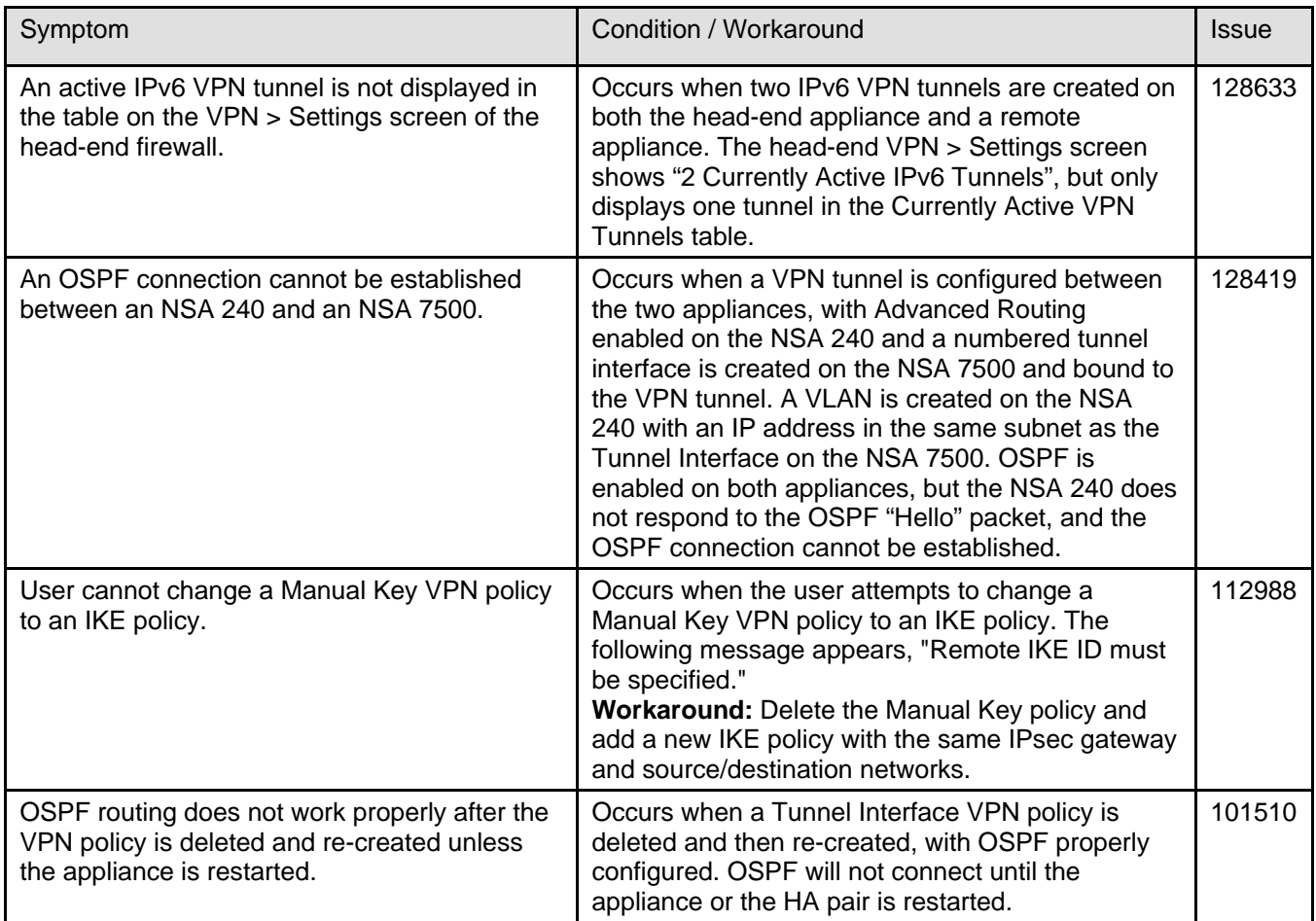

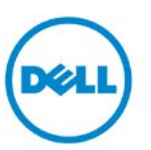

# <span id="page-5-0"></span>**Supported Features by Appliance Series**

The following table lists the key features in SonicOS 5.9 and shows which appliance series supports them.

| <b>Feature / Enhancement</b>                          | <b>NSA E-</b><br><b>Class</b><br><b>Series</b> | <b>NSA</b><br><b>Series</b> | TZ 215<br><b>Series</b> | <b>TZ 210</b><br><b>Series</b> | <b>TZ 205</b><br><b>Series</b> | <b>TZ 200</b><br><b>Series</b> | <b>TZ 105</b><br><b>Series</b> | <b>TZ 100</b><br><b>Series</b> |
|-------------------------------------------------------|------------------------------------------------|-----------------------------|-------------------------|--------------------------------|--------------------------------|--------------------------------|--------------------------------|--------------------------------|
| <b>Active-Active Clustering</b>                       | ✓                                              | ×                           | $\pmb{\times}$          | $\pmb{\times}$                 | $\pmb{\times}$                 | $\boldsymbol{\mathsf{x}}$      | ×                              | $\pmb{x}$                      |
| Amazon VPC Support                                    | ✓                                              | $\checkmark$ <sup>1</sup>   | $\pmb{\times}$          | $\pmb{\times}$                 | $\pmb{\times}$                 | $\boldsymbol{\mathsf{x}}$      | ×                              | $\pmb{x}$                      |
| <b>AppFlow Reports</b>                                | ✓                                              | $\checkmark$                | $\checkmark$            | $\checkmark$                   | $\pmb{\times}$                 | $\boldsymbol{\mathsf{x}}$      | ×                              | $\pmb{x}$                      |
| App Rules Enhancement                                 | ✓                                              | $\checkmark$                | ✓                       | $\checkmark$                   | $\checkmark$                   | $\boldsymbol{\mathsf{x}}$      | $\checkmark$                   | $\pmb{x}$                      |
| ArcSight Syslog Format Support                        | ✓                                              | $\checkmark$                | ✓                       | $\checkmark$                   | $\checkmark$                   | $\boldsymbol{\mathsf{x}}$      | $\checkmark$                   | $\pmb{\times}$                 |
| Bandwidth Management Enhancement                      | ✓                                              | $\checkmark$                | ✓                       | ✓                              | $\checkmark$                   | $\checkmark$                   | $\checkmark$                   | $\checkmark$                   |
| <b>BGP Advanced Routing</b>                           | ✓                                              | $\sqrt{2}$                  | $\sqrt{3}$              | $\pmb{\times}$                 | ×                              | $\boldsymbol{\mathsf{x}}$      | ×                              | $\pmb{x}$                      |
| CLI Enhancements <sup>4</sup>                         | ✓                                              | $\checkmark$                | $\checkmark$            | ✓                              | $\checkmark$                   | $\checkmark$                   | $\checkmark$                   | ✓                              |
| <b>Common Access Card Support</b>                     | $\checkmark$                                   | $\checkmark$                | $\checkmark$            | $\checkmark$                   | $\checkmark$                   | $\checkmark$                   | $\checkmark$                   | $\checkmark$                   |
| <b>IKEv2 Configuration Payload Support</b>            | $\checkmark$                                   | $\checkmark$                | $\checkmark$            | $\checkmark$                   | $\checkmark$                   | $\checkmark$                   | $\checkmark$                   | $\checkmark$                   |
| <b>IKE Dead Peer Detection</b>                        | $\checkmark$                                   | $\checkmark$                | $\checkmark$            | $\checkmark$                   | $\checkmark$                   | $\checkmark$                   | $\checkmark$                   | $\checkmark$                   |
| IP <sub>v6</sub>                                      | $\checkmark$                                   | $\checkmark$                | $\checkmark$            | $\checkmark$                   | $\checkmark$                   | $\pmb{\times}$                 | $\checkmark$                   | $\pmb{x}$                      |
| <b>LDAP User Group Monitoring</b>                     | $\checkmark$                                   | $\checkmark$                | $\checkmark$            | $\checkmark$                   | $\checkmark$                   | $\checkmark$                   | $\checkmark$                   | $\checkmark$                   |
| LDAP Group Membership by<br>Organizational Unit       | ✓                                              | ✓                           | $\checkmark$            | $\checkmark$                   | ✓                              | ✓                              | $\checkmark$                   | ✓                              |
| Logging Enhancement                                   | ✓                                              | $\checkmark$                | $\checkmark$            | $\checkmark$                   | $\checkmark$                   | $\checkmark$                   | $\checkmark$                   | ✓                              |
| <b>MOBIKE</b>                                         | ✓                                              | $\checkmark$                | $\checkmark$            | $\checkmark$                   | $\checkmark$                   | $\pmb{\times}$                 | $\checkmark$                   | $\pmb{\times}$                 |
| NetExtender WXAC Integration                          | $\checkmark$                                   | $\checkmark$                | $\checkmark$            | ╱                              | ╱                              | $\checkmark$                   | $\checkmark$                   | $\checkmark$                   |
| One-Touch Configuration Overrides                     | $\checkmark$                                   | $\checkmark$                | $\checkmark$            | $\checkmark$                   | $\checkmark$                   | $\pmb{\times}$                 | $\checkmark$                   | $\mathbf x$                    |
| <b>OpenSSH Vulnerability Security</b><br>Enhancements | ✓                                              | $\checkmark$                | $\checkmark$            | ✓                              | ✓                              | $\checkmark$                   | $\checkmark$                   | ✓                              |
| Path MTU Discovery                                    | $\checkmark$                                   | $\checkmark$                | $\checkmark$            | ✓                              | $\checkmark$                   | $\checkmark$                   | $\checkmark$                   | ✓                              |

<span id="page-5-1"></span> $1$  Not supported on NSA 240 or NSA 220 series.

-

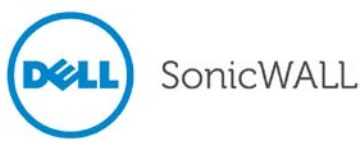

<span id="page-5-2"></span> $^2$  Not supported on NSA 240. NSA 250M series and NSA 220 series require a license for BGP.<br><sup>3</sup> Requires License

<span id="page-5-4"></span><span id="page-5-3"></span><sup>4</sup> Limited CLI command set is supported on NSA 240 and all TZ models

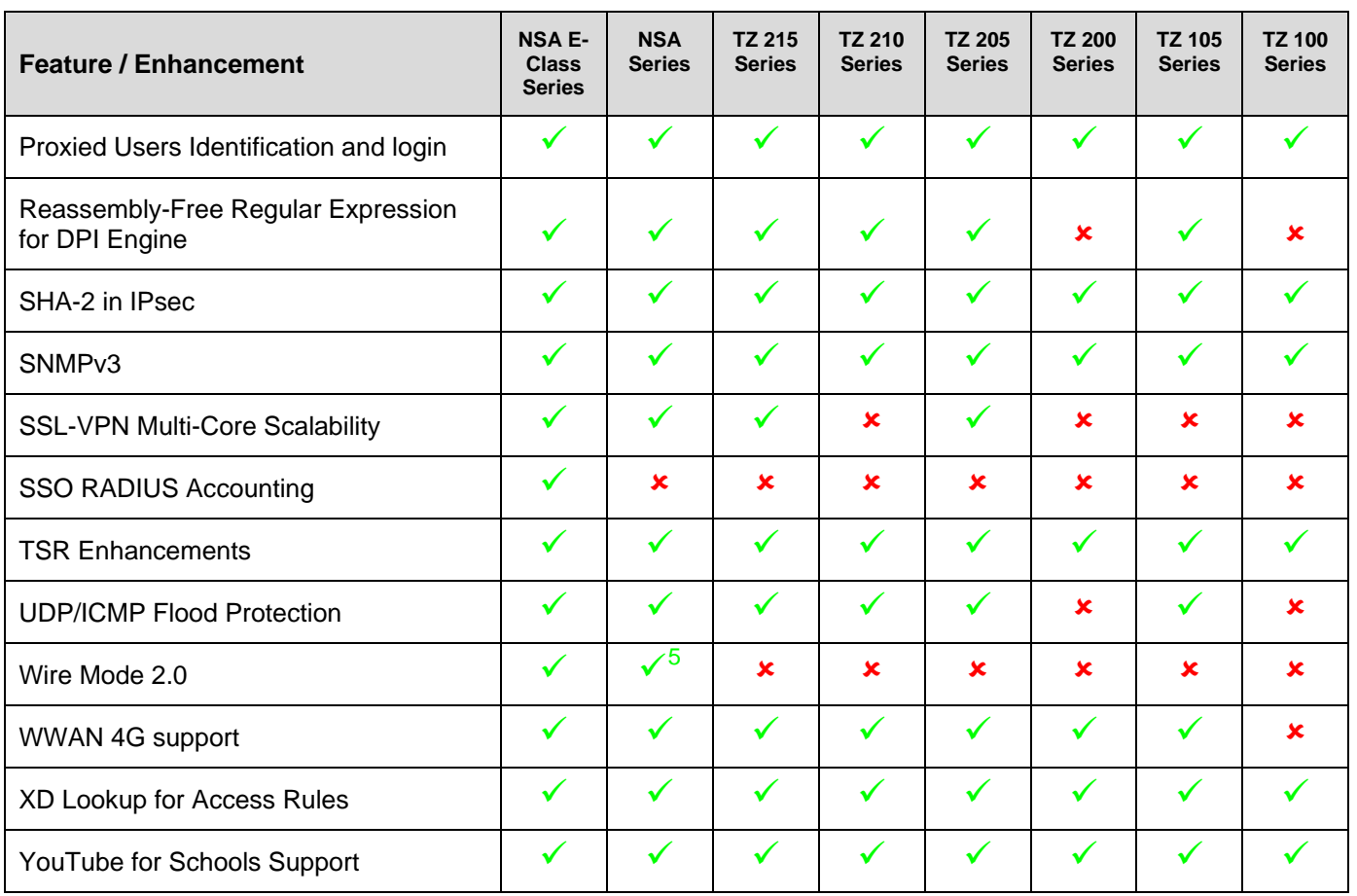

-

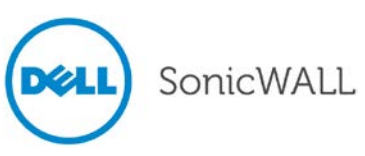

<span id="page-6-0"></span><sup>5</sup> Supported only on NSA 3500 and higher models

## *SonicPoint and Wireless Features*

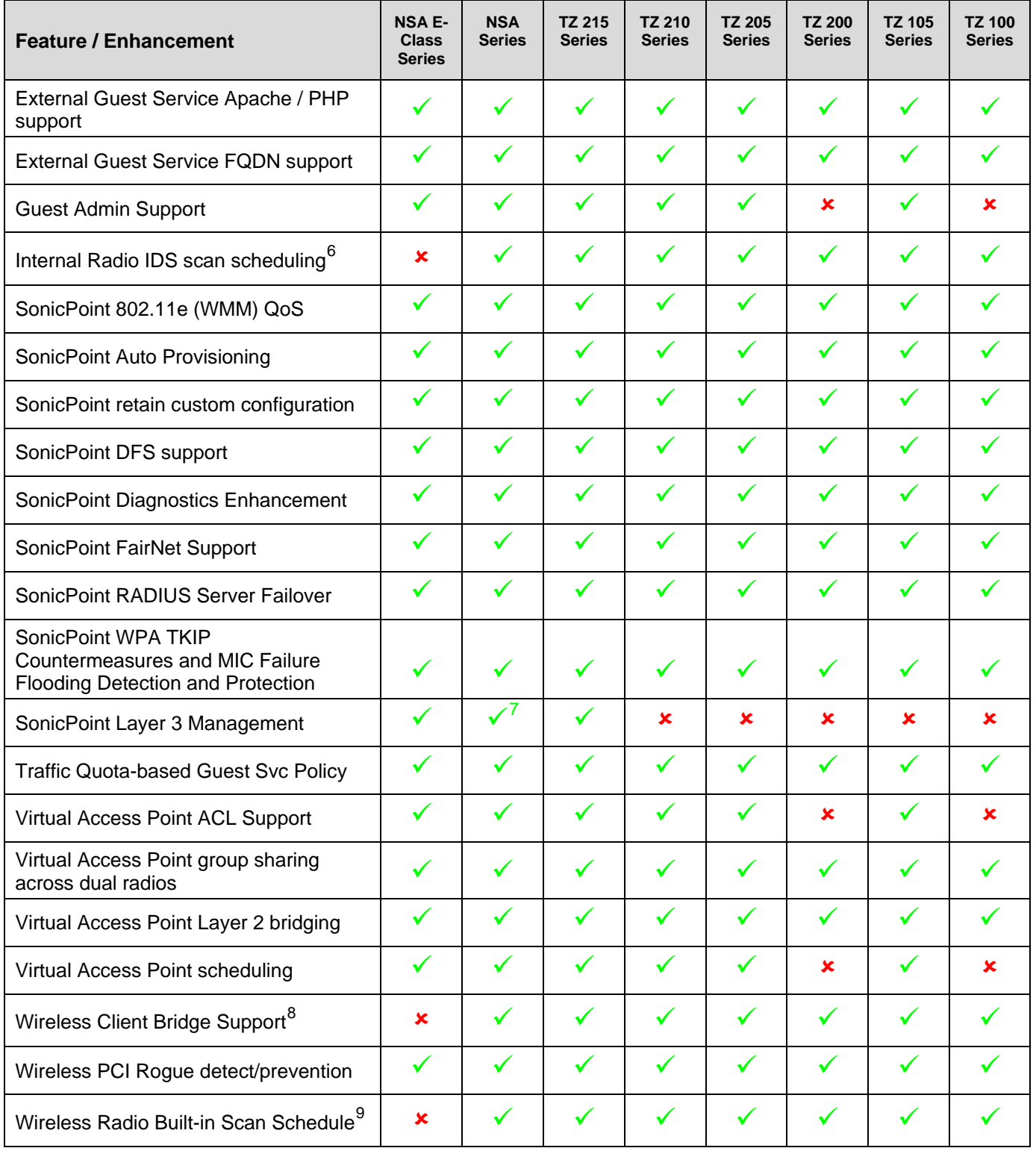

<span id="page-7-0"></span> $\frac{6}{2}$  Only supported on platforms with internal wireless radio

-

<span id="page-7-2"></span> $^8$  Only supported on platforms with internal wireless radio  $^9$  Only supported on platforms with internal wireless radio

<span id="page-7-3"></span>

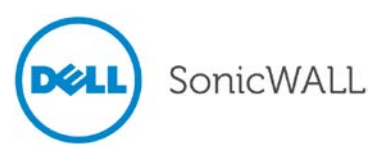

<span id="page-7-1"></span> $\frac{7}{1}$  Not supported on NSA 240

# <span id="page-8-0"></span>**Key Features in SonicOS 5.9**

The following are the key features in the SonicOS 5.9 release:

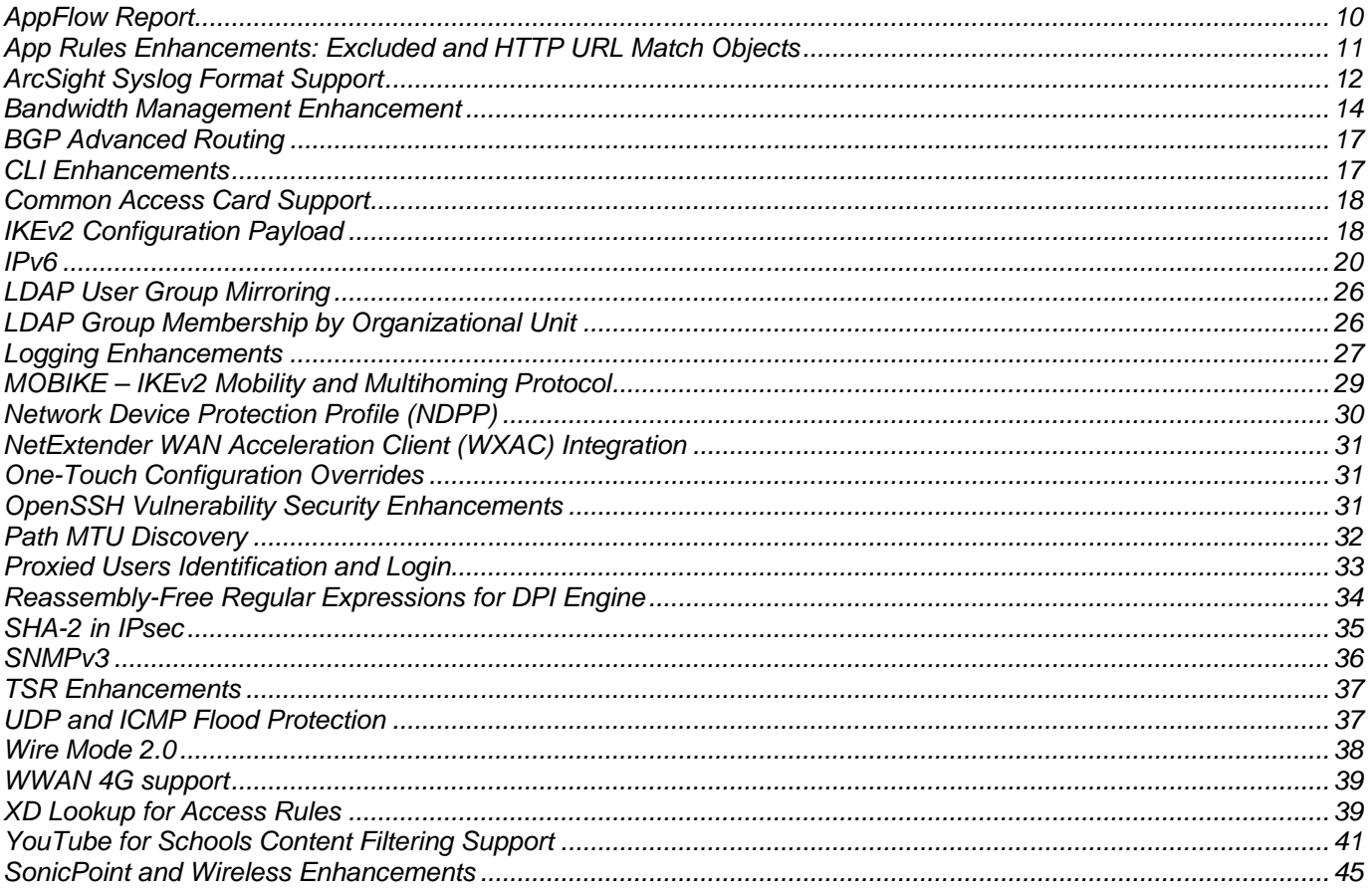

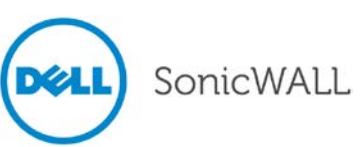

# <span id="page-9-0"></span>*AppFlow Report*

The **Dashboard > AppFlow Reports** page provides administrators with configurable scheduled reports by applications, viruses, intrusions, spyware, and URL rating. AppFlow Reports statistics enable network administrators to view a top-level aggregate report of what is going on in your network. This enables network administrators to answer the following questions with a quick glance:

- What are the top most used applications running in my network?
- Which applications in terms of total number of sessions and bytes consume my network bandwidth?
- Which applications have viruses, intrusions, and spyware?
- What website categories are my users visiting?

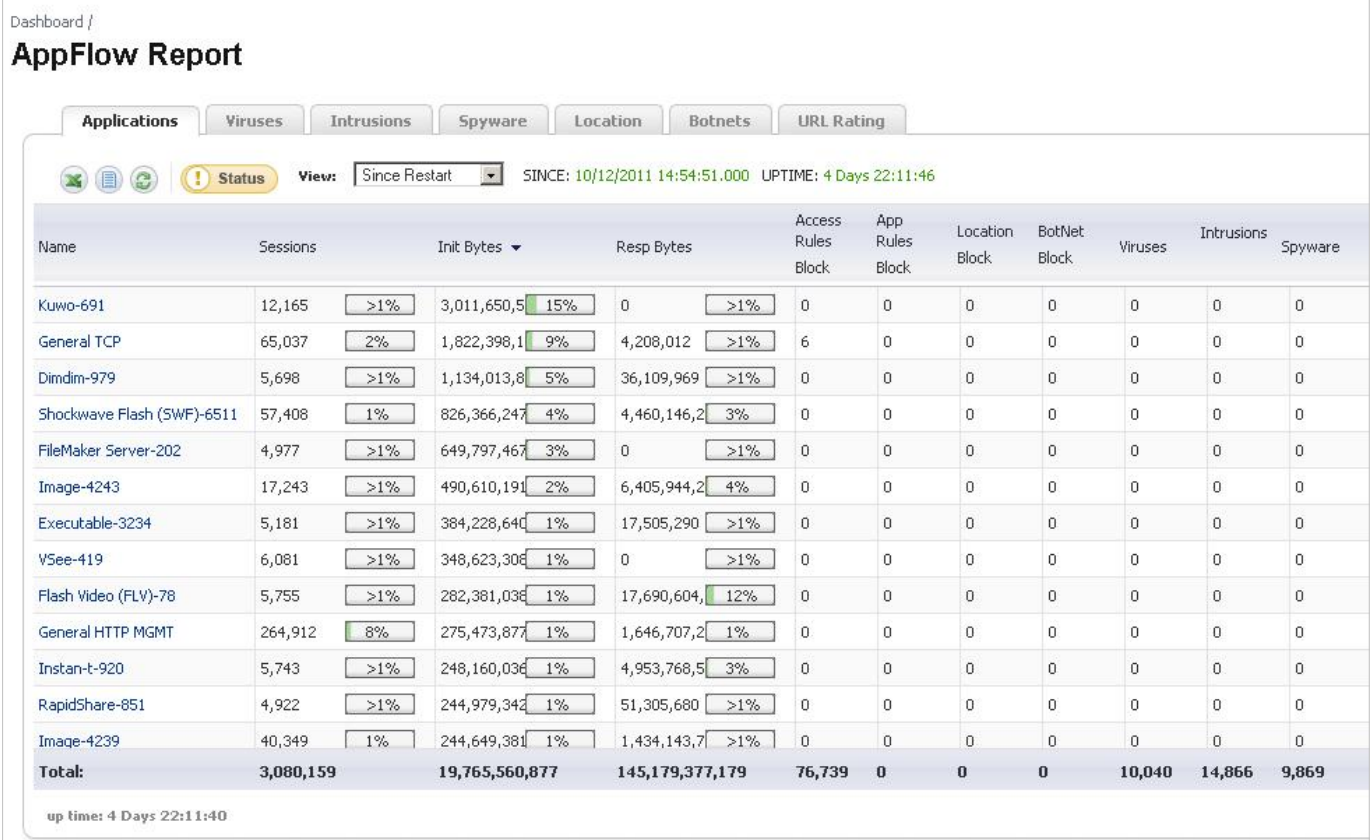

The report data can be viewed from the point of the last system restart, since the system reset, or by defining a schedule range. The page also provides the ability to schedule a report sent by FTP or by email.

The following reports are currently supported:

- **Applications**
- **Intrusions**
- **Viruses**
- **Spyware**
- **Botnet**
- **Locations**
- Rating

**NOTE**: These features must be licensed and enabled in order to get a complete AppFlow report.

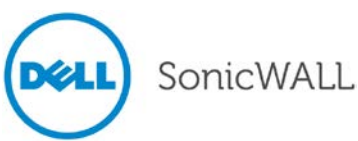

To enable this feature, select the **Enable AppFlow report** option on the **Log > Flow Reporting** page.

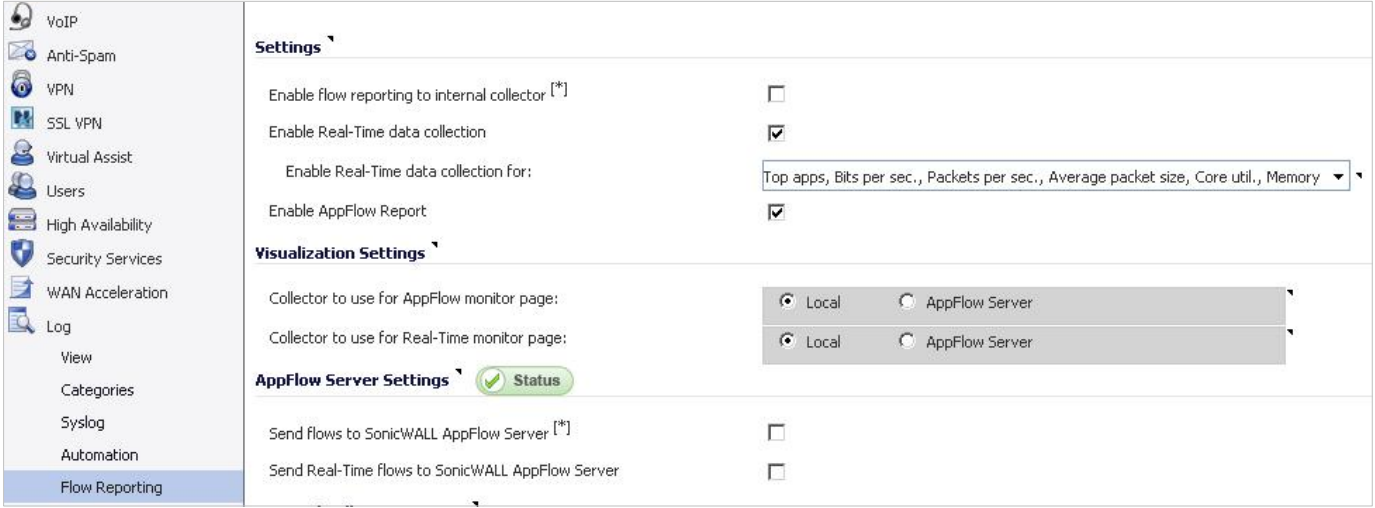

## <span id="page-10-0"></span>*App Rules Enhancements: Excluded and HTTP URL Match Objects*

SonicOS 5.9 introduces the following enhancements to App Rule configuration:

- **HTTP Client Excluded Match Object –** When configuring an App Rule with the policy type HTTP Client, a new Excluded Match Objet option has been added to further refine the App Rule. The Excluded Match Object is used to exclude a certain object from the Match Object for the App Rule. For example, you could block all of sonicwall.com except for sales.sonicwall.com. To do so, you would create two HTTP Host objects with the host names sonicwall.com and sales.sonicwall.com. You would then create an App Rule with the following settings:
	- o Policy Type: HTTP Client
	- o Included Match Object: sonicwall.com
	- o Excluded Match Object: sales.sonicwall.com

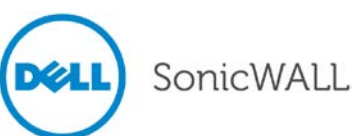

If the Action Object was set to block this App Rule, all of sonicwall.com would be blocked except for sales.sonicwall.com.

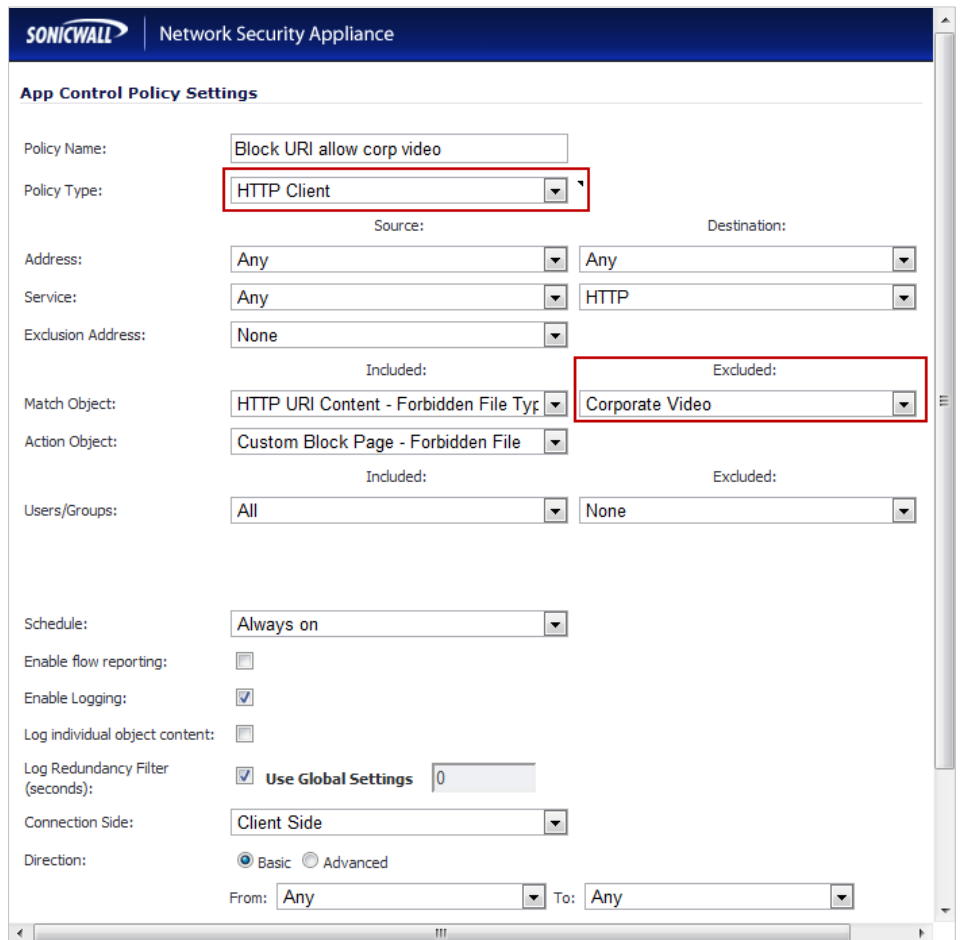

**NOTE:** The Excluded Match Object does not take affect when the Included Match Object is set to a Custom Object.

• **HTTP URL Match Object** – The new HTTP URL Match Object type matches both HTTP hosts and HTTP URI content.

## <span id="page-11-0"></span>*ArcSight Syslog Format Support*

SonicOS can now generate Syslog messages in the ArcSight format. To configure ArcSight Syslog, navigate to the **Log > Syslog** page, and select **ArcSight** for the **Syslog forma**t.

**NOTE:** To configure ArcSight syslog, both ViewPoint and Analyzer must be disabled (on the **Log > ViewPoint** and **Log > Analyzer** pages, respectively).

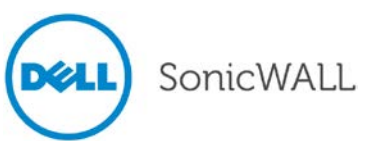

Click the configure icon to specify which categories of Syslog messages will be logged.

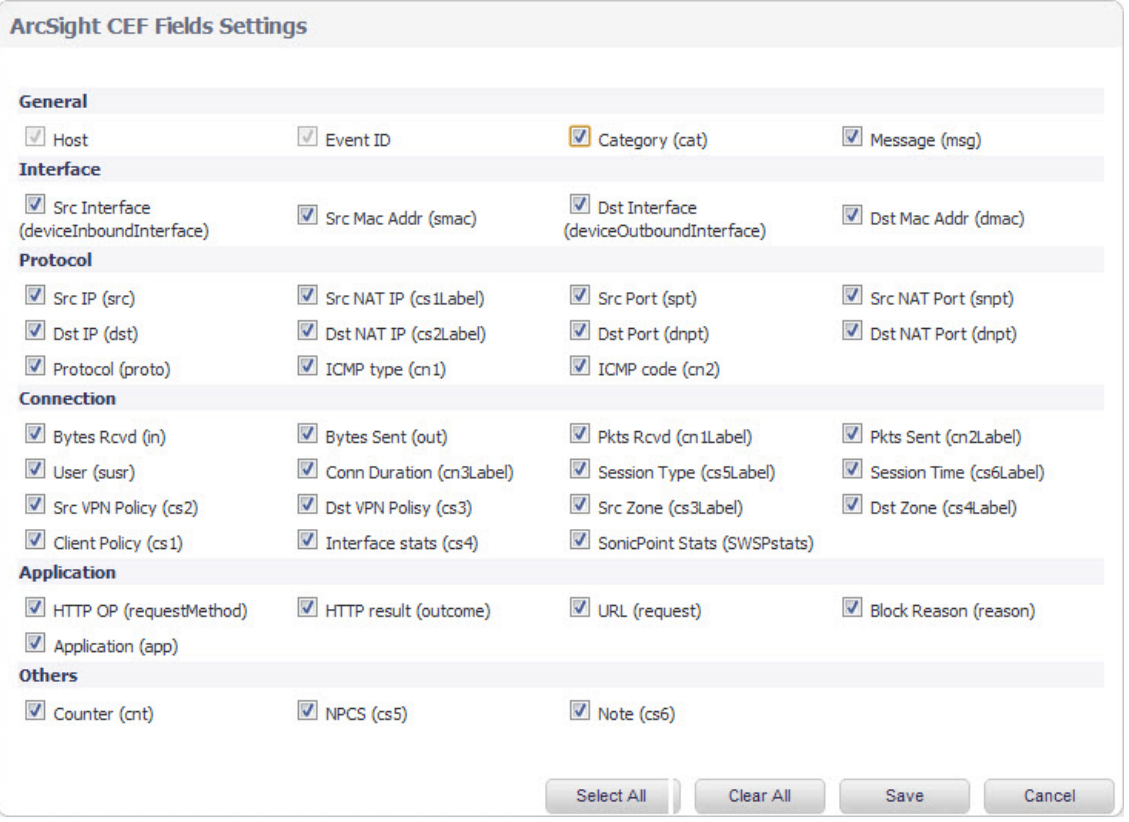

A Syslog server must be configured with the ArcSight Logger application to decode the ArcSight messages. ArcSight Logger runs on a Linux 64-bit platform with CentOS 5.4.

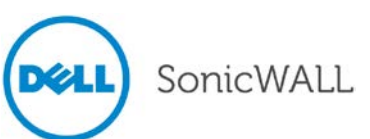

### <span id="page-13-0"></span>*Bandwidth Management Enhancement*

The Enhanced Bandwidth Management feature provides extensive enhancements to SonicOS BWM functionality, including the following:

• Advanced Bandwidth Management option – Provides a new priority table for configuring Bandwidth Management on the **Firewall Settings > BWM** page when the Bandwidth Management Type radio button is set to Advanced.

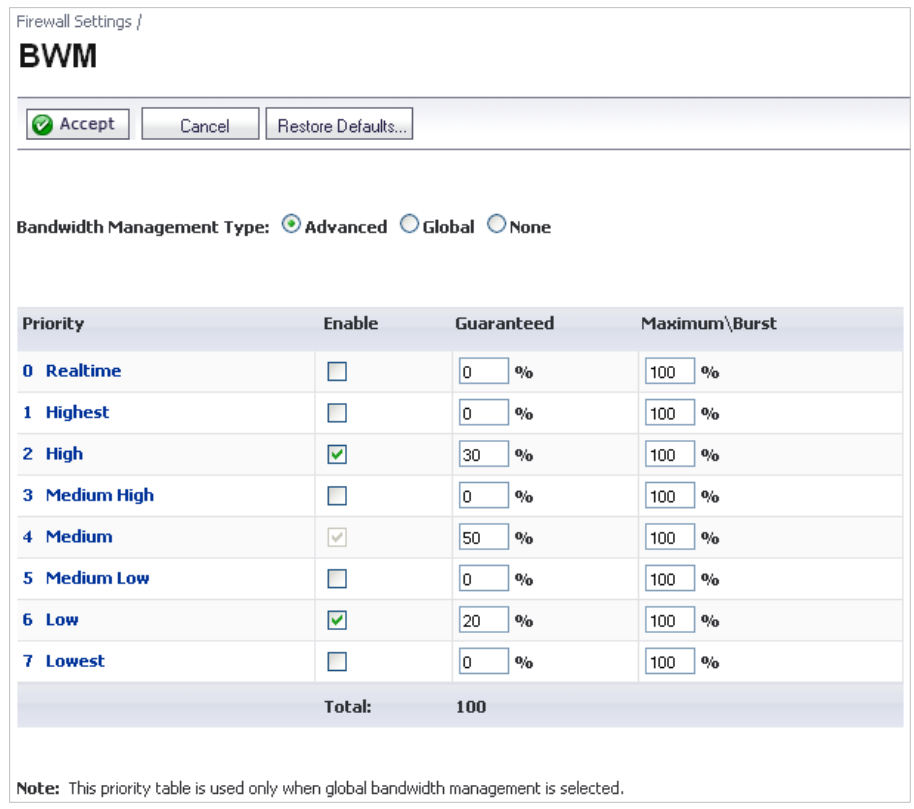

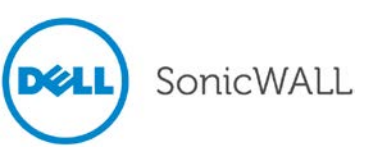

• Interface Bandwidth Limitation – Provides the ability to edit Maximum Interface Egress/Ingress Bandwidth on a per interface basis.

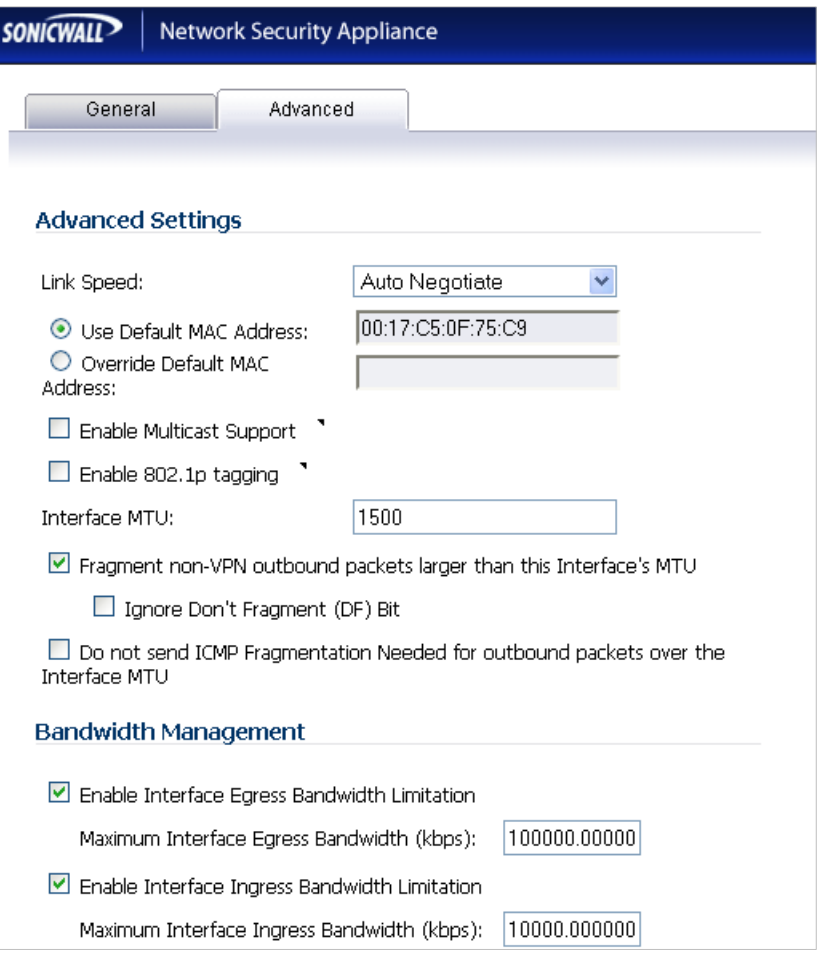

• Bandwidth Objects – Provides the ability to configure Bandwidth Objects that offer new granularity in bandwidth management configuration on the new **Firewall > Bandwidth Object** page.

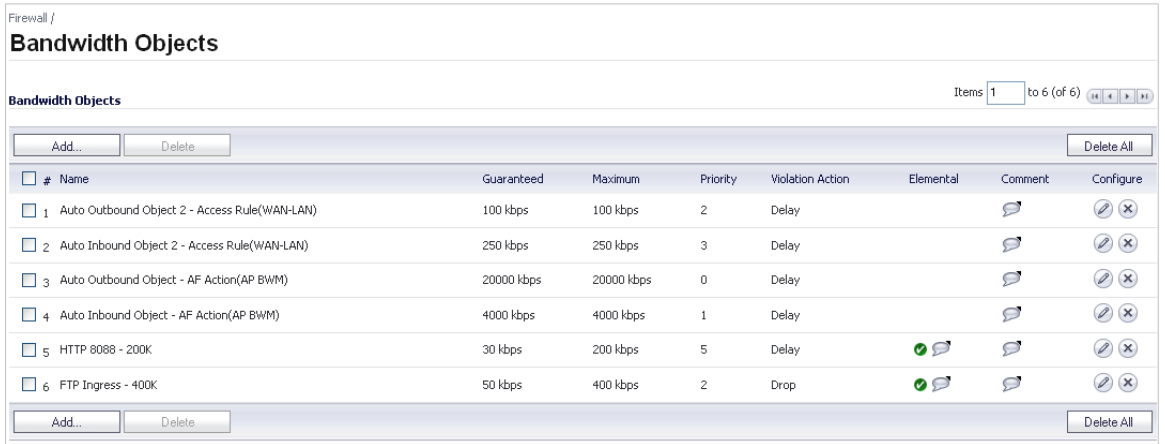

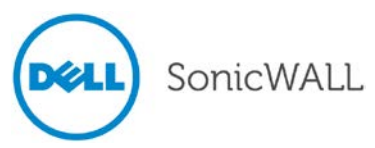

• Access Rule BWM Settings – Provides the ability to edit bandwidth settings for Access Rules.

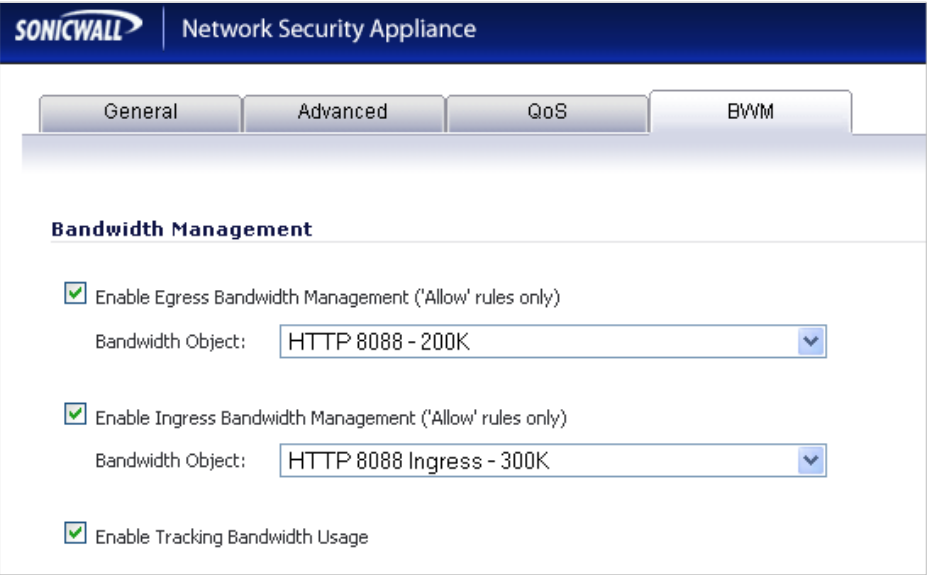

• Edit Application Firewall Policy Settings – Provides the ability to edit bandwidth setting for Application Firewall policies.

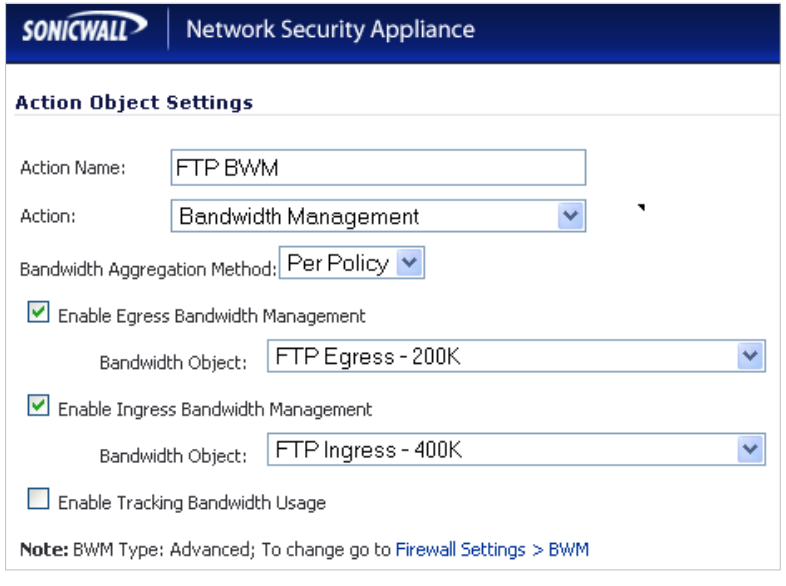

• Show Bandwidth Usage Statistics – Provide dynamic bandwidth usage reporting graphs on the new **Firewall > Bandwidth Reporting** page and as part of the AppFlow Monitor.

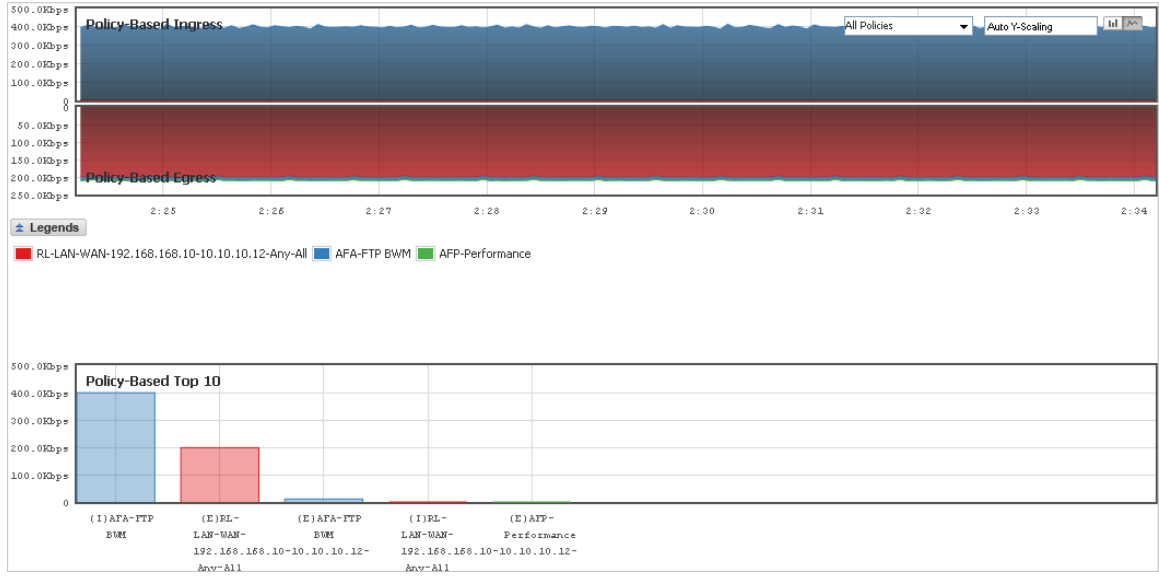

# <span id="page-16-0"></span>*BGP Advanced Routing*

Border Gateway Protocol (BGP) advanced routing is a large-scale routing protocol used to communicate routing information between Autonomous Systems (AS's), which are well-defined, separately administered network domains. The current SonicOS implementation of BGP is most appropriate for "single-provider / single-homed" environments, where the network uses one ISP as their Internet provider and has a single connection to that provider. SonicOS BGP is also capable of supporting "single-provider / multi-homed" environments, where the network uses a single ISP but has a small number of separate routes to the provider. Because BGP transmits packets in the clear, SonicOS supports using an IPsec tunnel for secure BGP sessions. The IPsec tunnel is configured independently within the VPN configuration section of the SonicOS Web-based management interface, while BGP is enabled on the **Network > Routing** page and then configured on the SonicOS Command Line Interface.

# <span id="page-16-1"></span>*CLI Enhancements*

SonicOS 5.9 introduces a new, more-robust, enterprise-level Command Line Interface (E-CLI). The CLI can be accessed via the console and SSH. The new CLI is designed to follow the organization of the SonicOS management GUI. New commands are available in the following categories:

- Commands for user authentication settings: These are commands to do with managing settings governing user authentication and maintenance of user sessions, as per settings on the Users / Settings page in the management GUI.
- Commands for local users and user groups: These are commands to do with users and user groups in the appliance's local database, as per settings on the Users / Local Users and Local Groups pages in the management GUI.
- Commands for displaying user status: These are commands to do with displaying information on current user sessions etc., equivalent to the information shown on the Users / Status page in the management GUI.
- Commands for guest services: These are commands to do with configuring guest services, as per settings on the Users / Guest Services and Guest Accounts pages in the management GUI.
- Commands for displaying guest status: These are commands to do with displaying information on current guest sessions, equivalent to the information shown on the Users / Guest Status page in the management GUI.
- Commands for user other authentication related features: These are commands for configuring and displaying information about the following other features related to user authentication (RADIUS, LDAP, Single Sign On).

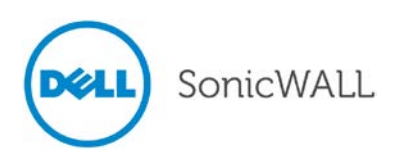

## <span id="page-17-0"></span>*Common Access Card Support*

The Common Access Card (CAC) is a smart card issued by the United States Department of Defense (DoD). The CAC enables encrypting and cryptographically signing email, facilitating the use of PKI authentication tools, and establishes an authoritative process for the use of identity credentials. Although this feature is developed to meet CAC requirements, it can be used for any scenario which requires client certificate in the HTTPS/SSL connection. CAC support is enabled on the System > Administration page by selecting the **Enable Client Certificate Check**  option.

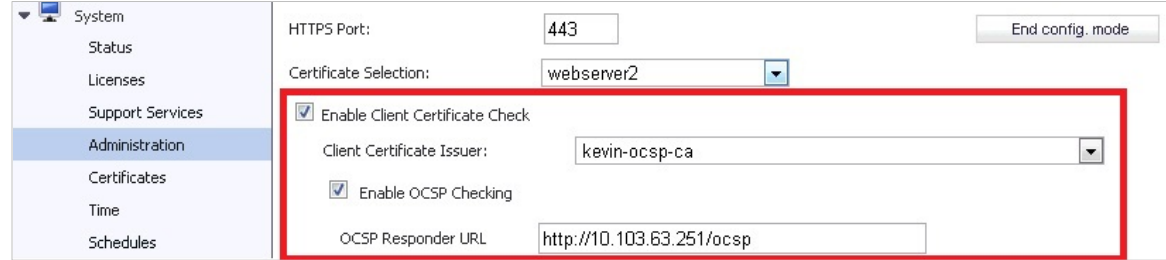

CAC is only supported for HTTPS management. Optionally, an additional Online Certificate Status Protocol (OSCP) check can verify the authenticity certificate.

Users do not need to perform any configuration. When the CAC Smart Card is inserted into the PC, the card imports client certificates to the Internet Explorer personal certificate store automatically. The certificate selection window pops up when customer initiates HTTPS management.

**Note**: The CAC card is designed to work automatically with Internet Explorer. CAC certificates can be manually imported into other browsers.

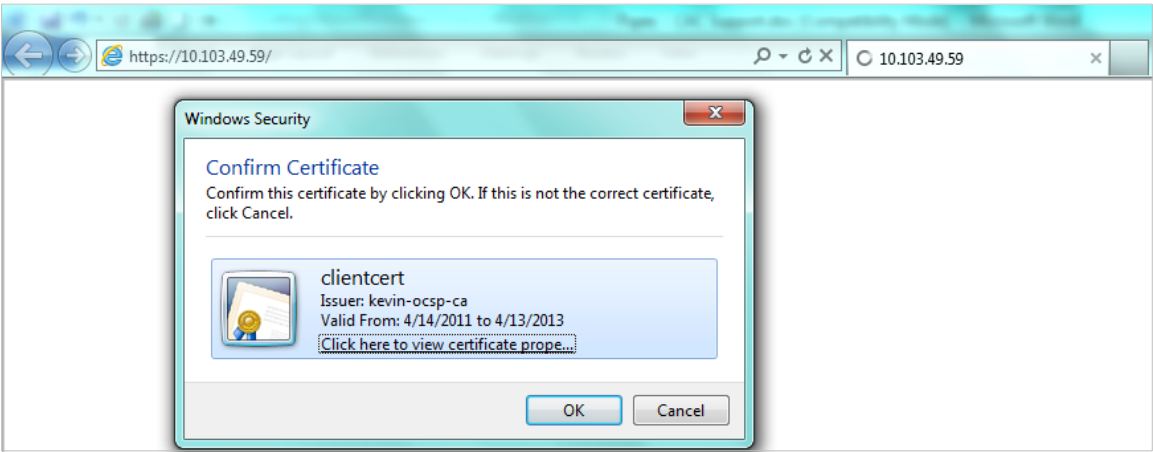

When the Dell SonicWALL security appliance receives the client certificate, it verifies it with the certificate issuer and then redirects the user to the regular admin login page. If OCSP is enabled, the browser will be redirect to an OCSP Pending page while the appliance performs the OSCP check.

# <span id="page-17-1"></span>*IKEv2 Configuration Payload*

In IKEv2, the configuration payload is used to exchange configuration between IKE peers. Most commonly occurring in the endpoint-to-security-gateway scenario, an endpoint may need an IP address in the network protected by the security gateway and may need to have that address dynamically assigned.

When IKEv2 is selected as the exchange type on the Proposals tab of the Edit VPN Policy window, the new **Use IKEv2 IP Pool** option is available on the Network tab. When this option is selected, the VPN policy is used as IRAS which can handle the CP IKEv2 payload. When firewall receives a CP from IKEv2 client, the firewall allocates an IP address from the IKEv2 IP Pool Address Object (which is selected in the **Use IKEv2 IP Pool** option).

Selecting the **Use IKEv2 IP Pool** option means that the IKEv2 client can only access the network included in Local Networks. If the destination IP address is not in the range of Local Networks, the packet will be dropped after it is

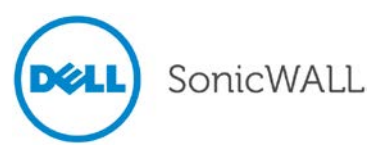

decapsulated from ESP packet. When configuring the IP pool, the Address Object of the pool should not overlap with other IKEv2 IP pools or the Remote Networks of any other VPN policies.

When using IKEv2, the authentication method must be 3rd party certificates. The certificate installed on the remote access server should have the following values for fields in the certificate:

- Common Name (CN): This field should contain the fully qualified DNS name or IP address of the remote access server. If the server is located behind a NAT router, then the certificate must contain the fully qualified DNS name or IP address of the external connection of the NAT router (the address that the client computer sees as the address of the server).
- EKU: For a certificate to be used to authenticate an IKEv2 connection, the certificate must specify an EKU field that includes Server Authentication. If there is more than one server authentication certificate, the IP security IKE intermediate EKU should also be included. Only one certificate should have both EKU options, otherwise IPsec cannot determine which certificate to use, and may not use the correct certificate.

Several IKEv2 settings are added to the Advanced tab of the VPN Policy window.

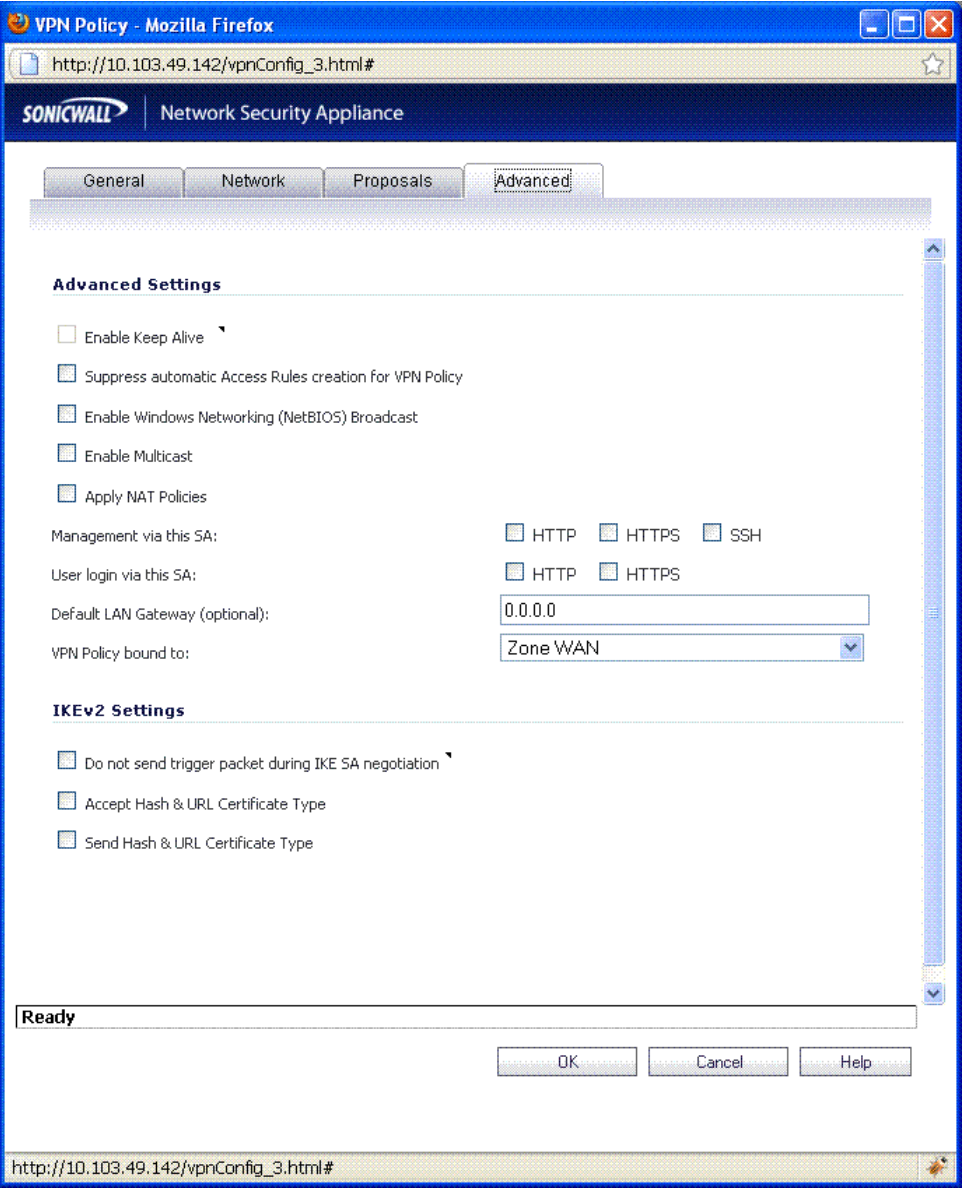

# <span id="page-19-0"></span>*IPv6*

The following table summarizes the IPv6 features that are supported in SonicOS 5.9.

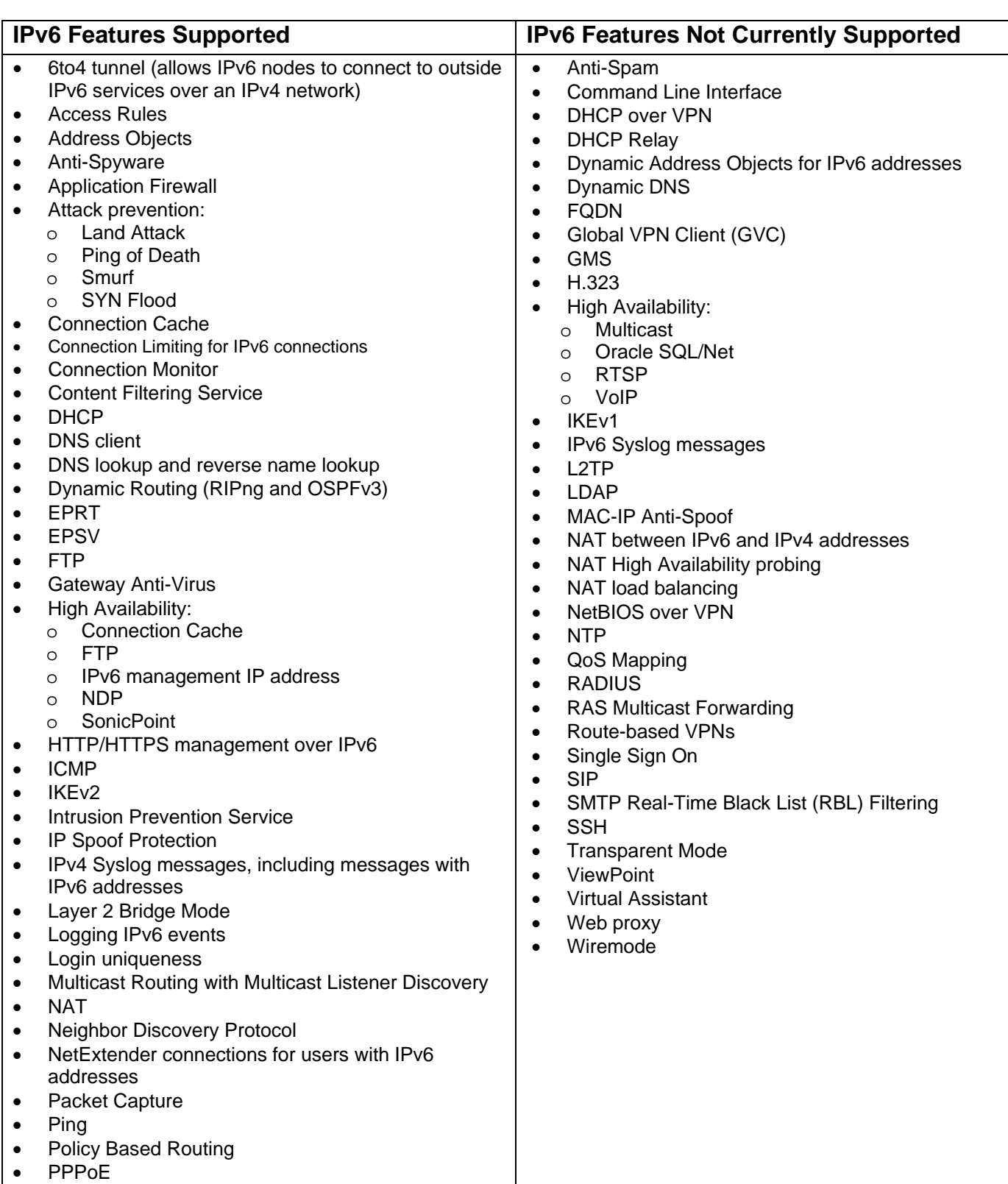

• Remote management

SonicWALL

**DELL** 

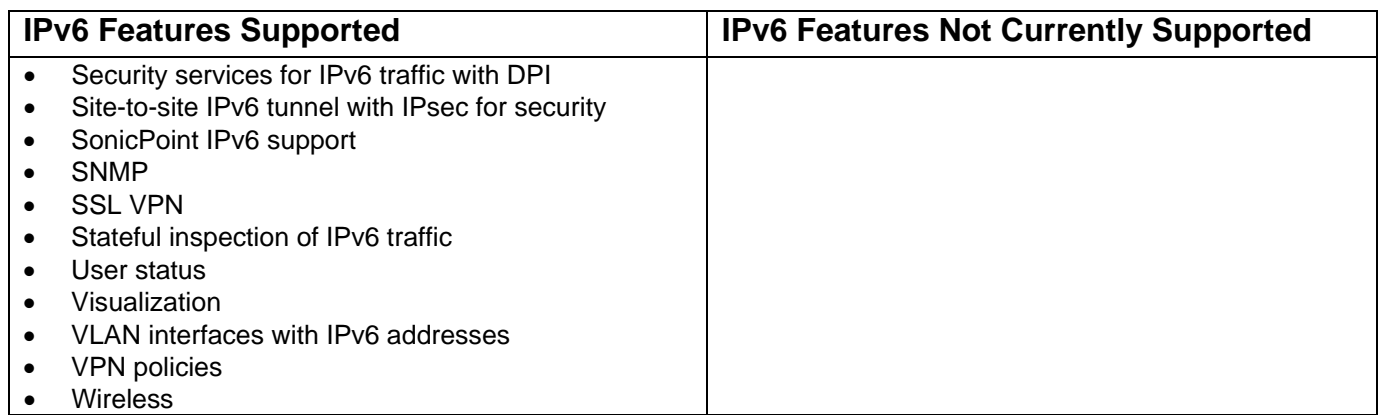

The IPv6 features supported in the SonicOS 5.9 release are described below:

**IPv6 Visualization in AppFlow Monitor and Real-Time Monitor** — With the new visualization dashboard monitoring improvements, administrators are able to respond more quickly to network security vulnerabilities and network bandwidth issues. Administrators can see what websites their employees are accessing, what applications and services are being used in their networks and to what extent, in order to police content transmitted in and out of their organizations.

The **AppFlow Monitor** page has two new options for the **View IP Version** selection. These allow you to monitor **IPv6 only** or **IPv4 and IPv6** traffic.

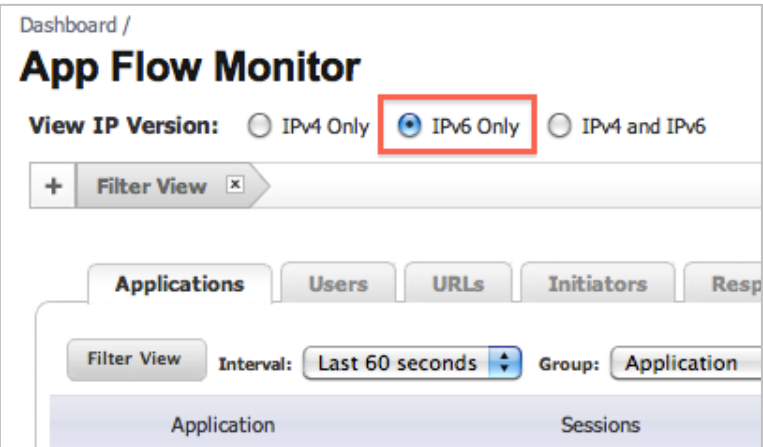

The Real-Time Monitor page has the same two new options under the Interface drop-down menu in the **Applications** and **Bandwidth** panels.

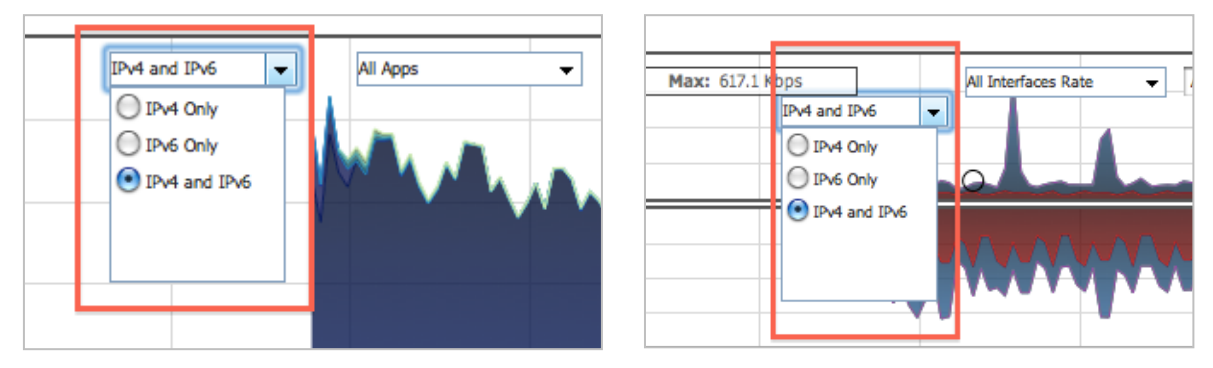

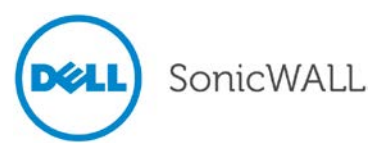

• **IPv6 VLAN Support** – SonicOS 5.9 supports VLAN interfaces for IPv6 addresses, IPv6 NAT policies, and IPv6 IPsec policy on the IPv6 VLAN interfaces. The General tab has two new text fields, **IPv6 Address** and **Prefix Length**, and two new checkboxes, **Enable Router Advertisement** and **Advertise Subnet Prefix of IPv6 Primary Static Address**.

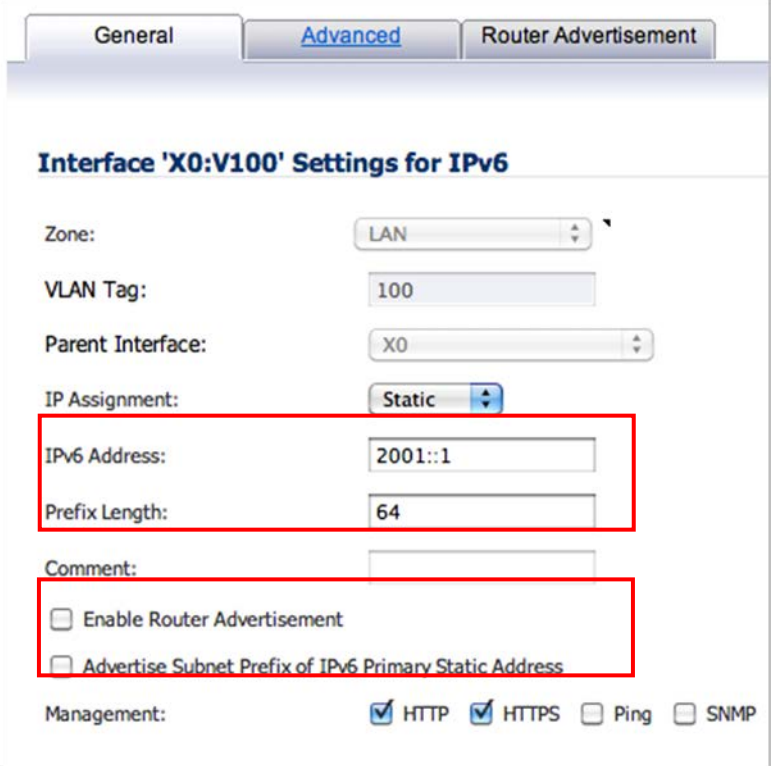

After you click **OK**, the VLAN will be displayed on the **Interface** page.

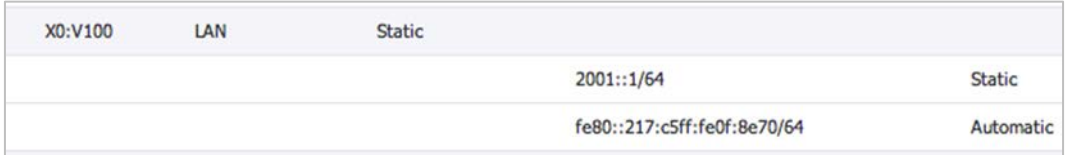

**NOTE:** IPv6 sub-interfaces support Auto, Static, and DHCPv6 IP Assignment mode.

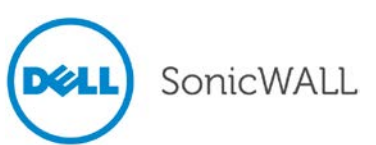

The **Advanced** tab has been modified as follows to fit the needs of configuring an IPv6 VLAN.

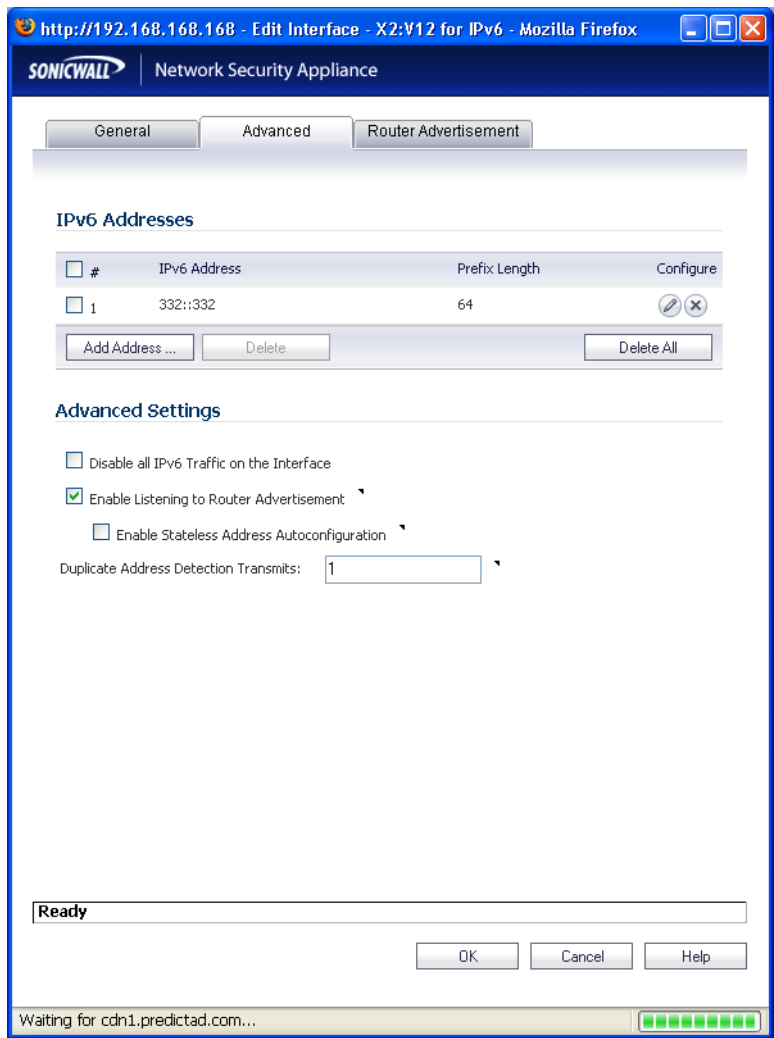

The **Router Advertisement** tab has been modified as follows to fit the needs of configuring an IPv6 VLAN with Router Advertisement. Consider the following when configuring Router Advertisement:

- Multiple IPv6 addresses can be configured on a sub-interface like they can be on a physical interface.
- The zone of any interface or VLAN sub-interface can only be changed in the IPv4 view of the item.

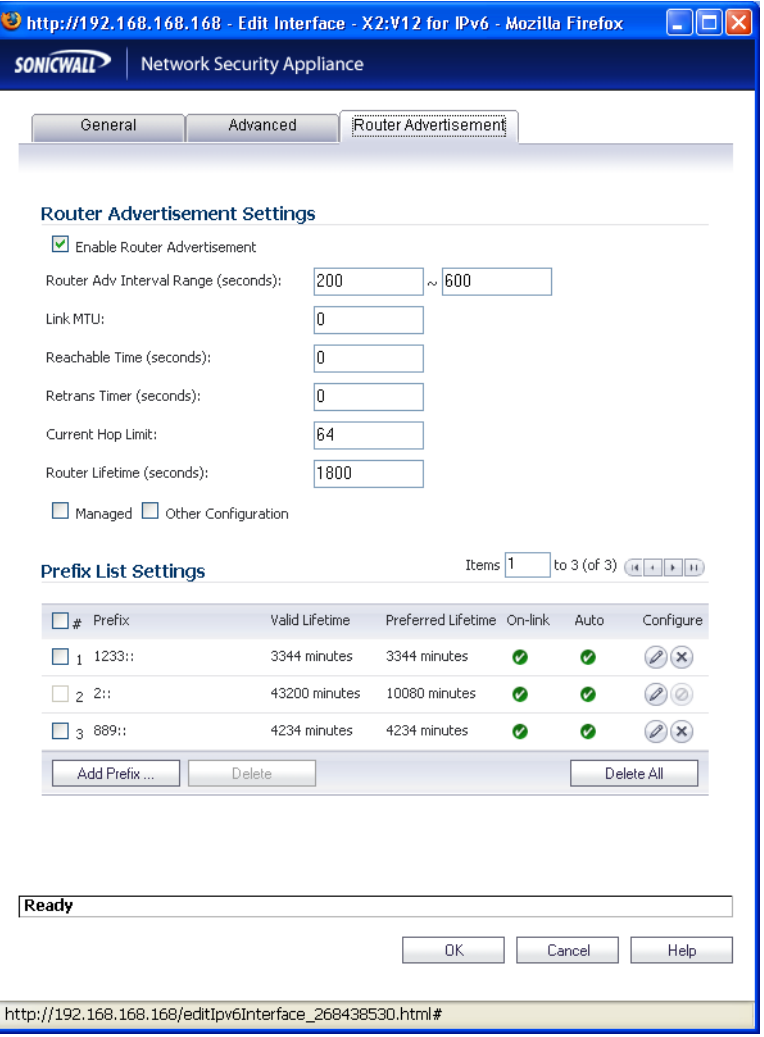

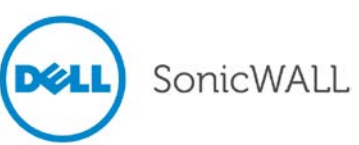

• **IPv6 HA Monitoring Support** – Support for High Availability Monitoring through IPv6 address. A new **View IP Version:** option is added to the **High Availability > Monitoring** page.

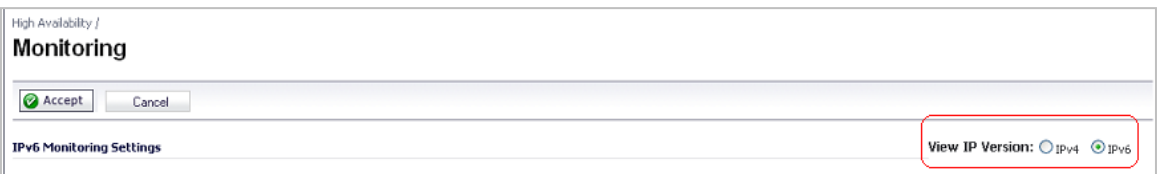

Consider the following to make sure your IPv6 HA configuration works correctly:

- Primary/Backup IPv6 address must be in the same subnet of the interface, and it cannot be same as global IP and link-local-IP of primary and backup appliance.
- If primary/back monitoring IP is set (not ::), they cannot be same.
- If Management checkbox is enabled, the primary/backup monitoring IP cannot be unspecified (i.e., ::)
- If probe checkbox is enabled, the probe IP cannot be unspecified.
- **DHCPv6 Decline Message and Static DHCPv6** Support Supports DHCPv6 static lease and Lease Persistent on the **Network > DHCP Server** page and **Network > DHCP Server > Add Static** page. The configuration page is modified so that DHCP IPv6 can be configured.

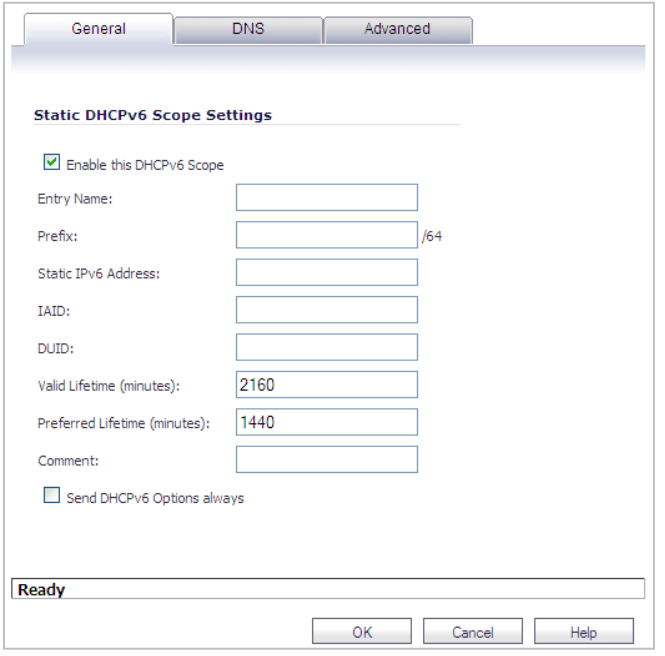

• **IPv6 VPN Manual Key Policy** – Provides Manual Key Authentication for IPv6 VPN Policy.

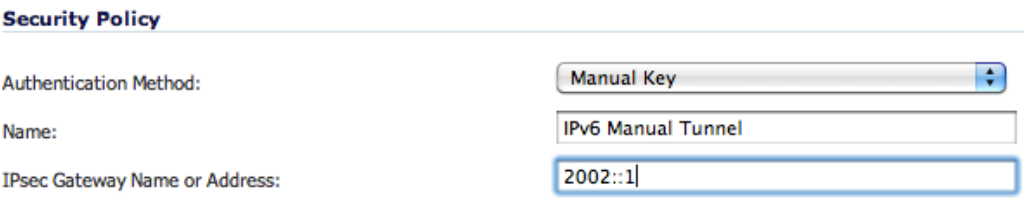

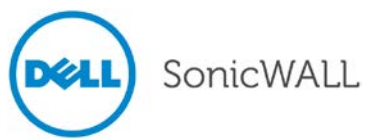

## <span id="page-25-0"></span>*LDAP User Group Mirroring*

LDAP User Group Mirroring provides the ability to manage LDAP User Groups only on the LDAP server without needing to do any duplication of that on the Dell SonicWALL appliance. The groups and group-group memberships will be periodically read from the LDAP server via the existing import mechanism and local user groups will be created to mirror them.

The name of the local user group that is auto-created to mirror one on the LDAP server will include the domain where the group is located, formatted name@domain.com. This will ensure that we have a unique user group name when mirroring user groups from multiple domains.

The following will apply for these auto-created mirror user groups:

- They will not be user-deletable, and the group name and comment will not be editable (the latter will show as "Mirrored from LDAP").
- The appliance administrator will be able to add local users to them as members, but will not be able to add any member groups (member groups can only be set on the LDAP server).
- They will allow setting VPN client access networks, CFS policy, SSLVPN bookmarks and other settings as per other user groups.
- They will be selectable in access rules, App rules, IPS policies, etc.
- If a user group is deleted on the LDAP server its mirror group will be automatically deleted if it is not being used by anything, but it will not be deleted if it has been set in any access rules, App rules, IPS policies, etc.
- On disabling LDAP user group mirroring the local mirror user groups will not be deleted, but they will be changed to be user-deletable. If it is subsequently re-enabled then they will be changed back.
- If a mirrored group name matches a user-created (non-mirrored) local user group the latter will not get replaced, but its group memberships will get updated to reflect any group nestings set on the LDAP server.
- If a user group name is found on the LDAP server with a name that matches one of the default user groups on the UTM appliance, then no local mirror user group will be created for it. Instead the memberships in that default user group will be updated to reflect any user group nestings present in the group read from LDAP.
- For backwards compatibility with local user groups created pre-user group mirroring, when setting memberships on login, if a local user group exists with a simple name (no domain component) that matches the LDAP user group name, the user will be given membership to that group as well as to the mirror group. For example, if a user is a member of Group1 in somedomain.com then there will be a mirror user group named Group1@somedomain.com which the user will get membership to. If a local user group named Group1 also exists then the user will get membership to that too.

# <span id="page-25-1"></span>*LDAP Group Membership by Organizational Unit*

The LDAP Group Membership by Organizational Unit feature provides the ability to set LDAP rules and policies for the users who are located in certain Organizational Units (OUs) on the LDAP server. This is accomplished through the new "Set membership for LDAP users at/under location" setting in local user groups. When a user logs in or is authenticated via SSO and user groups are being set via LDAP, when the user object is found on the LDAP server the user will be made a member of any such groups that its location matches.

It will now be possible to set any local user group, including the default user groups (apart from Everyone or Trusted Users) as one whose member users are set from their location in the LDAP directory tree, and to configure the location in the group object.

When groups are configured this way:

- When a user's group memberships are looked up via LDAP during login or after SSO authentication, their location in the LDAP tree is learned. That will now be checked against any local user groups set this way. If it matches any then the user will be set as a member of those groups for the login session.
- On login success or failure, the event log will now include the user's distinguished name in the notes when that has been learned from LDAP. This is to help with troubleshooting should a user fail to get memberships of these groups as expected.

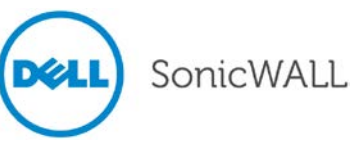

## <span id="page-26-0"></span>*Logging Enhancements*

The new **Log Monitor** page overhauls the SonicOS approach to logging by providing a dynamic and intuitive interface for viewing and sorting log messages. The Categories display on the Log Monitor page groups the thousands of types of log events into a logical hierarchy that provides the administrator with the ability to quickly sort which types of log messages are to be displayed at various levels of priority and notification. Important events can be configured to trigger alerts or email notification. Log filters can be saved to allow for them to quickly be recalled.

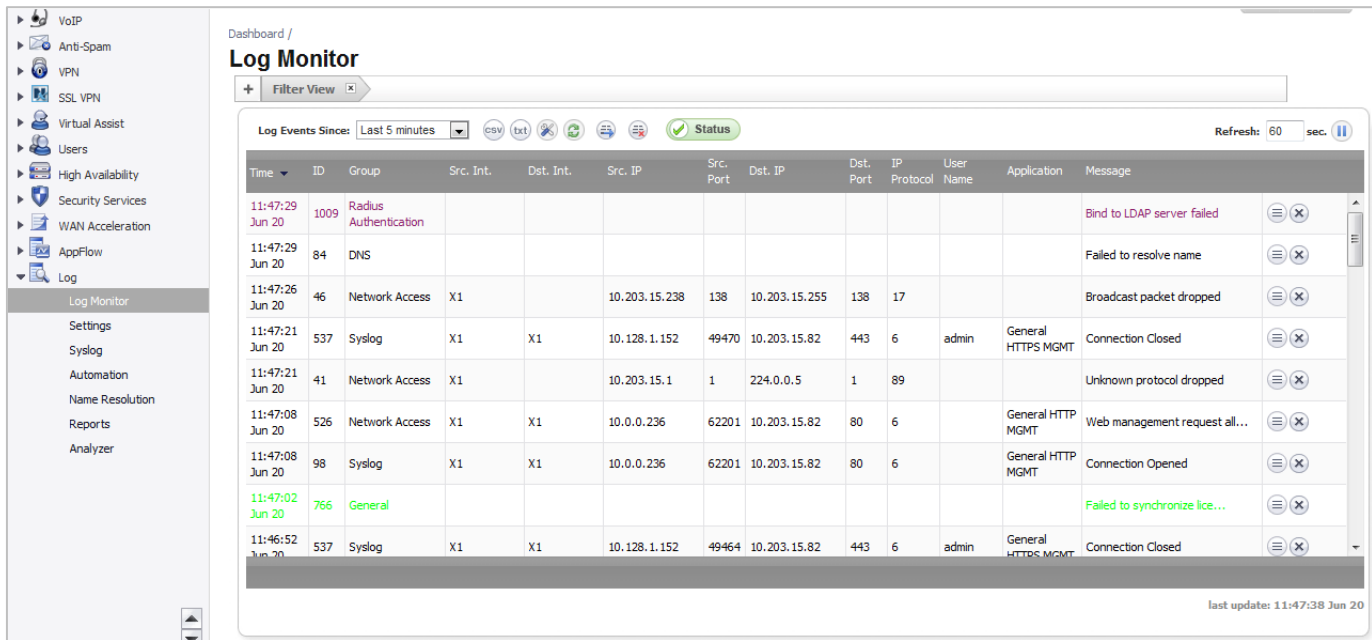

Common Tasks for Event Log Management:

- 1. Online viewing of Log Events (not persistent, the run-time Event Log Database buffer may wrap-around so that older events will be over-written with new events)
	- a. Can be viewed online using the SonicOS Log Monitor page SonicOS grabs snapshots of the Event Log Database so the administrator can page forward/backwards using the browser
	- b. Can be viewed in text format using the CLI this shows only the current content of the Event Log Database
- 2. Customizing the Log Event display (Log > Monitor, display filtering)
- 3. Customizing the Log Event capture (Log > Settings, capture filtering)
- 4. Offline viewing of Log Events (also persistent due to external saving of events)
	- a. Events can be viewed using your favorite email client by sending email alerts (an individual event is sent by email as soon as the event occurs) or an email digest (batches of events are sent periodically).
	- b. Events can be viewed using a Syslog viewer after configuring the Syslog settings as well as Log > Settings capture
	- c. Events can be viewed by GMS Syslogs
- 5. Exporting the current Event Log Database (use the export button)
- 6. Deleting entries from the run-time Event Log Database (Clear All button) this permanently deletes entries, so proceed with caution. If no automation is enabled via Email/Syslogs, make sure to export the database first before using Clear All.
- 7. Deep Packet Forensics using a data recorder such as Solera. This is under Log > Automation after the selection of "interesting content" is done in Log > Settings.

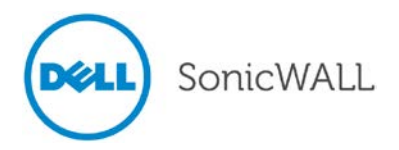

#### The Log Settings page is shown below:

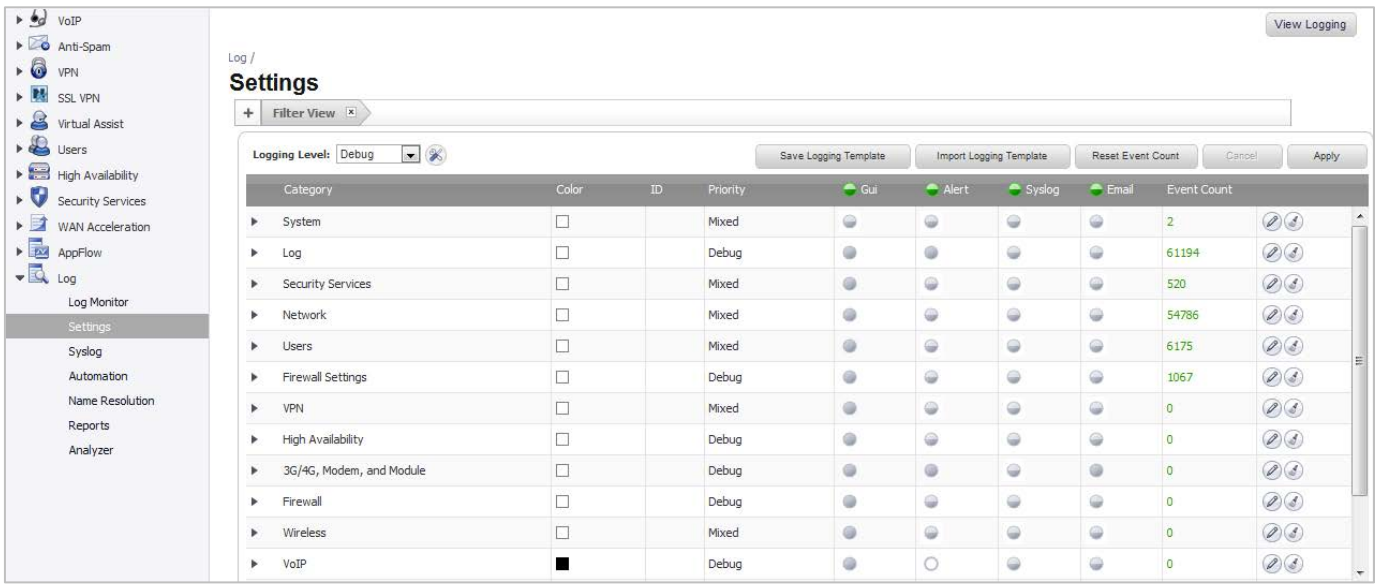

The updated Log Monitor view page provides enhanced flexibility with forty-nine separate columns that can be displayed or hidden.

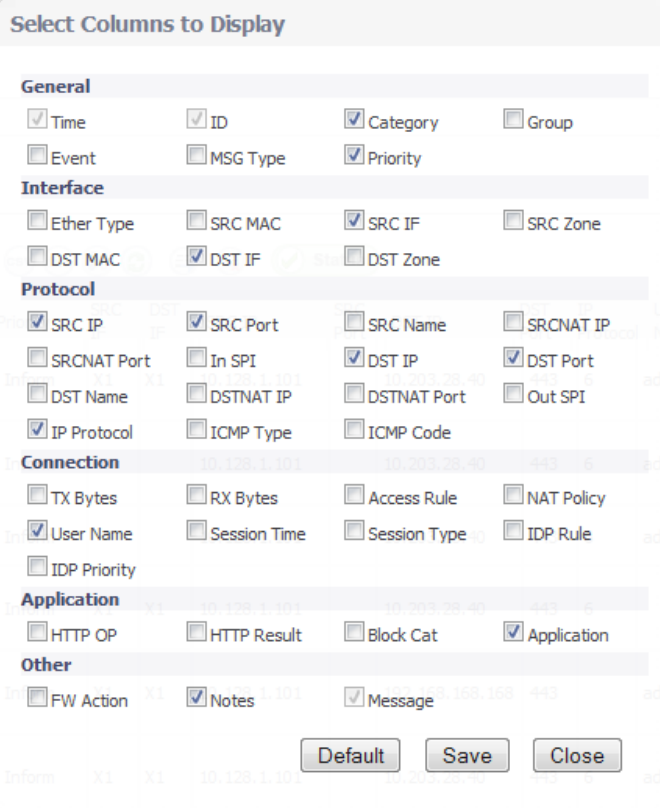

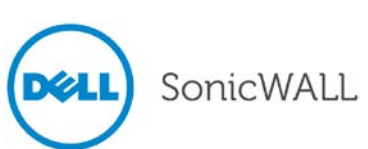

The Log Monitor view can be sorted by column and filtered dynamically by clicking on an entry, such as Destination IP address, as shown below.

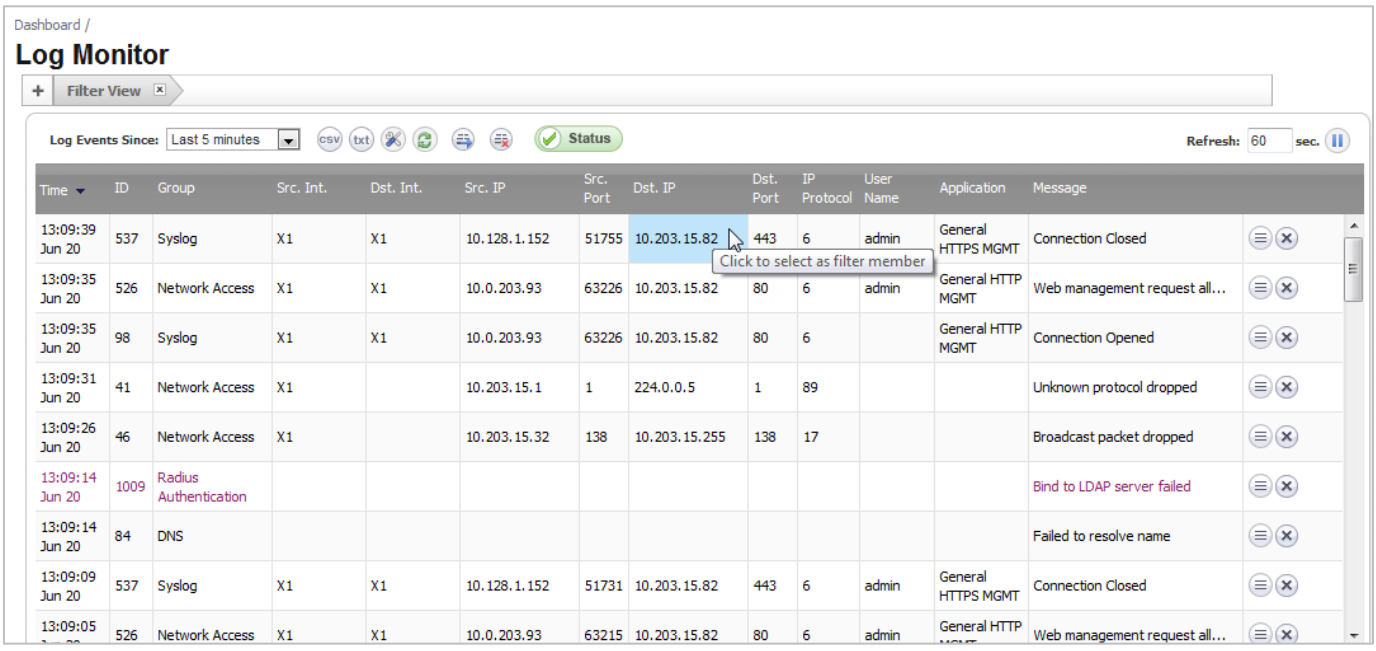

When you click on the plus sign (+) next to the **Filter View** tab, a dialog opens where you can filter items by specific priority, category, or interfaces, etc. as shown below.

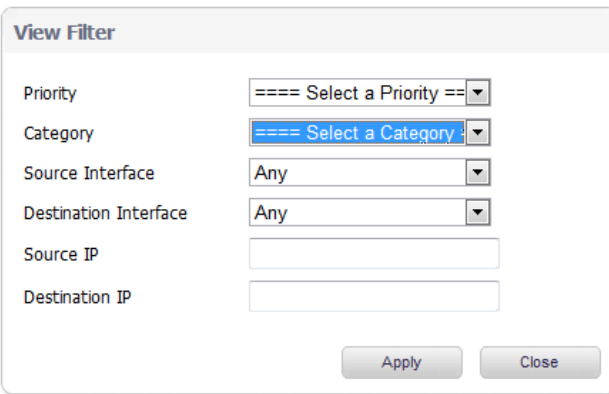

### <span id="page-28-0"></span>*MOBIKE – IKEv2 Mobility and Multihoming Protocol*

The IKEv2 Mobility and Multihoming Protocol (known as MOBIKE) provides the ability for maintaining a VPN session when a user moves from one IP address to another without the need for reestablishing IKE security associations with the gateway. For example, a user could establish a VPN tunnel while using a fixed Ethernet connection in the office. MOBIKE allows the user to disconnect the laptop and move to the office's wireless LAN without interrupting the VPN session. MOBIKE operation is transparent to the administrator and does not require any extra configuration by the administrator or consideration by users.

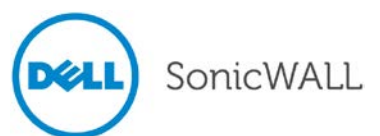

## <span id="page-29-0"></span>*Network Device Protection Profile (NDPP)*

SonicOS 5.9 provides an **Enable NDPP Mode** option on the System > Settings page of the management interface.

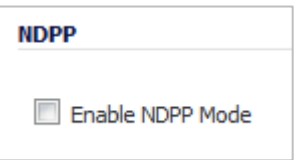

NDPP is a part of Common Criteria certification. The security objectives for a device that claims compliance to a Protection Profile are defined as follows:

Compliant TOEs (Targets Of Evaluation) will provide security functionality that address threats to the TOE and implement policies that are imposed by law or regulation. The security functionality provided includes protected communications to and between elements of the TOE; administrative access to the TOE and its configuration capabilities; system monitoring for detection of security relevant events; control of resource availability; and the ability to verify the source of updates to the TOE.

**Note**: The **Enable NDPP Mode** checkbox cannot be enabled at the same time as the **Enable FIPS Mode** checkbox, which is also on the System > Settings page.

To configure the appliance for NDPP compliance, first select the **Enable NDPP Mode** checkbox on the System > Settings page. Once you do this, a popup window is displayed with the NDPP mode setting compliance checklist. The checklist displays every setting in your current SonicOS configuration that violates NDPP compliance, so that you can change these settings. You will need to navigate around the SonicOS management interface to make the changes. The checklist for an appliance with factory default settings is shown below:

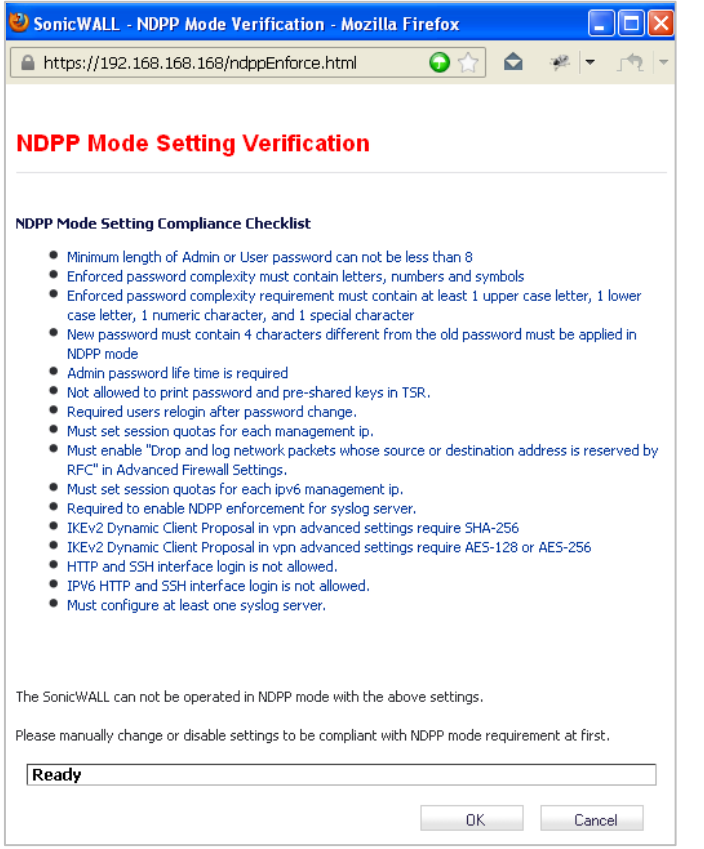

You can leave the checklist window open while you make the configuration changes. If you click **OK** before all required changes are complete, the **Enable NDPP Mode** checkbox is automatically cleared upon closing the checklist window. Select the checkbox again to see what configuration changes are still needed for NDPP compliance.

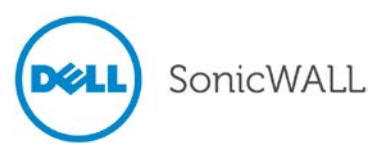

## <span id="page-30-0"></span>*NetExtender WAN Acceleration Client (WXAC) Integration*

The SonicOS NetExtender feature now offers the integration of WAN Acceleration, allowing you to securely accelerate WAN traffic between a remote site and a central or branch office.

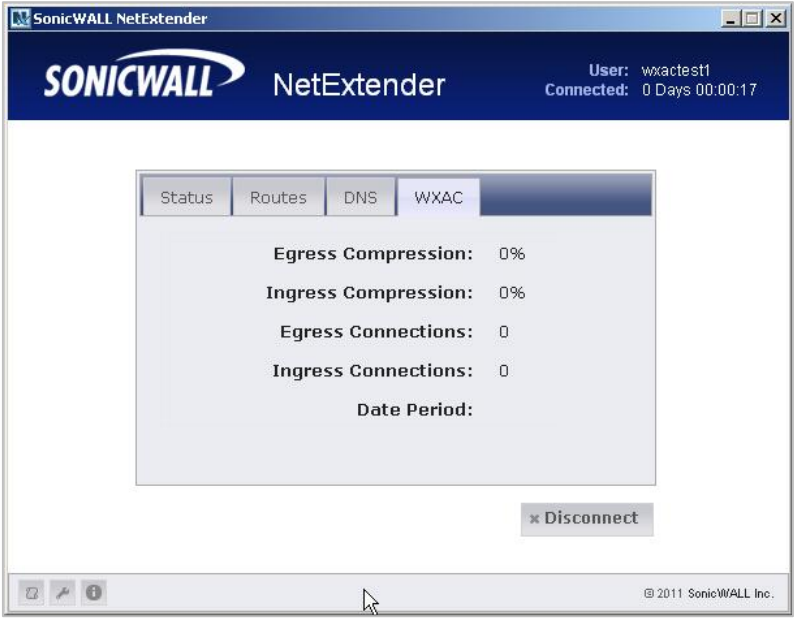

## <span id="page-30-1"></span>*One-Touch Configuration Overrides*

The One-Touch Configuration Overrides section is found on the **System > Status** page and allows for automatic setting of a number of security features based on the deployment profile chosen.

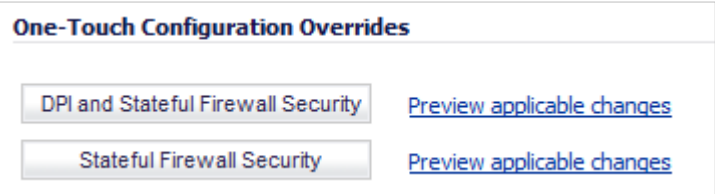

A system restart is required for the One-Touch Configuration Overrides updates to take full effect.

# <span id="page-30-2"></span>*OpenSSH Vulnerability Security Enhancements*

Fixed the local private host key compromise on platforms without host – level randomness support (e.g. /dev/random) reported by Tomas Mraz. On hosts that did not have a randomness source configured in OpenSSL and were not configured to use EGD/PRNGd (using the--with-prngd-socket configure option), the ssh-rand-helper command was being implicitly executed by ssh-keysign with open file descriptors to the host private keys. An attacker could use ptrace(2) to attach to ssh-rand-helper and exfiltrate the keys.

Fixed the vulnerability in legacy certificate signing introduced in OpenSSH-5.6 and found by Mateusz Kocielski. Legacy certificates signed by OpenSSH 5.6 or 5.7 included data from the stack in place of a random nonce field. The contents of the stack do not appear to contain private data at this point, but this cannot be stated with certainty for all platform, library and compiler combinations. In particular, there exists a risk that some bytes from the privileged CA key may be accidentally included.

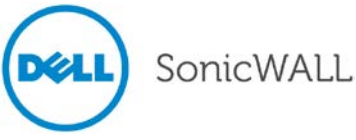

## <span id="page-31-0"></span>*Path MTU Discovery*

Path MTU Discovery is a diagnostic tool that determines the maximum transmission unit (MTU) on the network path between the Dell SonicWALL security appliance and a remote host. It is used to avoid IP fragmentation of traffic between the two hosts.

For IPv4 packets, Path MTU Discovery works by setting the "Don't Fragment" (DF) option bit in the IP headers of outgoing packets. When the DF option bit is set for a packet, and the packet traverses a device with an MTU smaller than the packet size, the device drops the packet and sends back an ICMP Fragmentation Needed message containing its MTU, allowing the source host to reduce its Path MTU appropriately. The process repeats until the MTU is small enough to traverse the entire path without fragmentation. IPv6 functions similarly, but the DF option bit is not required. IPv6 devices automatically send an ICMPv6 Packet Too Big message if the packet exceeds the devices MTU size.

By determining the MTU size on a network path and configuring the MTU for your Dell SonicWALL security appliance below the path MTU size, you avoid the potential delay caused by negotiation of the MTU size and other MTU-related network issues.

Path MTU Discovery is configured on the **System > Diagnostics** page by selecting **PMTU Discovery** for the Diagnostic Tool.

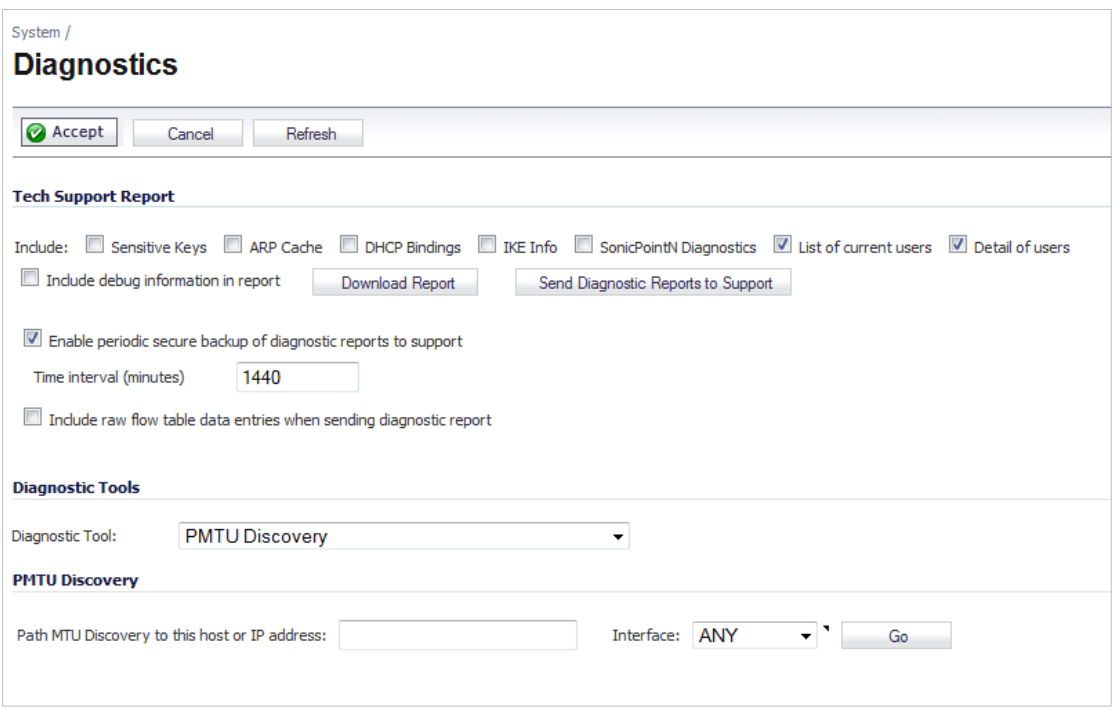

Enter the IP address or host name and click **Go**. When the **Interface** pulldown menu is set to **ANY**, the appliance chooses among all of its interfaces. Optionally, you can select one of the configured WAN interfaces to check the Path MTU for that interface.

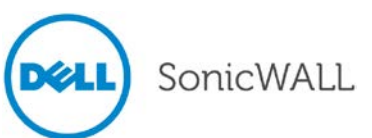

## <span id="page-32-0"></span>*Proxied Users Identification and Login*

When users access the web through a proxy server that is located on the internal network (between the user and the UTM appliance), the HTTP/HTTPS connections, seen by the UTM appliance, originate from the proxy server, not from the user.

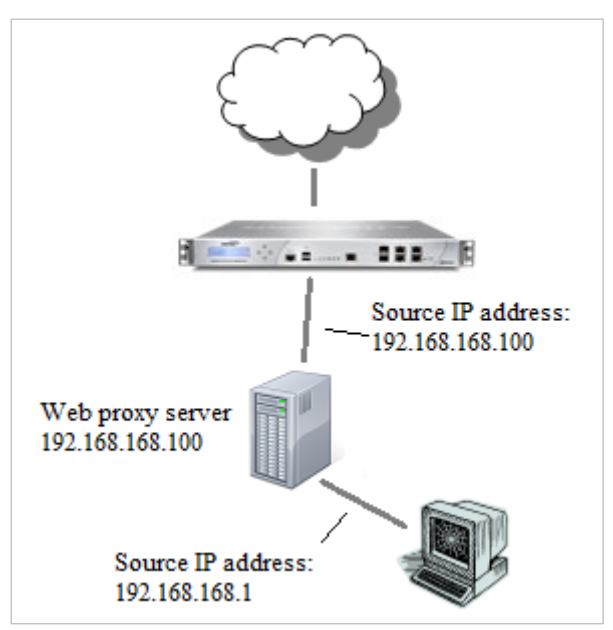

To identify the user for logging, policy enforcement, etc., the appliance must get the original source IP address of the connection from the user behind the proxy server. This is (optionally) provided by the proxy server in an **X-Forwarded-For** field in the HTTP header:

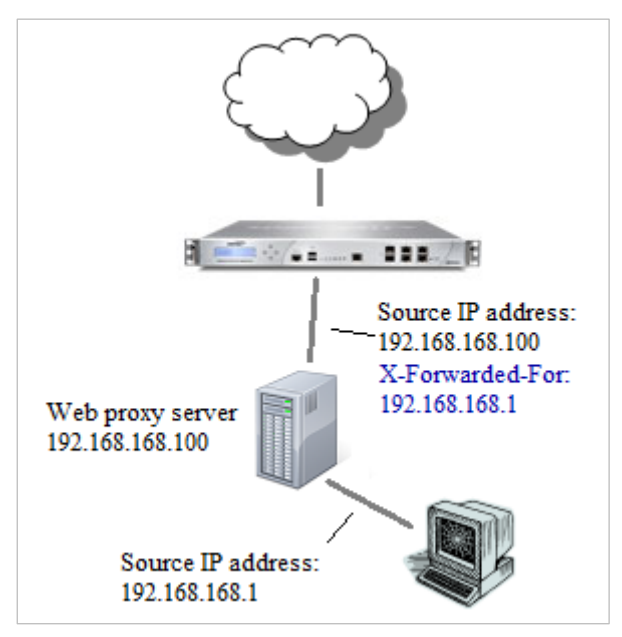

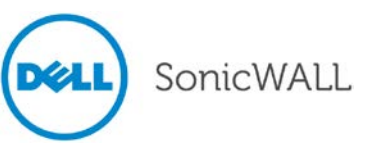

The Management GUI already includes a Network / Web Proxy page, where a proxy server can be configured for automatic proxy forwarding. On the same page, it is now possible to configure a list of up to 32 internal proxy servers (servers between the users and the appliance), identified by host name or IP address:

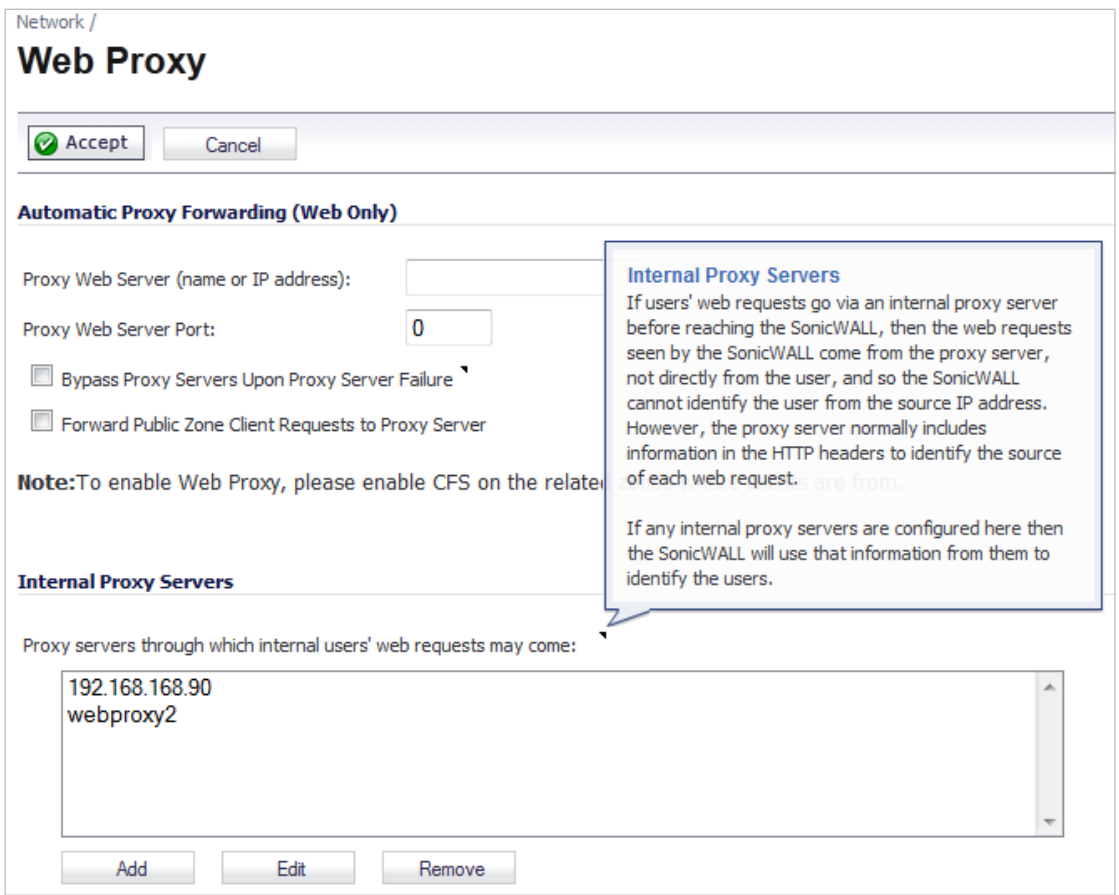

## <span id="page-33-0"></span>*Reassembly-Free Regular Expressions for DPI Engine*

Dell SonicWALL has added reassembly-free regular expression functionality to the SonicOS Reassembly-Free Deep Packet Inspection (RF-DPI) engine. This proprietary implementation of regular expression matching does not require any buffering of the input content and works across packet boundaries. Users can now apply regular expressions to match objects in App Rules and use them across all currently supported application protocols and policy types. SonicOS supports Perl-compatible regular expressions syntax. A few typical regular expression features are not supported: In this release SonicOS does not support back-references and does not provide substitution or translation functionality since regular expressions are used only for inspection of network traffic—not for modifying any part of the traffic.

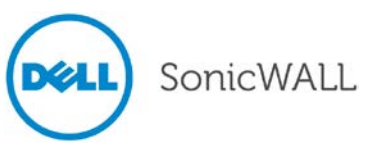

## <span id="page-34-0"></span>*SHA-2 in IPsec*

SHA-2 is a set of cryptographic algorithms used to secure IPsec traffic. SHA-2 provides a number of enhancements over its predecessor, SHA-1, to address potential security flaws. SonicOS has implemented the SHA256 variant of SHA-2.

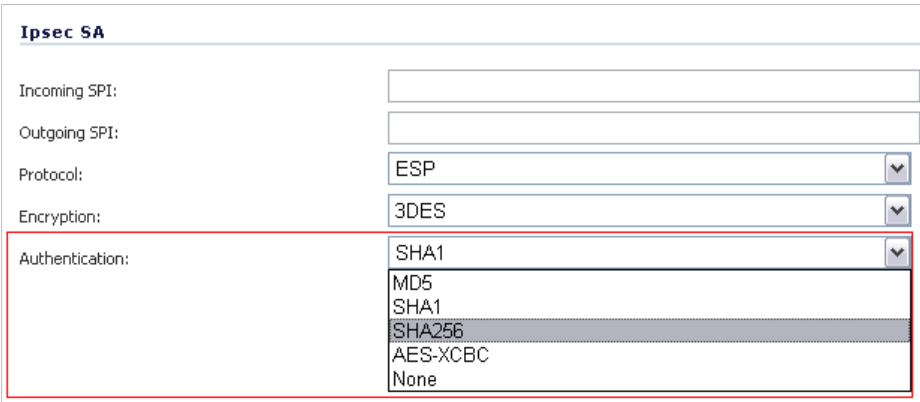

SHA-2 can be used for Global VPN policies that are configured either manually or through the VPN wizard. If IKE is used for IPsec, SHA256 is available for both IKE and IKEv2. If the two phases are negotiated successful, the new algorithms will also be shown in the log page.

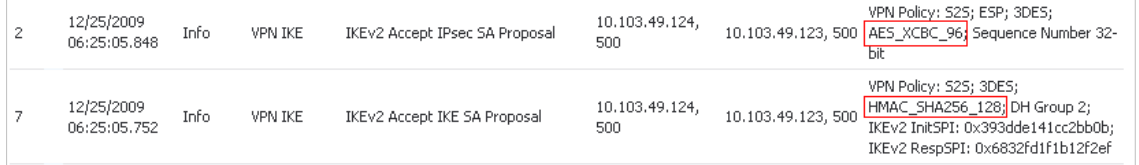

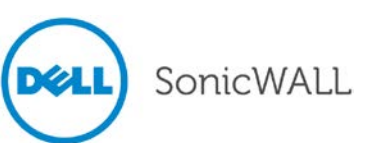

## <span id="page-35-0"></span>*SNMPv3*

Simple Network Management Protocol Version 3 (SNMPv3) is an interoperable standards-based protocol for network management. SNMPv3 provides secure access to devices by a combination of authenticating and encrypting packets over the network. The security features provided in SNMPv3 are:

- Message integrity Ensuring that a packet has not been tampered with in-transit.
- Authentication Determining the message is from a valid source.
- Encryption Scrambling the contents of a packet prevent it from being seen by an unauthorized source.

SNMPv3 provides for both security models and security levels. A security model is an authentication strategy that is set up for a user and the group in which the user resides. A security level is the permitted level of security within a security model. A combination of a security model and a security level will determine which security mechanism is employed when handling an SNMP packet. Three security models are available: SNMPv1, SNMPv2c, and SNMPv3.

The following Table identifies what the combinations of security models and levels mean:

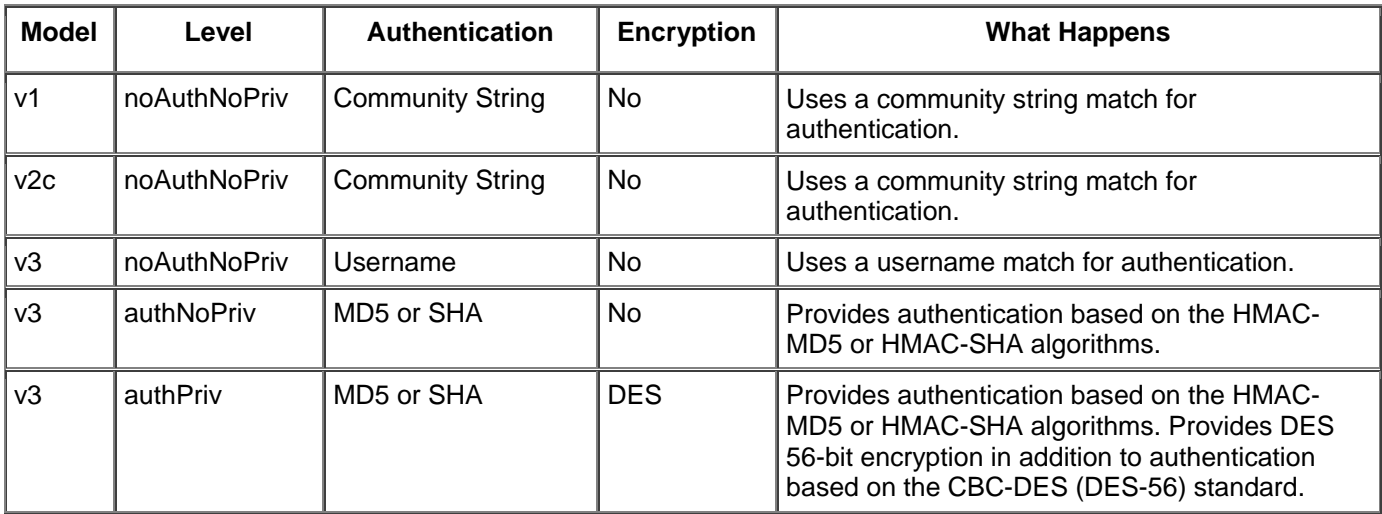

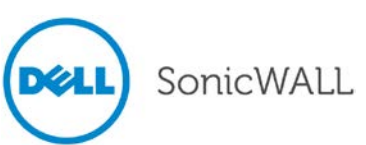

### <span id="page-36-0"></span>*TSR Enhancements*

The Enhanced Technical Support Report (TSR) feature provides more options for the configuration of the TSR and reorganizes the TSR to make the report more readable and easier to use. The TSR is now organized using the second-level nodes of the SonicOS GUI main page. A substantial portion of the more difficult to read information in the TSR has been gathered at the end under the "Debug Info" category.

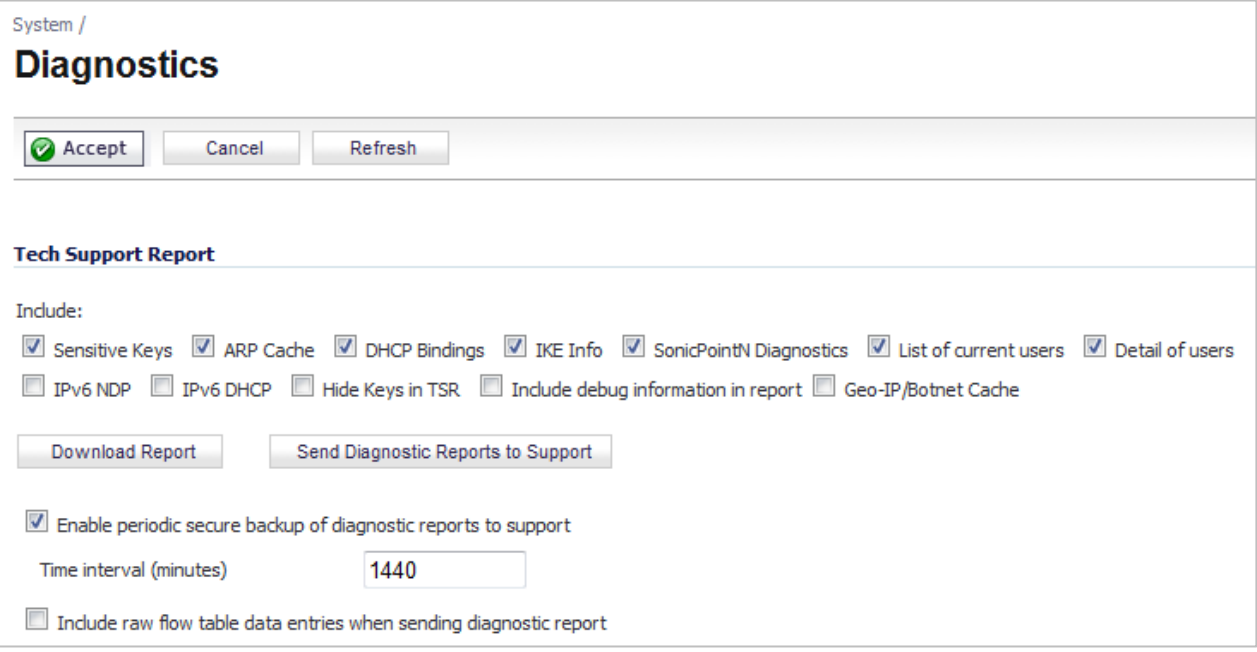

## <span id="page-36-1"></span>*UDP and ICMP Flood Protection*

A UDP or ICMP Flood attack is type of denial-of-service (DoS) attack. It can be initiated by sending a large number of UDP packets to random ports on a remote host. The UDP and ICMP Flood Protection feature defends against these attacks by monitoring UDP and ICMP traffic that passes through the appliance for a UDP or ICMP Flood attack. UDP and ICMP Flood Protection are configured on the **Firewall Settings > Flood Protection** page:

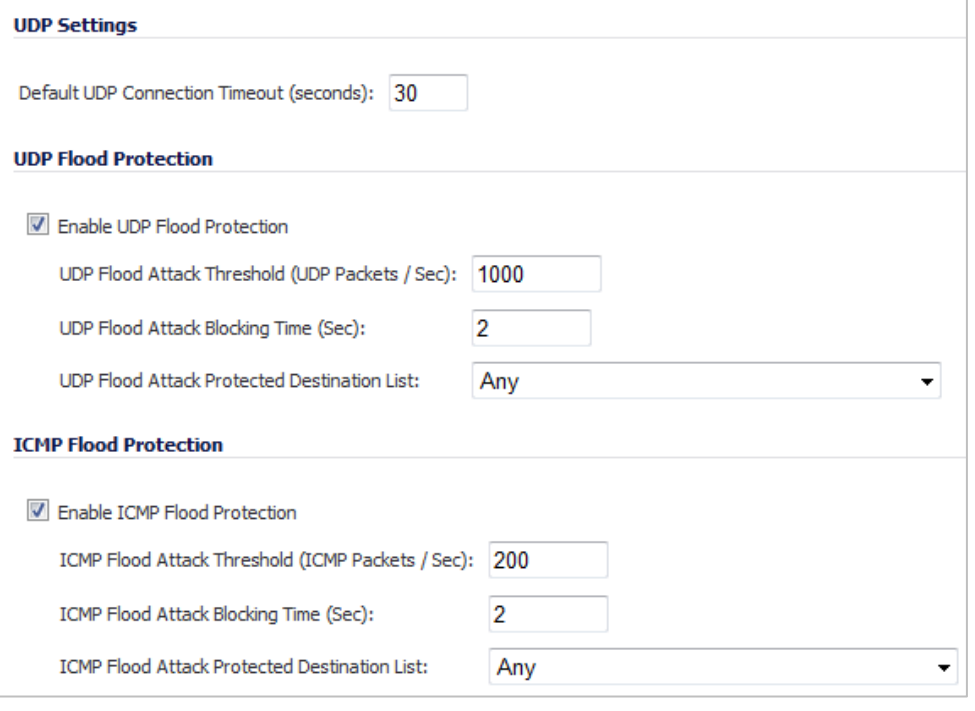

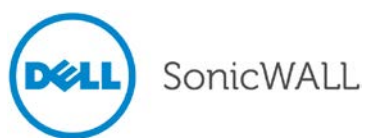

The following UDP and ICMP Flood Protection settings are available:

- **Enable UDP Flood Protection / Enable ICMP Flood Protection** Enables or disables UDP or ICMP Flood Protection.
- **UDP Flood Attack Threshold / ICMP Flood Attack Threshold** Specifies the maximum number of allowed UDP or ICMP packets per second that can be sent to a Host, Range, or Subnet.
- **UDP Flood Attack Blocking Time / ICMP Flood Attack Blocking Time** Specifies the number of seconds to block UDP or ICMP traffic after detecting a flood attack.
- **UDP Flood Attack Protected Destination List / ICMP Flood Attack Protected Destination List** Specifies the destination addresses list which will be protected from a UDP or ICMP Flood attack. Select "Any" to apply the attack threshold to the sum of UDP or ICMP packets that pass through the firewall.
- **Default UDP Connection Timeout** Moved to the Flood Protection page to be consistent with TCP settings.

### <span id="page-37-0"></span>*Wire Mode 2.0*

In SonicOS 5.9, Wire Mode can be configured on any zone (except Wireless zones), under **Network** > **Interfaces** > **Configure** > **General**, by setting the **IP Assignment:** to **Wire Mode (2-Port Wire)**. The rules that apply to the **Zone** also apply to the **Paired Interface Zone**. For example, when you select **Wire Mode** for a **WAN Zone** and set the **Paired Interface Zone** to **LAN**, then **WAN** rules are applied based on the direction of the traffic.

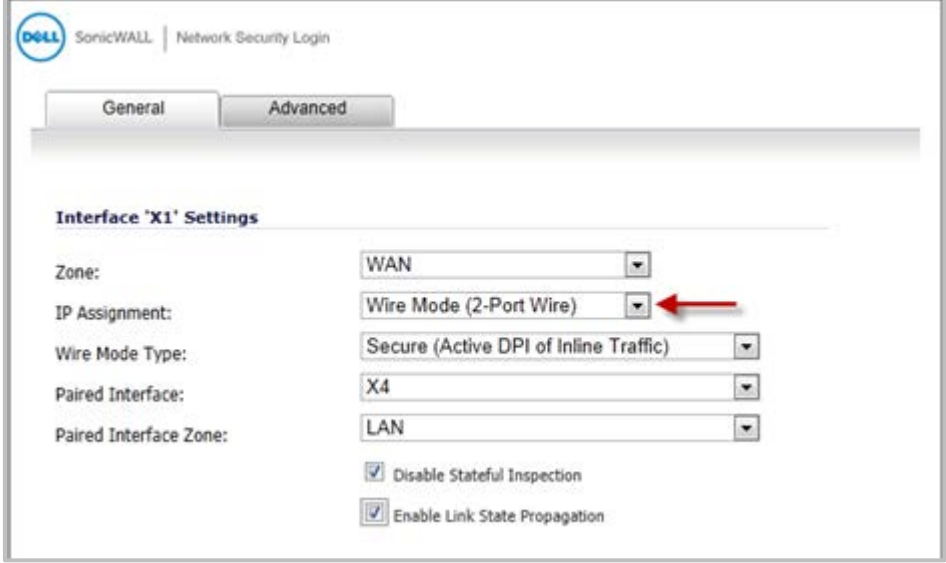

The **Disable Stateful Inspection** option is new in SonicOS 5.9. When **Disable Stateful Inspection** is selected, Stateful Packet Inspection (SPI) is turned off. When **Disable Stateful Inspection** is *not* selected, new connections can be established without enforcing a 3-way TCP handshake. **Disable Stateful Inspection** must be selected if asymmetrical routes are deployed.

The **Enable Link State Propagation** option is also new in SonicOS 5.9. This feature propagates the link status of an interface to its paired interface. If an interface goes down, its paired interface is forced down to mirror the link status of the first interface. Both interfaces in a Wire Mode pair always have the same link status.

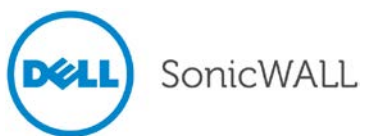

## <span id="page-38-0"></span>*WWAN 4G support*

SonicOS 5.9 introduces support for 4G PC cards and USB devices. 4G interfaces in SonicOS function identically to 3G interfaces. To use a 3G/4G interface you must have a 3G/4G PC card and a contract with a wireless service provider. A 3G/4G service provider should be selected based primarily on the availability of supported hardware, which is listed at:

<http://www.sonicwall.com/us/products/cardsupport.html>

SonicOS 5.9.0.0-58o and higher includes support for the following additional 3G/4G devices:

- "T-Mobile Rocket 3.0" ZTE MF683 4G (USA)
- "AT&T Momentum" Sierra Wireless 313U 4G (USA)
- "Rogers Rocket Stick" Sierra Wireless 330U 4G (Canada)
- Kyocera 5005 (Asia/Europe)
- Huawei 398 (Asia/Europe)
- Huawei E353 (Asia/Europe)
- D-Link DWM156 (Asia/Europe)

## <span id="page-38-1"></span>*XD Lookup for Access Rules*

Under **Firewall** > **Access Rules**, the name of the **Dst Service** column has been modified to **Service**. When you pause your mouse over the **Service** column heading, the message reads as, "Click to sort by Service object".

**Firewall** > **Access Rules** GUI –

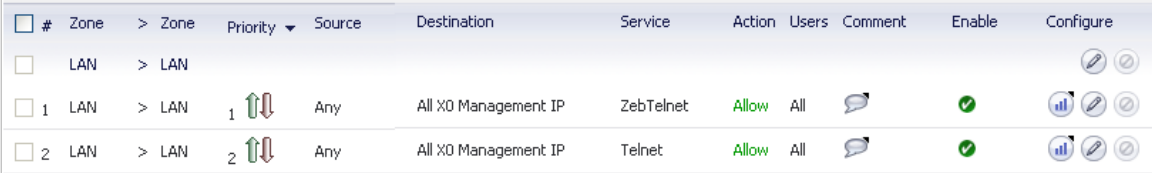

#### **Configure** Dialog –

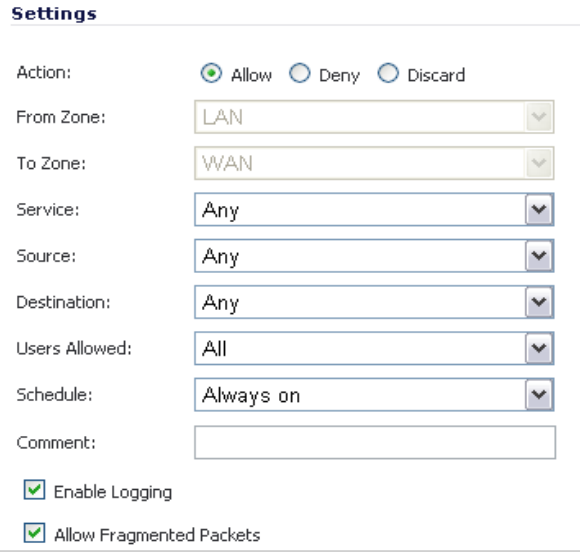

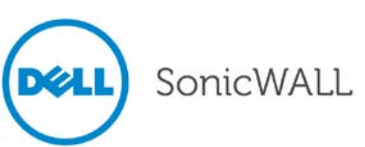

In the **Configure** dialog, in the **From Zone:** and **To Zone:** lists, **Zone** was changed to **Zone** / **Interface**. The **Source Port** list was added.

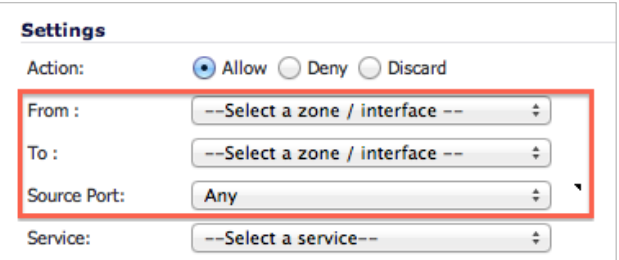

The ability to select interfaces was added to the **From:** and **To: Select a zone / interface** lists. The available zones and interfaces that appear in the list, depends on the **View Style:** option.

#### **Firewall** > **Access Rules** Screen with **All** selected –

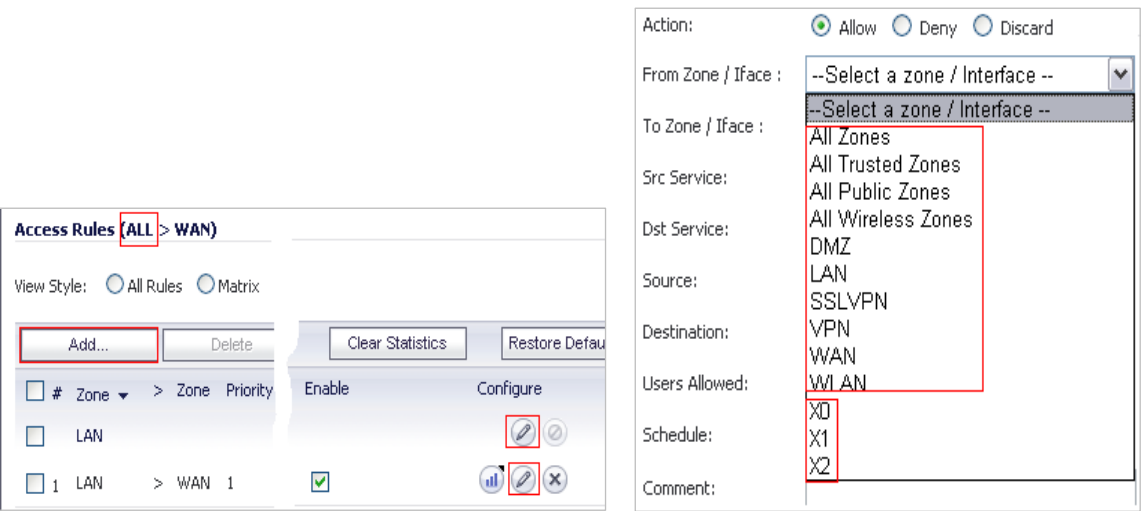

#### **Firewall** > **Access Rules** Screen with **LAN** selected –

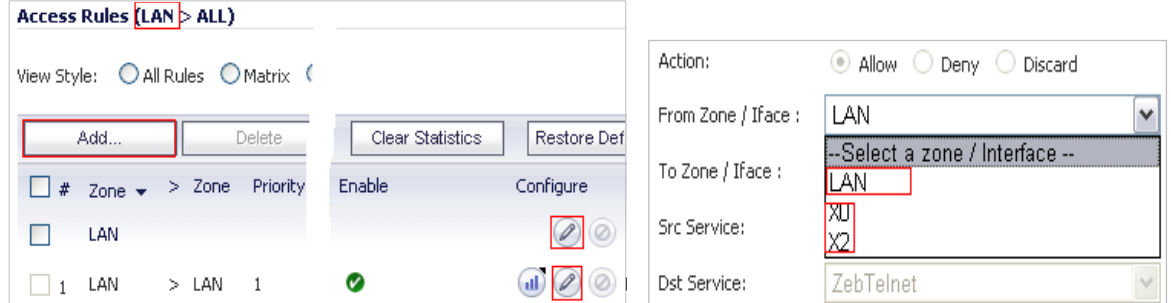

The list for **Source Port** is the same as the list for **Service**. If both **Source Port** and **Service** are set to anything other than **Any**, they both must have the same service type and it must be unique. Otherwise, the following error message is displayed.

Error: Service objects in a policy must have the same svcType

**Note: Source Port** is not listed in the **Access Rules** column headings.

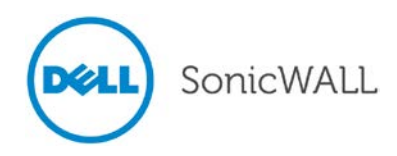

## <span id="page-40-0"></span>*YouTube for Schools Content Filtering Support*

The YouTube for Schools feature was introduced in SonicOS 5.8.1.8.

YouTube for Schools is a service that allows for customized YouTube access for students, teachers, and administrators. YouTube Education (YouTube EDU) provides schools access to hundreds of thousands of free educational videos. These videos come from a number of respected organizations. You can customize the content available in your school. All schools get access to all of the YouTube EDU content, but teachers and administrators can also create playlists of videos that are viewable only within their school's network. Before configuring your Dell SonicWALL security appliance for YouTube for Schools, you must first sign up: [www.youtube.com/schools](http://www.youtube.com/schools)

The configuration of YouTube for Schools depends on the method of Content Filtering you are using, which is configured on the **Security Services > Content Filter** page.

#### **Membership in Multiple Groups**

If a user is a member of multiple groups where one policy allows access to any part of YouTube and the other policy has a YouTube for Schools restriction, the user will be filtered by the YouTube for Schools policy and not be allowed unrestricted access to YouTube.

A user cannot be a member of multiple groups that have different YouTube for School IDs. While the firewall will accept the configuration, this is not supported.

**Note**: For more information on the general configuration of CFS, refer to the **Security Services > Content Filter**  section in the *SonicOS Administrator's Guide*.

When the **CFS Policy Assignment** pulldown menu is set to **Via Application Control**, YouTube for Schools is configured as an App Control Policy.

1. Navigate to **Firewall > Match Objects** and click **Add New Match Object**.

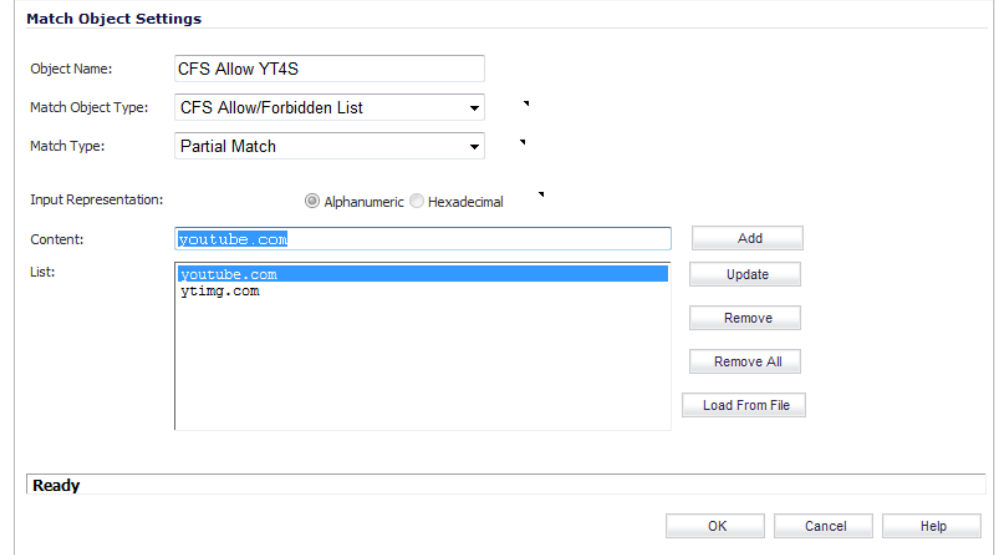

- 2. Type in a descriptive name, and then select **CFS Allow/Forbidden List** as the **Match Object Type**.
- 3. Select **Partial Match** for the **Match Type**.
- 4. In the **Content** field, type in "youtube.com" and then click **Add**.
- 5. Type in "ytimg.com" and then click **Add**.
- 6. Click **OK** to create the Match Object.

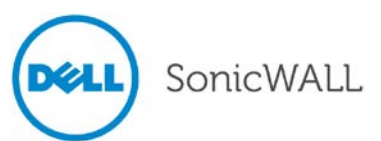

#### 7. Navigate to the **Firewall > App Rules** page and click **Add New Policy**.

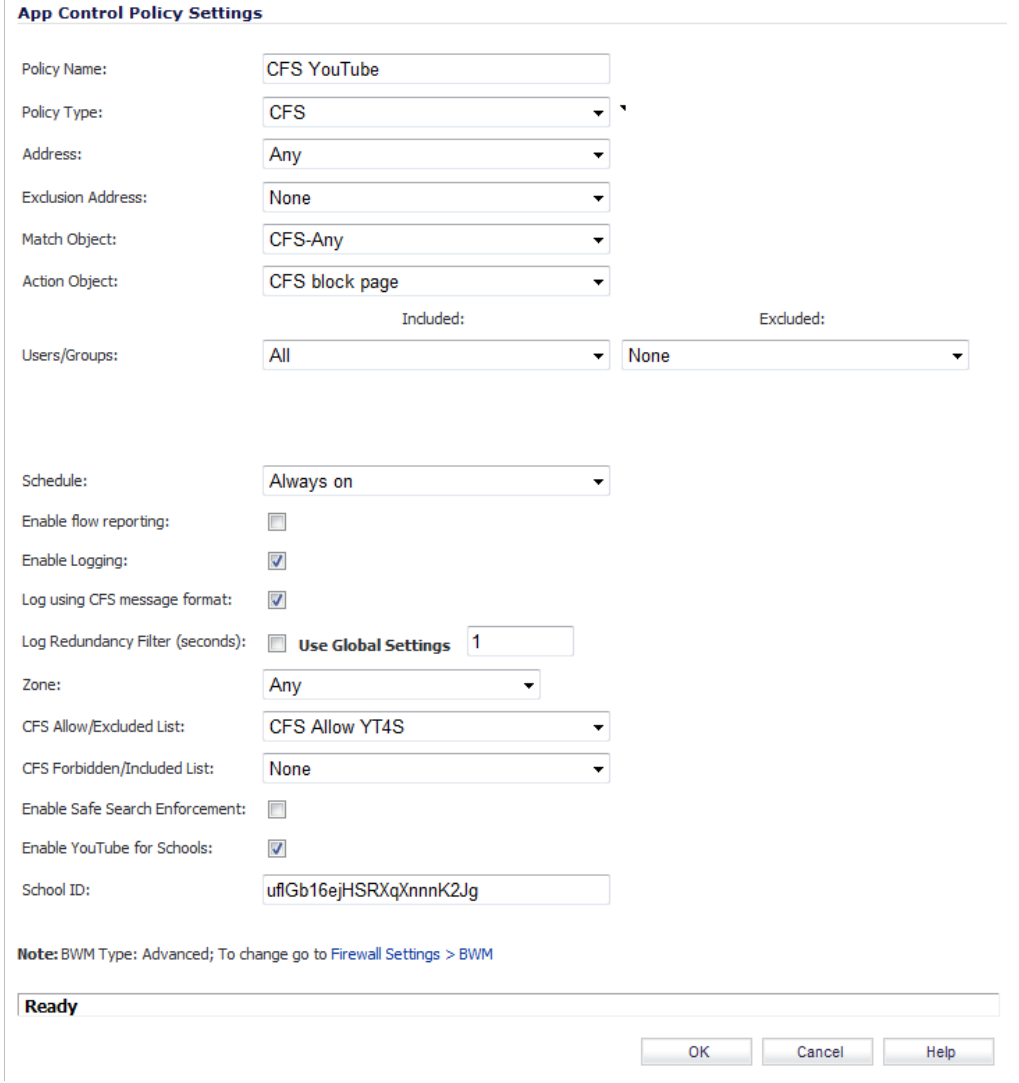

- 8. Type in a descriptive **Policy Name**.
- 9. For the **Policy Type**, select **CFS**.
- 10. Select the appropriate settings for **Match Object** and **Action Object**, based on your environment.
- 11. For **CFS Allow/Excluded List**, select the Match Object you just created (our example uses "CFS Allow YT4S").
- 12. Select the **Enable YouTube for Schools** checkbox.
- 13. Paste in your **School ID**, which is obtained from [www.youtube.com/schools](http://www.youtube.com/schools)
- 14. Click **OK** to create the policy.

**Note:** Once the policy has been applied, any existing browser connections will be unaffected until the browser has been closed and reopened. Also, if you have a browser open as administrator on the firewall, you will be excluded from CFS policy enforcement unless you configure the firewall specifically not to exclude you (select the **Do not bypass CFS blocking for the Administrator** checkbox on the **Security Services > Content Filter**  page).

SonicWALL

When the **CFS Policy Assignment** pulldown menu is set to **Via User and Zone Screens**, YouTube for Schools is configured as part of the Content Filter policy.

On the Security Services > Content Filter page, select Content Filter Service for the Content Filter Type pulldown menu.

- 1. Click the Configure button.
- 2. On the Policy tab, click the Configure icon for the CFS policy on which you want to enable YouTube for Schools.
- 3. Click on the Settings tab, and select the Enable YouTube for Schools checkbox.
- 4. Paste in your School ID, which is obtained from [www.youtube.com/schools.](http://www.youtube.com/schools)

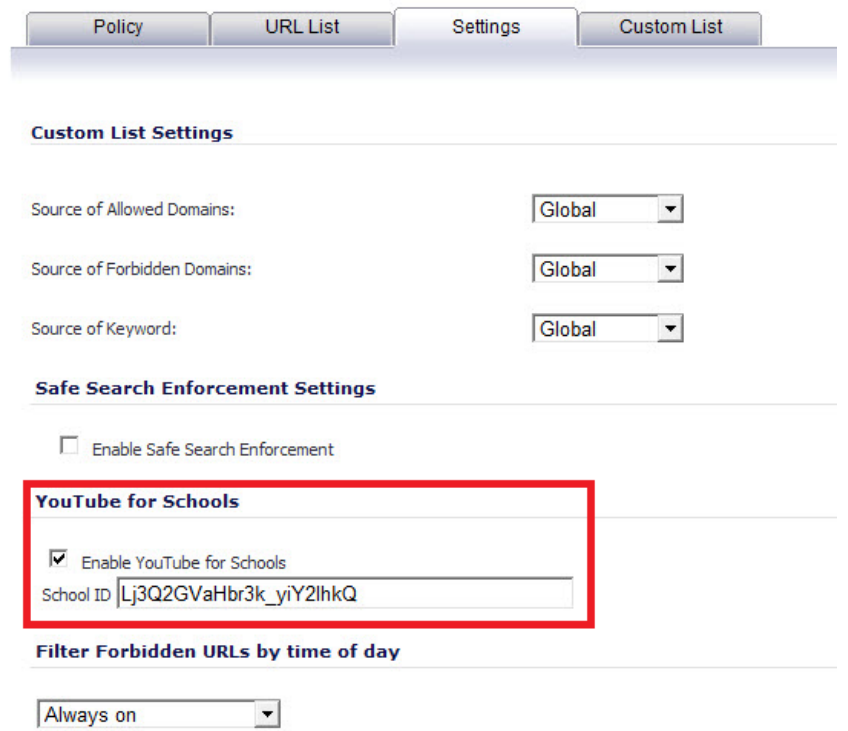

- 5. Click **OK**.
- 6. On the **Custom List** tab, click the **Add** button for **Allowed Domains**.
- 7. In the dialog box, type "youtube.com" into the **Domain Name** field and click **OK**.
- 8. Click **Add** again.<br>9. Type "ytimg.com"
- 9. Type "ytimg.com" into the **Domain Name** field and click **OK**.

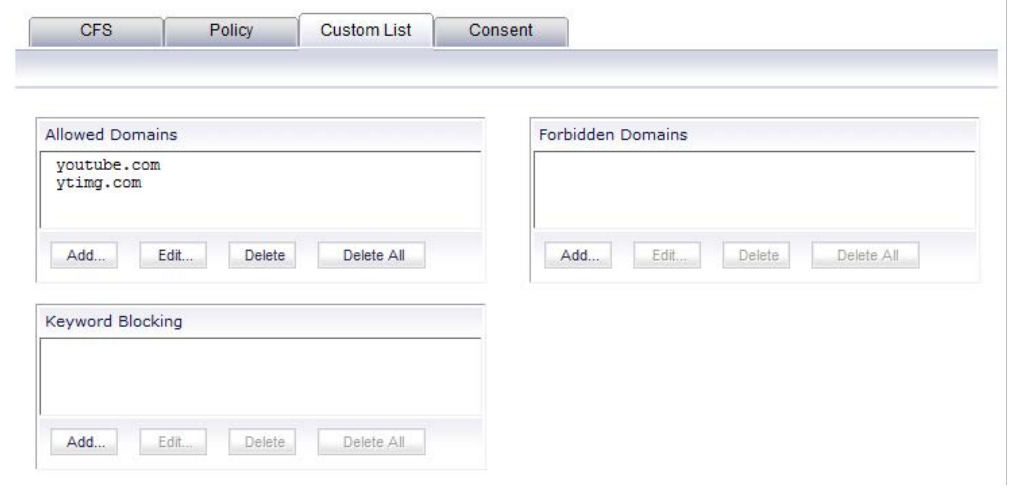

#### 10. Click **OK**.

These settings will override any CFS category that blocks YouTube.

**Note:** Once the policy has been applied, any existing browser connections will be unaffected until the browser has been closed and reopened. Also, if you have a browser open as administrator on the firewall, you will be excluded from CFS policy enforcement unless you configure the firewall specifically not to exclude you (select the **Do not bypass CFS blocking for the Administrator** checkbox on the **Security Services > Content Filter**  page).

#### **YouTube for Schools and HTTPS**

The SonicOS CFS implementation of YouTube for Schools does not support HTTPS access to youtube.com. When youtube.com is accessed over HTTPS, the user will have unrestricted access to YouTube content. The following solutions can be implemented to work around this:

- Enable Client DPI-SSL with CFS inspection. DPI-SSL feature activation requires a separate license.
- Create a LAN (or DMZ) to WAN Access Rule as under:
	- o Action: Deny
	- o Service: HTTPS
	- o Source: Any
	- o Destination: Create an FQDN Address Object for youtube.com and ytimg.com

#### **Issues:**

DPI-SSL cannot be used to block [https://youtube.com,](https://youtube.com/) but only to allow it. So the DPI section above should not be part of the solutions that can be implemented to work around this.

In creating the above rule to block https access to youtube.com or [www.youtube.com](http://www.youtube.com/) and s.ytimg.com, we have found that [https://www.google.com](https://www.google.com/) is now also blocked, as well as [https://drive.google.com](https://drive.google.com/) and <https://play.google.com/> are blocked also.

Other google sites such as calendar.google.com and gmail work fine.

Creating fqdns for the blocked site and creating an allow rule for the group, also allows https youtube to be accessed.

In summary, creating the deny rules for https>youtube fqdns also blocks other google ssl sites. So there is no way that we have found to use youtube for schools and block access to ssl youtube without blocking other google ssl sites. And there is no way to allow the other sites without also causing ssl youtube to be allowed as well.

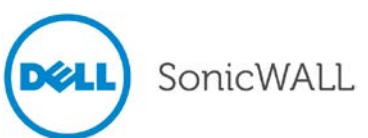

## <span id="page-44-0"></span>*SonicPoint and Wireless Enhancements*

The following SonicPoint Enhancements are included in SonicOS 5.9:

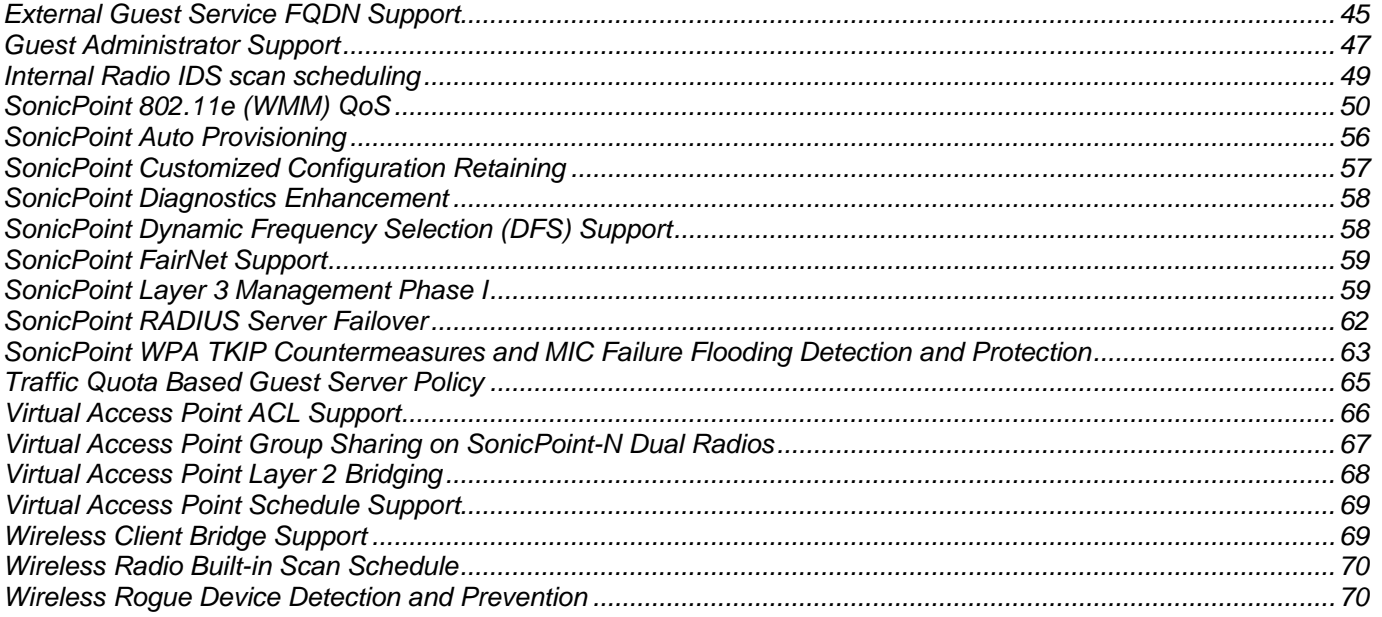

### <span id="page-44-1"></span>**External Guest Service FQDN Support**

Fully Qualified Domain Names are supported for Lightweight Hotspot Messaging (LHM) server configuration. To configure, navigate to the **Network > Zones** page and edit the **WLAN** zone. On the **Guest Services** tab of the configuration window, select the **Enable External Guest Authentication** checkbox and click the **Configure** button.

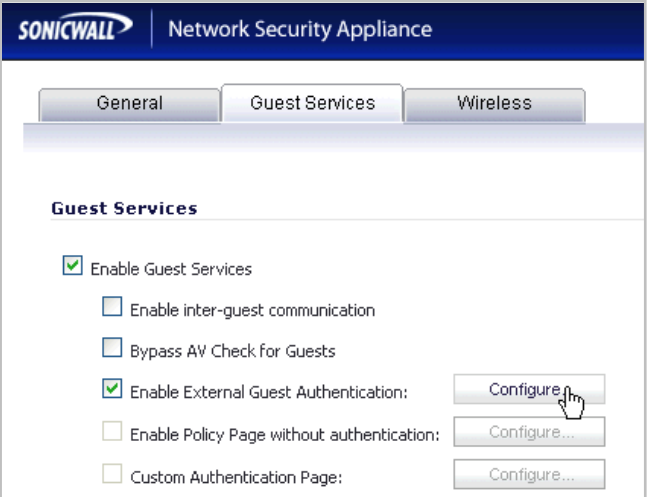

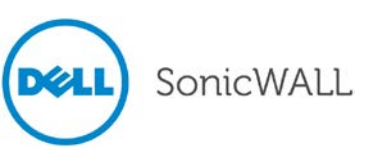

In the configuration window under **External Web Server Settings**, you can select an **FQDN** address object in the **Host** drop-down list.

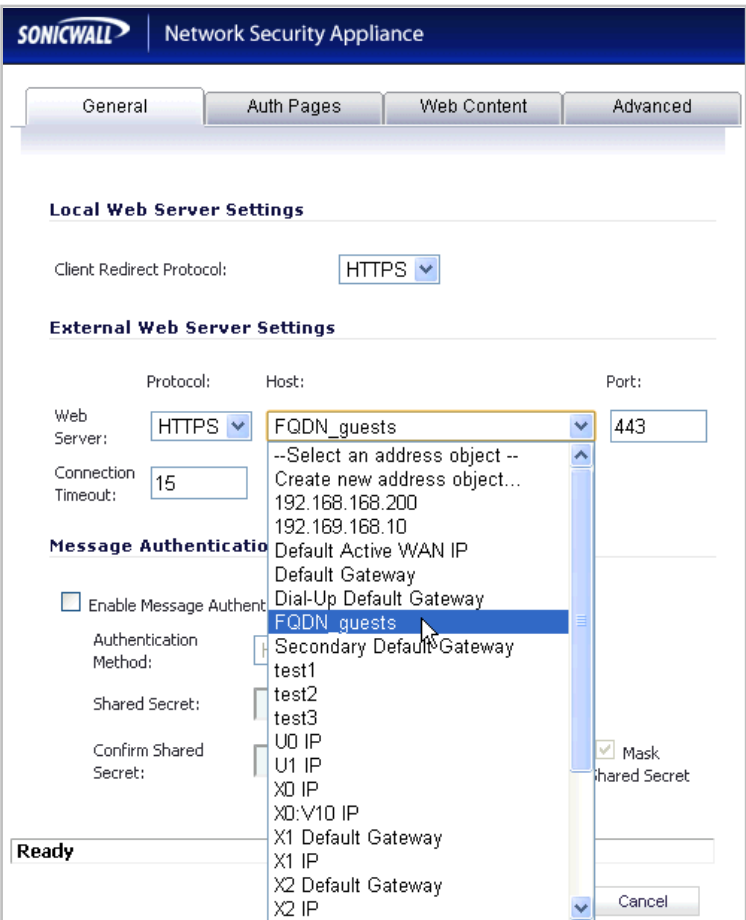

### <span id="page-46-0"></span>**Guest Administrator Support**

A "Guest Administrator" privileges group is available to provide administrator access only to manage guest accounts and sessions.

To configure a Guest Administrator account, navigate to the **Users > Local Users** page and click **Add User**.

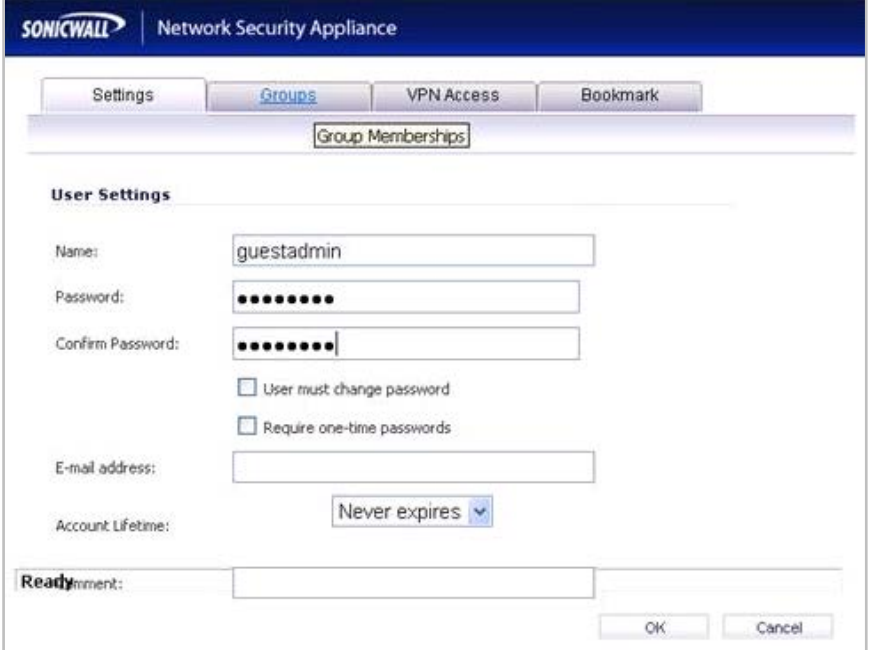

On the **Groups** tab, select **Guest Administrators** in the **User Groups** list and click the arrow to move it to the **Member Of** list. Click **OK**.

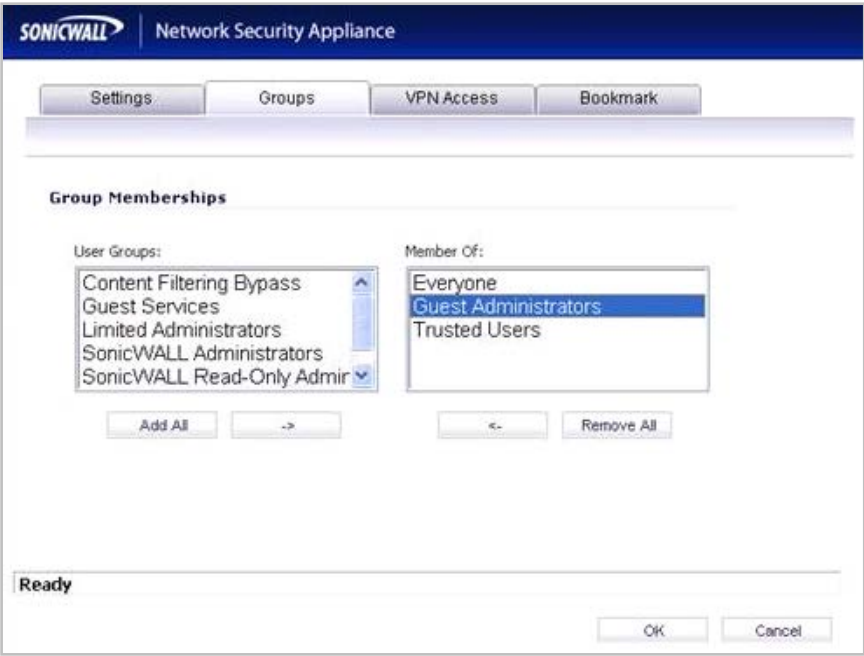

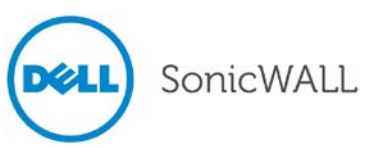

On the **Network > Interfaces** page, edit the LAN interface. Enable **User Login** via **HTTP** and **HTTPS** to allow the Guest Administrator account to login to the appliance from the LAN.

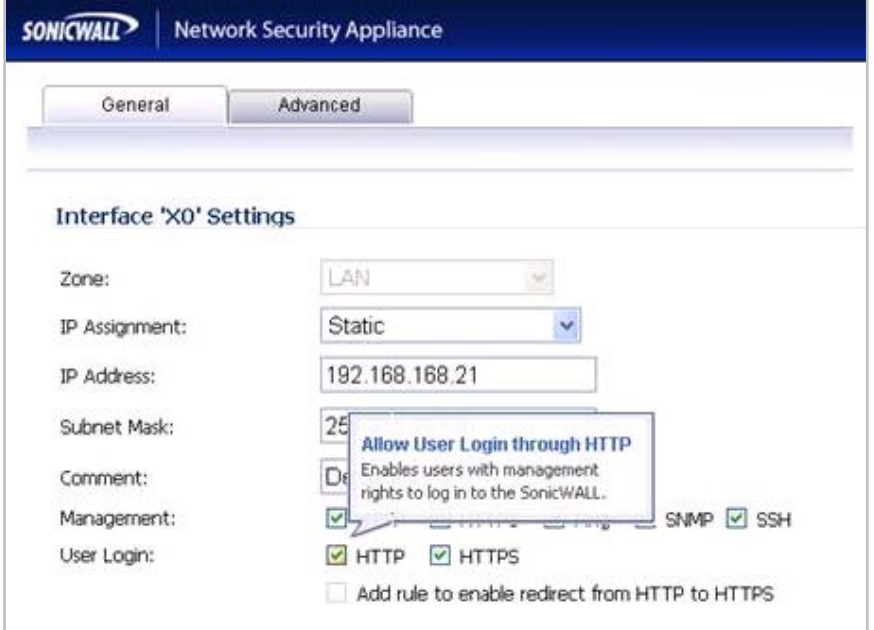

The Guest Administrator logs in to the appliance and then clicks the **Manage** button.

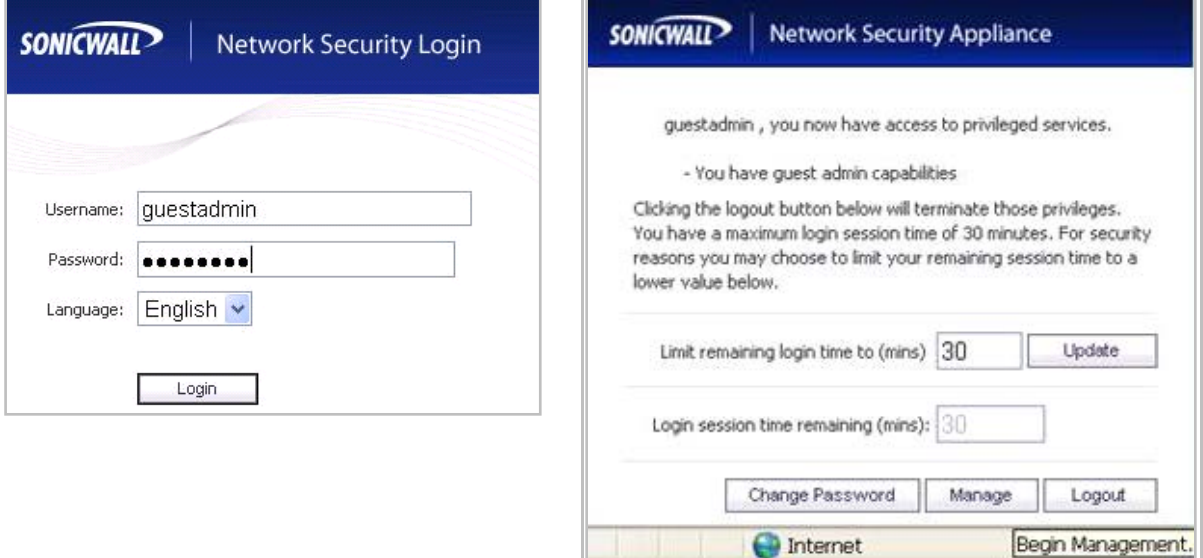

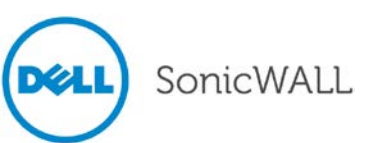

After logging in, the Guest Administrator can manage guest accounts and sessions, but cannot access any other resources or management interface pages.

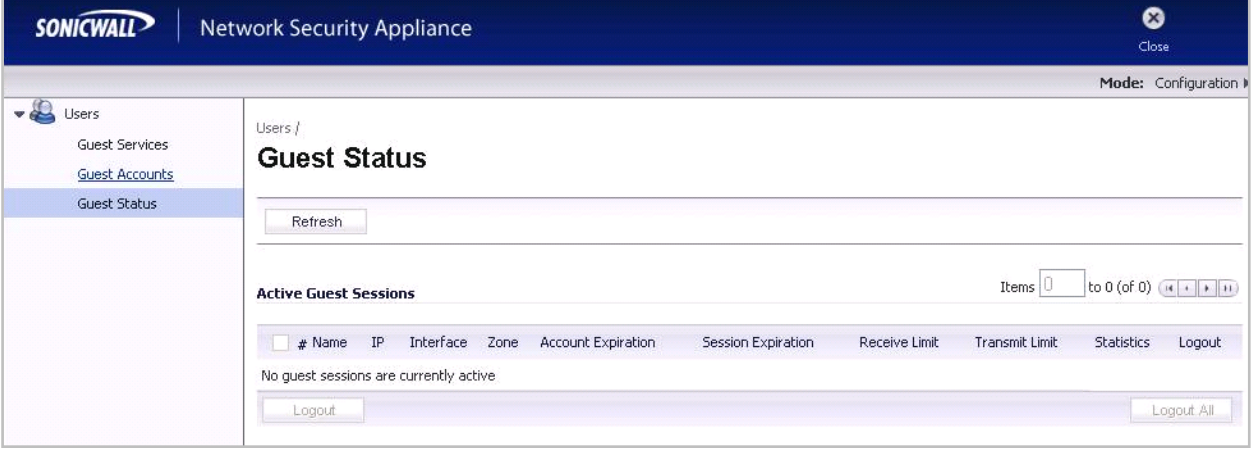

### <span id="page-48-0"></span>**Internal Radio IDS Scan Scheduling**

Wireless Intrusion Detection and Prevention (WIDP) monitors the radio spectrum for the presence of unauthorized access points (intrusion detection) and automatically takes counter measures (intrusion prevention). Previously, only a wireless scan was done. SonicOS 5.9 provides a solution that detects rogue access points and takes action according to the administrator settings.

SonicOS Wireless Intrusion Detection and Prevention is based on SonicPoint-N and cooperates with a Dell SonicWALL NSA gateway. This feature turns SonicPoint-Ns into dedicated WIDP sensors that detect unauthorized access points connected to a Dell SonicWALL network.

This feature is implemented on all G5 platforms and is available for single radio SonicPoint-N.

Under **SonicPoint**, a new GUI page was added with WIDP options.

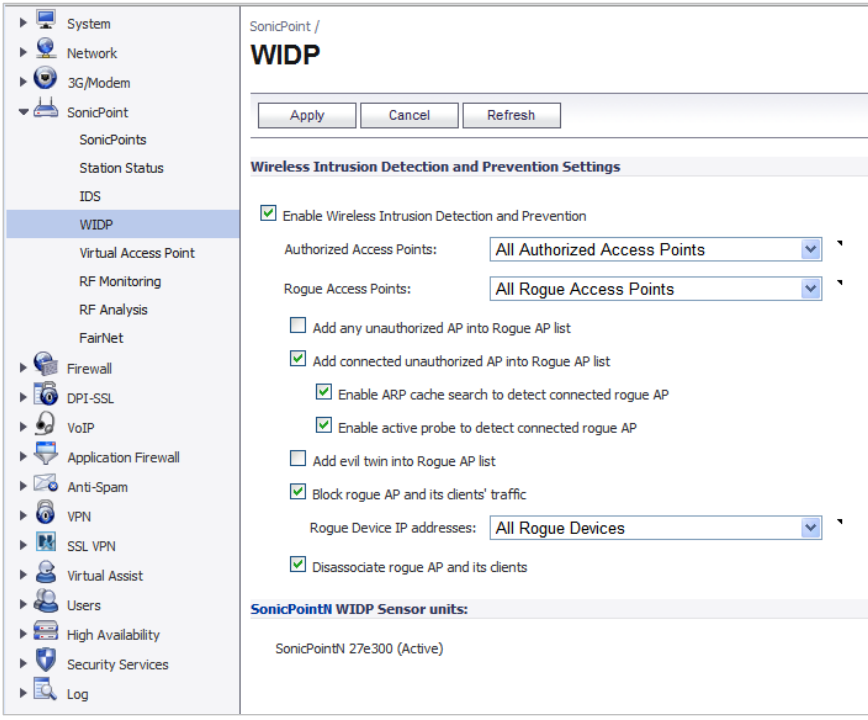

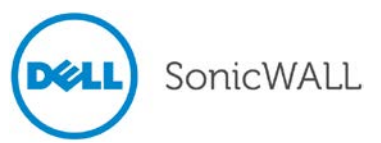

When a SonicPointN is configured as a WIDP sensor, it can no longer function as an access point. IDS scans are done automatically.

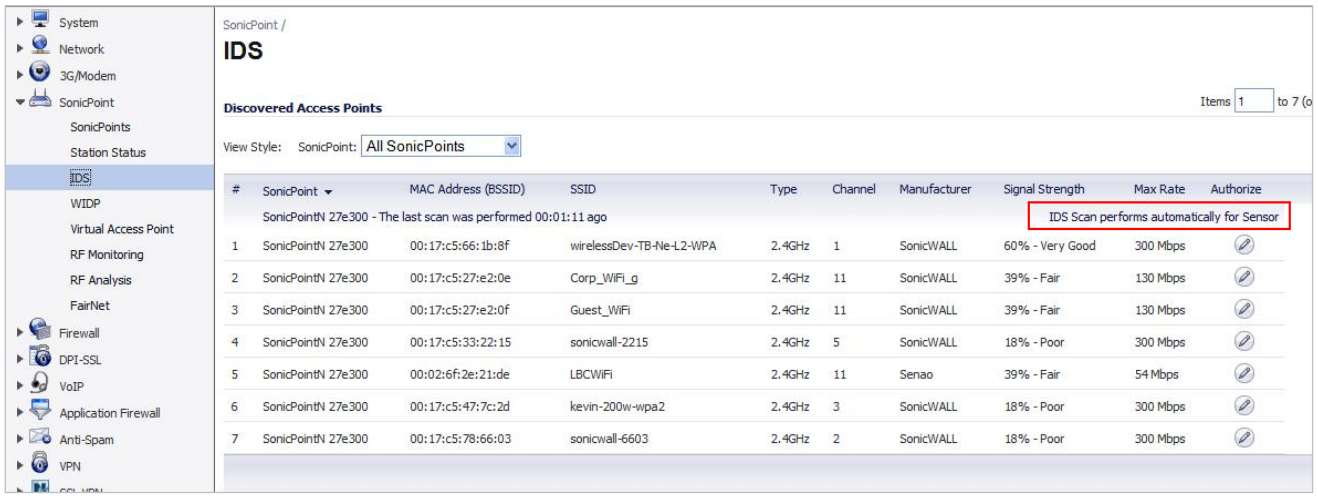

When an access point is identified as a rogue access point, its MAC address is added to the **All Rogue Access Points** group, and its source IP address is added to **All Rogue Devices** group.

| ٠<br>13         | All SonicPoints                    | Group | $\oslash$ |
|-----------------|------------------------------------|-------|-----------|
| ٠<br>14         | All Authorized Access Points       | Group | $\oslash$ |
| ⊥⊧<br>15        | All Roque Access Points            | Group | $\oslash$ |
| $\ddot{}$<br>16 | Node License Exclusion List        | Group | $\oslash$ |
| ٠<br>17         | <b>RBL User White List</b>         | Group | $\oslash$ |
| 18<br>×         | <b>RBL User Black List</b>         | Group | $\oslash$ |
| $\ddot{}$<br>19 | Public Mail Server Address Group   | Group | $\oslash$ |
| ∣∣≽<br>20       | Default Trusted Relay Agent List   | Group | $\oslash$ |
| $\Box$<br>21    | All Rogue Devices                  | Group | $\oslash$ |
| 22<br>. .       | Default SonicPoint ACL Allow Group | Group | $\oslash$ |

**Figure 1 - All Rogue AP address object group**

For SonicPointNs, no access point mode VAP is created. One station mode VAP is created, which is used to do IDS scans, and to connect to and send probes to unsecured access points.

### <span id="page-49-0"></span>**SonicPoint 802.11e (WMM) QoS**

SonicPoint access points now support Wi-Fi Multimedia (WMM) to provide a better Quality of Service experience on miscellaneous applications, including VoIP on Wi-Fi phones, and multimedia traffic on IEEE 802.11 networks. WMM is a Wi-Fi Alliance interoperability certification based on the IEEE 802.11e standard. It prioritizes traffic according to four access categories: voice, video, best effort, and background. Note that WMM does not provide guaranteed throughput. Supported on SonicPoint-N/Ni/Ne/NDR.

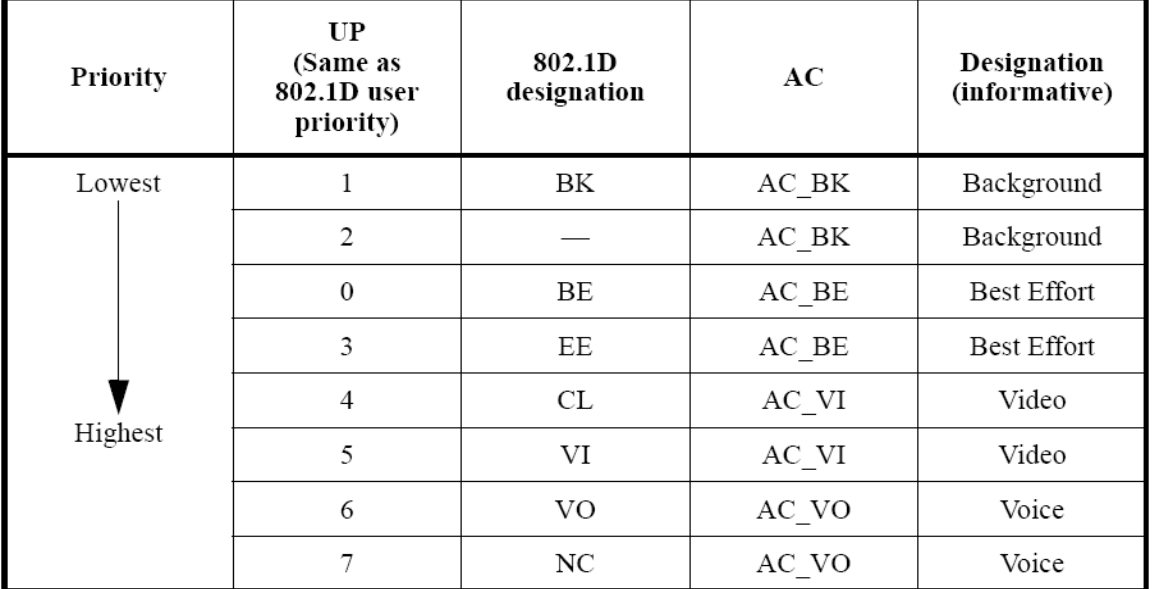

The following table shows the User Priority to Access Category mapping for the four access categories:

Each Access Category has its own transmit queue. WMM requires the SonicPoint-N to implement multiple queues for multiple priority access categories. The SonicPoint-N relies on either the application or the firewall to provide type of service (TOS) information in the IP data in order to differentiate traffic types. One way to provide TOS is through firewall services and access rules; another way is through VLAN tagging.

#### *Firewall Services and Access Rules:*

Services using a certain port can be prioritized and put into a proper transmit queue. For example, UDP traffic sending to port 2427 can be regarded as a video stream. The firewall administrator can add a custom service on the **Firewall > Services** page, similar to the following:

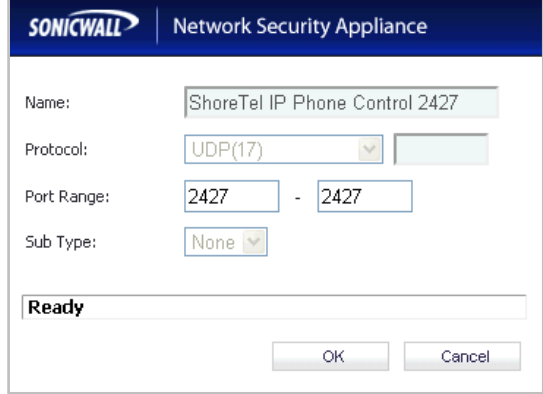

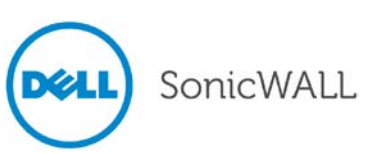

At least one access rule should be added on the **Firewall > Access Rules** page for the new service. For example, when such a service happens from a station on the LAN zone to a wireless client on the WLAN zone, an access rule can be inserted. In the QoS setting tab, an explicit DSCP value is defined. Later, when packets are sent to the SonicPoint-N via the firewall using UDP protocol with destination port 2427, their TOS fields are set according to the QoS setting in the access rule. The General and QoS tabs of an example access rule are shown below:

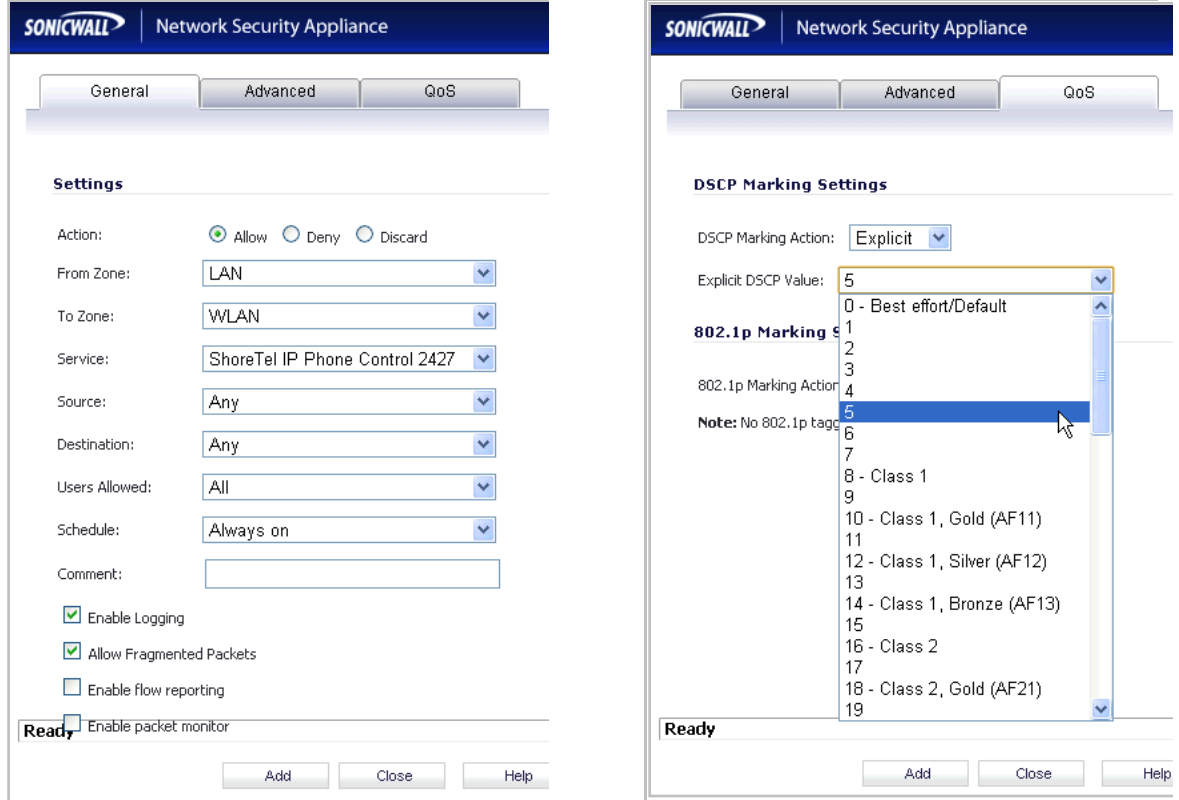

#### *VLAN Tagging:*

Prioritization is possible in VLAN over Virtual Access Point (VAP), because the SonicPoint-N allows a VAP to be configured to connect with a VLAN by using same VLAN ID. You can set priority for VLAN traffic through a firewall access rule.

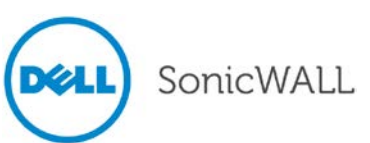

The firewall access rule is similar to that shown above to set priority for a UDP service destined to a port such as 2427, but is configured with a VLAN (VLAN over VAP) interface, such as X3:V10 Subnet, as the **Source** and **Destination**, and is a WLAN to WLAN rule.

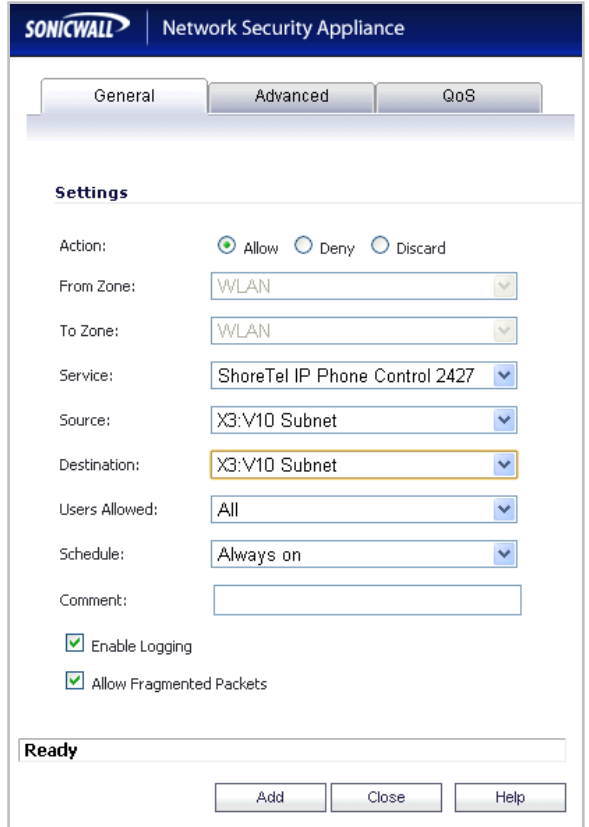

#### *SonicPoint WMM Configuration*

The **SonicPoint > Wi-Fi Multimedia** page provides a way to configure WMM profiles, including parameters and priority mappings.

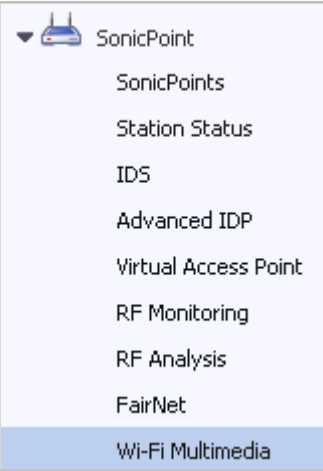

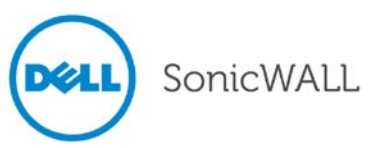

You can also create a WMM profile or select an existing WMM profile when configuring a SonicPoint-N or a SonicPoint-N Profile from the **SonicPoint > SonicPoints** page. The configuration window provides a WMM **(Wi-Fi Multimedia)** drop-down list on the **Advanced** tab with these options.

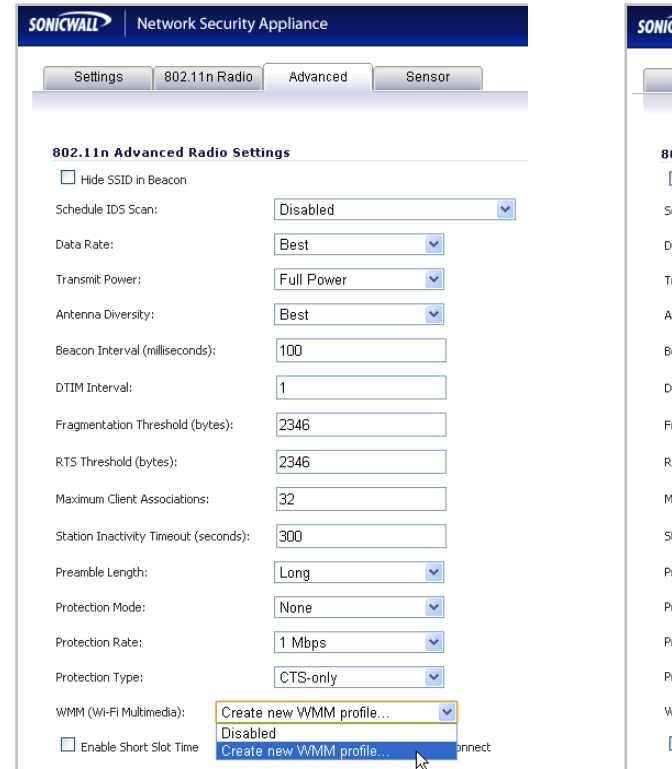

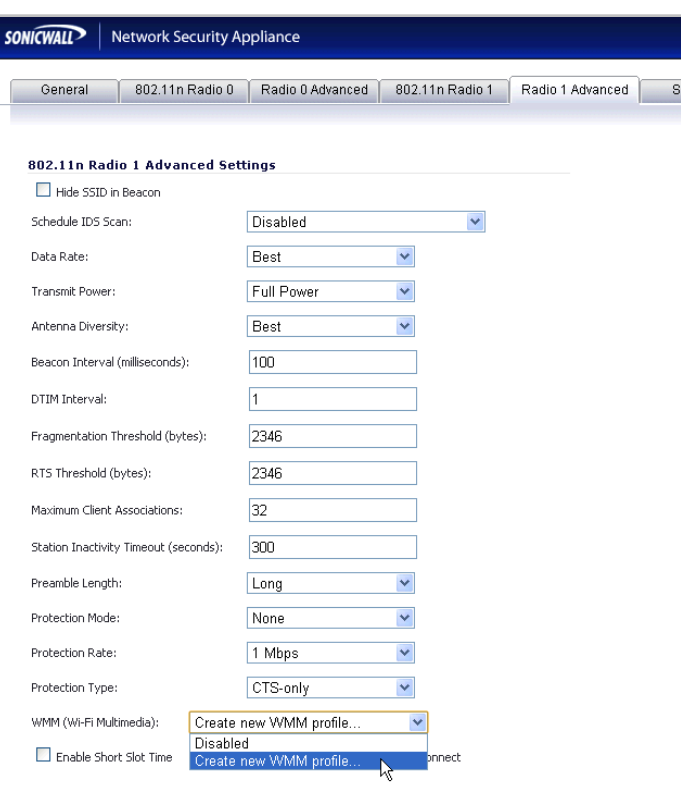

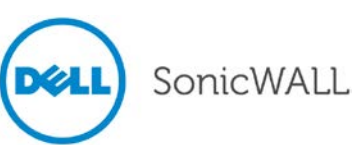

When configuring the WMM profile, on the **Settings** tab, the administrator can configure the size of the contention window (CWMin/CWMax) and the arbitration interframe space (AIFS) number when creating a WMM profile. These values can be configured individually for each priority, AC\_BK, AC\_BE, AC\_VI, and AC\_VO on the Access Point (SonicPoint-N) and for the Station (firewall).

The **Mapping** tab allows you to map priority levels to DSCP values. The default DSCP values are as same as the ones in **Firewall > Access Rules**, **QoS** mapping.

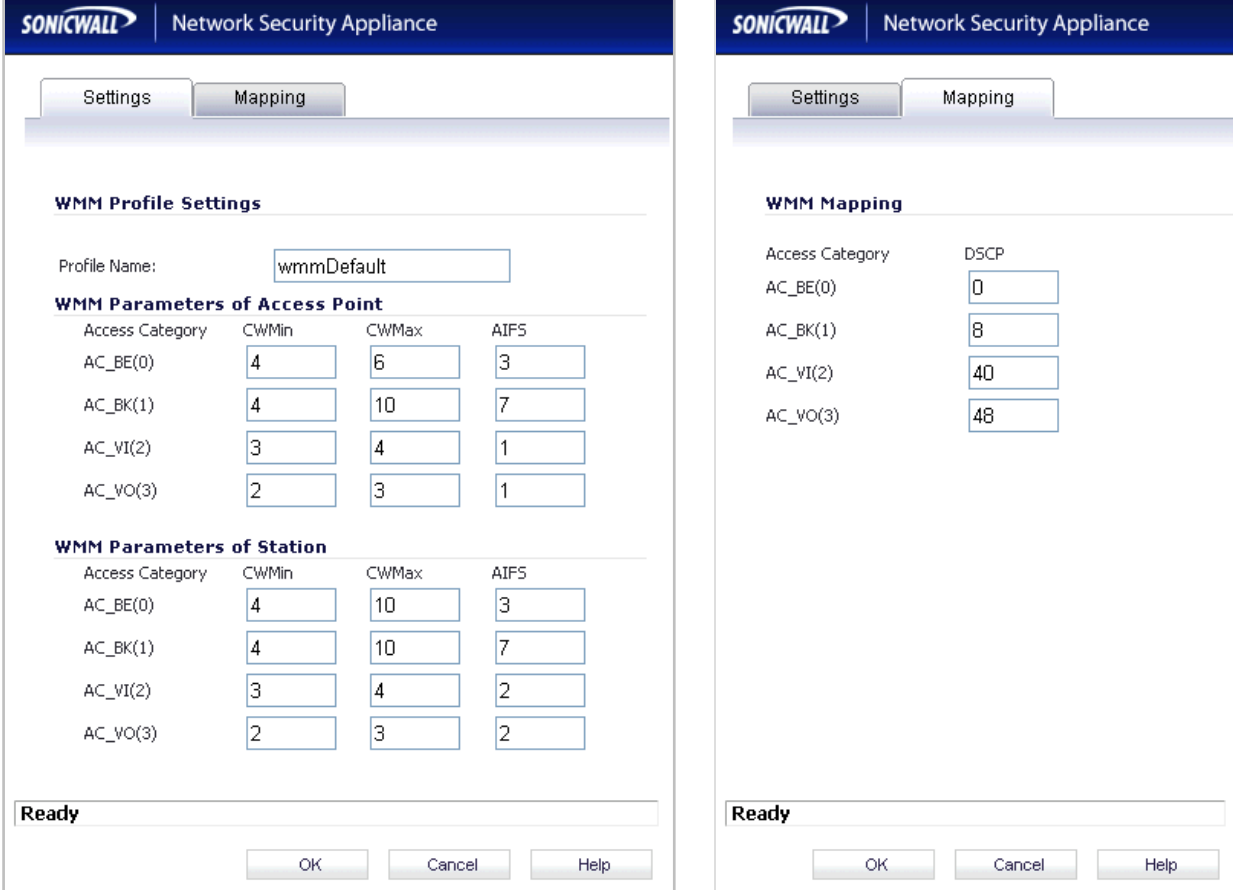

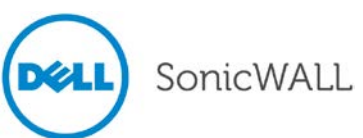

#### <span id="page-55-0"></span>**SonicPoint Auto Provisioning**

A SonicPoint can be re-provisioned automatically according to a wireless zone profile. This increases management efficiency and ease of use, as previously a SonicPoint had to be deleted and re-added in order to be re-provisioned with a modified profile. Supported on SonicPoint-N/Ni/Ne/NDR/a/g.

To enable automatic provisioning, navigate to the **Network > Zones** page and click the Configure icon for the WLAN zone. In the Edit Zone window on the **Wireless** tab, select the **Auto provisioning** checkbox for each type of **SonicPoint Provisioning Profile** listed there, and then click **OK**.

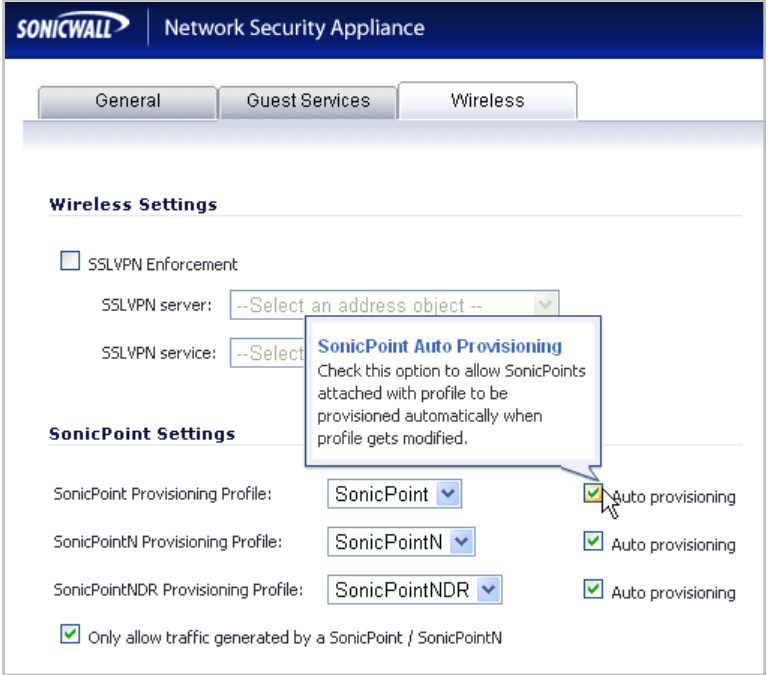

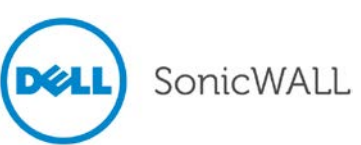

### <span id="page-56-0"></span>**SonicPoint Customized Configuration Retaining**

SonicOS 5.9 introduces the ability to configure SonicPoint profiles so that the SonicPoints retain portions of their configuration after they are deleted and resynchronized. To configure this feature, navigate to the **SonicPoint > SonicPoints** page and click the **configure** icon for the appropriate SonicPoint profile. Enable the **Retain Settings** checkbox and click the **Edit** button to configure which settings will be retained.

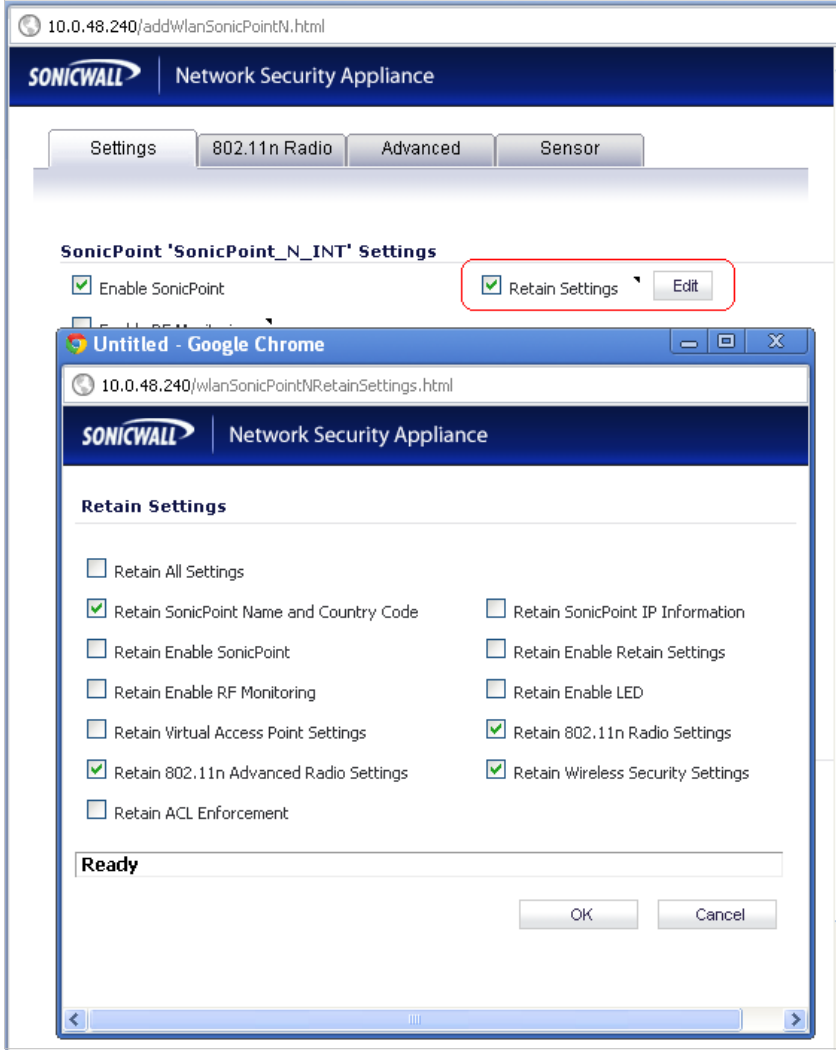

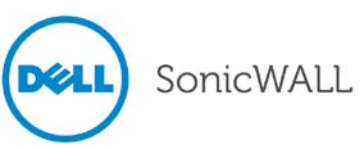

#### <span id="page-57-0"></span>**SonicPoint Diagnostics Enhancement**

A SonicPoint can collect critical runtime data and save it into persistent storage. If the SonicPoint has a failure, the Dell SonicWALL managing appliance retrieves that data when the SonicPoint reboots, and incorporates it into the Tech Support Report (TSR). A subsequent SonicPoint failure will overwrite the data. Supported on SonicPoint-N/Ni/Ne/NDR.

To enable this feature, navigate to the **System > Diagnostics** page and select the **SonicPointN Diagnostics** checkbox in the **Tech Support Report** section, then click **Accept**.

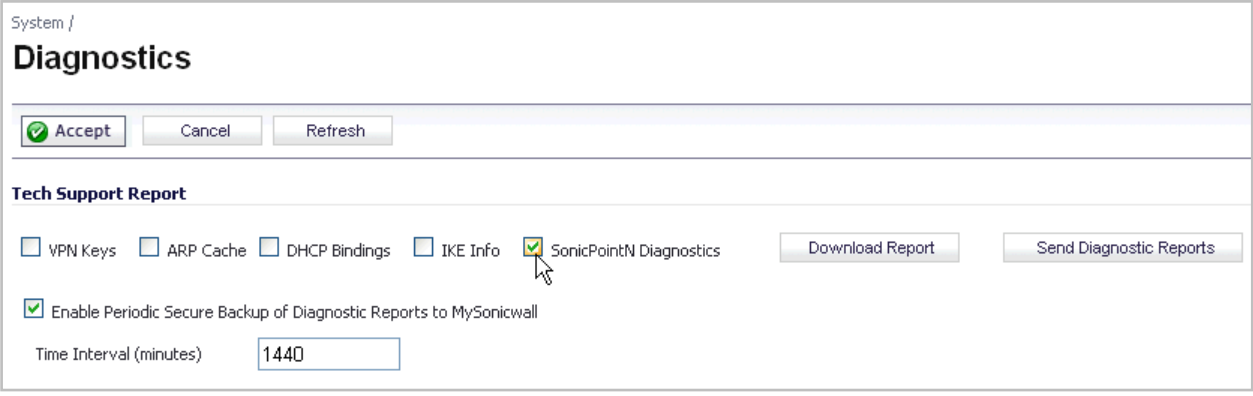

#### <span id="page-57-1"></span>**SonicPoint Dynamic Frequency Selection (DFS) Support**

After a DFS certificate is issued, the SonicPoint-N can support dynamic frequency selection to allow a SonicPoint-N to be deployed in sensitive channels of the 5 GHz frequency band. Supported on SonicPoint-N.

To view and select from these 5 GHz channels, navigate to **SonicPoint > SonicPoints** and configure a SonicPoint-N Profile or an individual SonicPoint-N. On the **802.11n Radio** tab, select any 5 GHz setting in the **Mode** field, then select either Standard or Wide as the **Radio Band**. The **Standard Channel** or **Primary Channel** drop-down lists display a choice of sensitive channels.

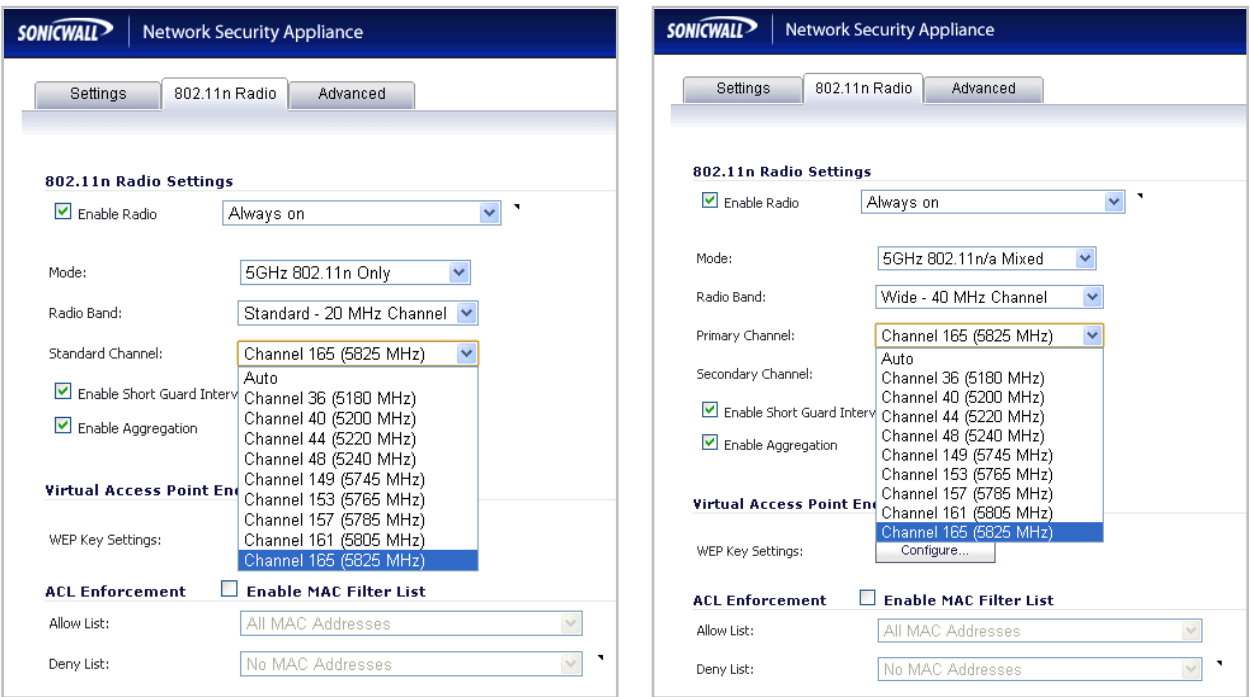

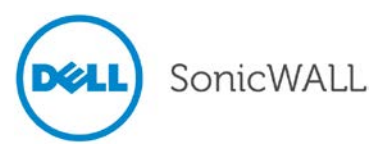

#### <span id="page-58-0"></span>**SonicPoint FairNet Support**

After optimizing the system resources, FairNet is now supported on the SonicPoint-Ni and SonicPoint-Ne to provide bandwidth fairness control in the WLAN. FairNet continues to be supported on SonicPoint-N and SonicPoint-N DR. To configure a FairNet policy, navigate to the **SonicPoint > FairNet** page and click the **Add** button.

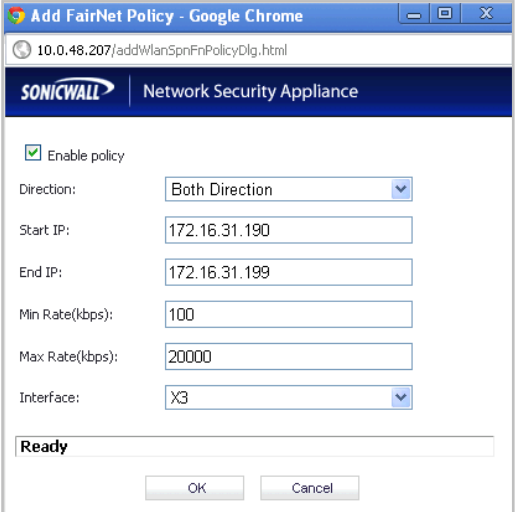

Use the **Start IP** and **End IP** fields to specify a subset of the SonicPoint DHCP range. The rates are per client; the minimum is 100 Kbps and the maximum is 300 Mbps (300,000 Kbps), although 20 Mbps might be a more typical **Max Rate** setting.

#### <span id="page-58-1"></span>**SonicPoint Layer 3 Management Phase I**

This enhancement provides the DHCP and tunneling solution to support SonicPoint deployment in a Layer 3 network. SonicOS DHCP-based Discovery Protocol (SDDP) is based on the well-known DHCP protocol and allows the Dell SonicWALL gateway and SonicPoint to discover each other automatically across Layer 3 local networks. The remote network management protocol, SonicOS SSLVPN-based Management Protocol (SSMP), is based on SonicOS SSLVPN infrastructure to allow SonicPoints to be managed by a Dell SonicWALL network security appliance with the SSL-VPN option enabled. This feature is supported on SonicPoint-N/Ni/Ne/NDR wireless access points.

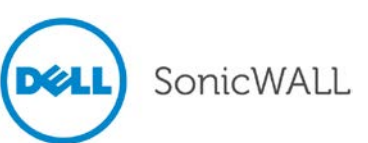

To configure the Layer 3 settings, navigate to the **Network > Interfaces** page and click the **Add WLAN Tunnel Interface** button below the **Interface Settings** table.

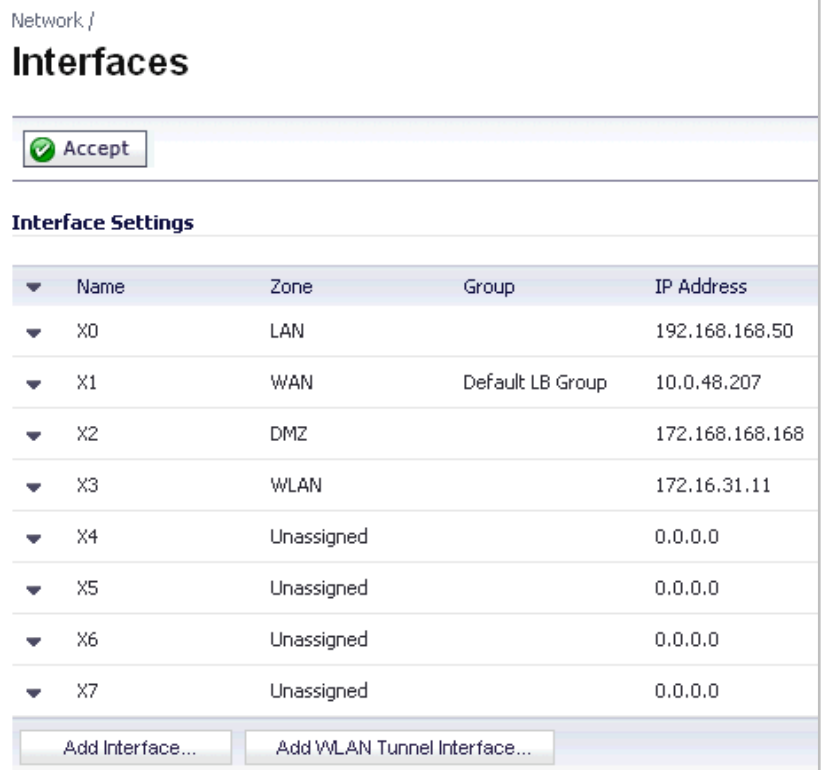

When first displayed, the configuration page displays only three fields.

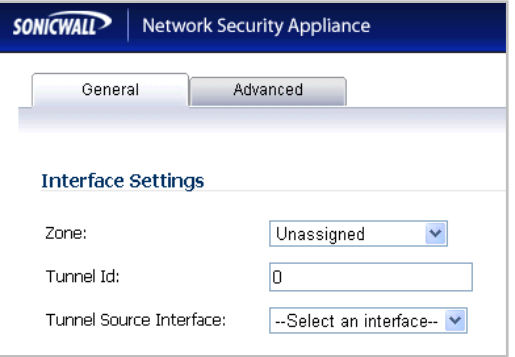

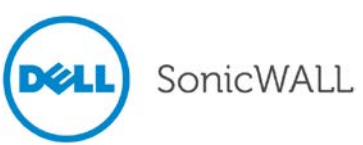

Select **WLAN** for the **Zone**. More fields are displayed. Select an interface that is connected to the SonicPoint-N from the **Tunnel Source Interface** drop-down list.

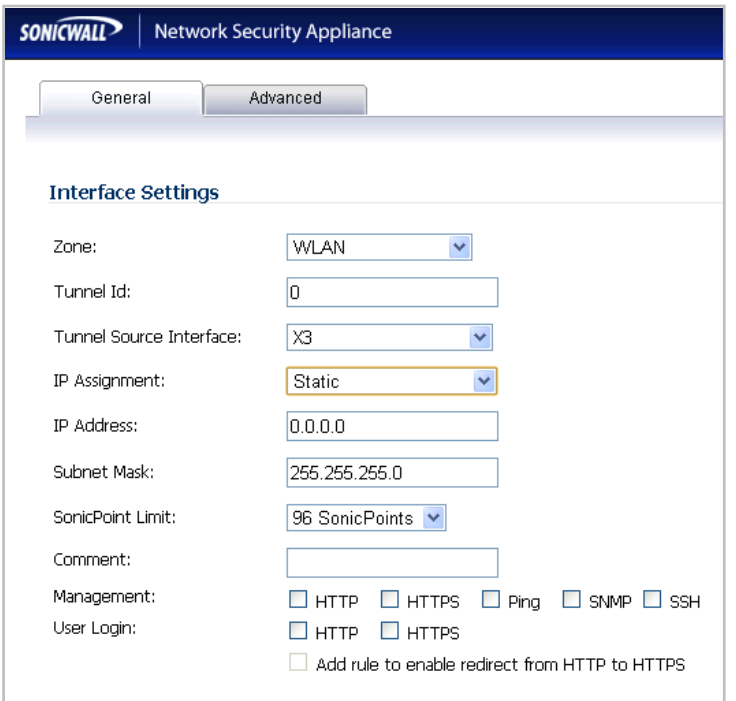

You can choose an **IP Assignment** of either **Static** (shown above) or **Layer 2 Bridged Mode** (shown below). Fill in the **IP Address** or **Bridged to** interface and select the management options, then click **OK**.

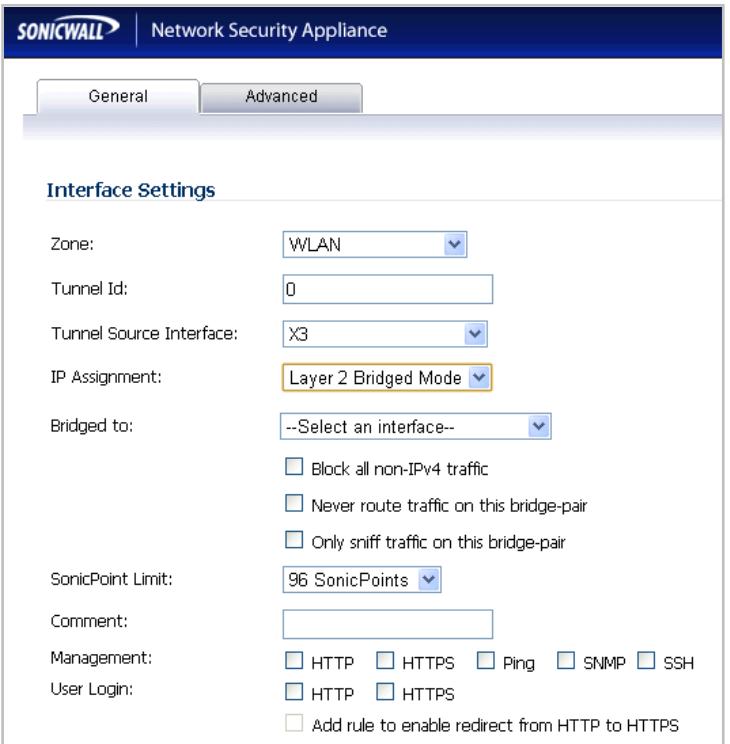

After completing the configuration, the **SonicPointNs** table on the **SonicPoint > SonicPoints** page shows **MGMT: Layer 3** in the **Network Settings** column.

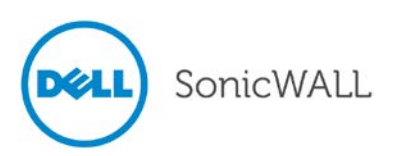

#### <span id="page-61-0"></span>**SonicPoint RADIUS Server Failover**

Provides round-robin algorithm and more flexibility to manage primary and secondary RADIUS servers of SonicPoint-N/Ni/Ne/NDR. To configure the RADIUS servers, navigate to the **SonicPoint > SonicPoints** page. Add or edit a SonicPoint or a SonicPoint Profile. On the **802.11n Radio** tab under **Wireless Security**, select one of the following for **Authentication Type**:

- WPA EAP
- WPA2 EAP
- WPA2 Auto EAP

The **Radius Server Settings** section appears in the window.

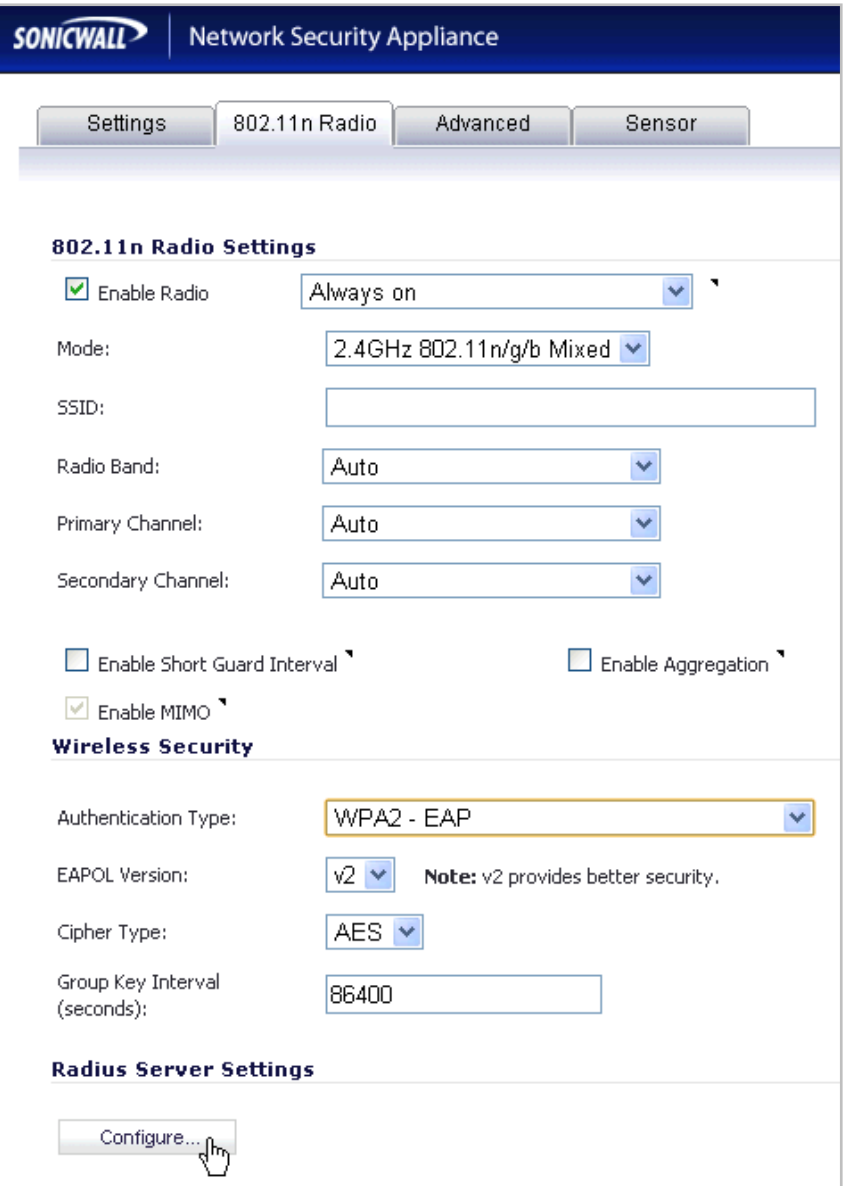

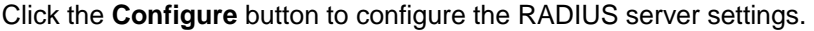

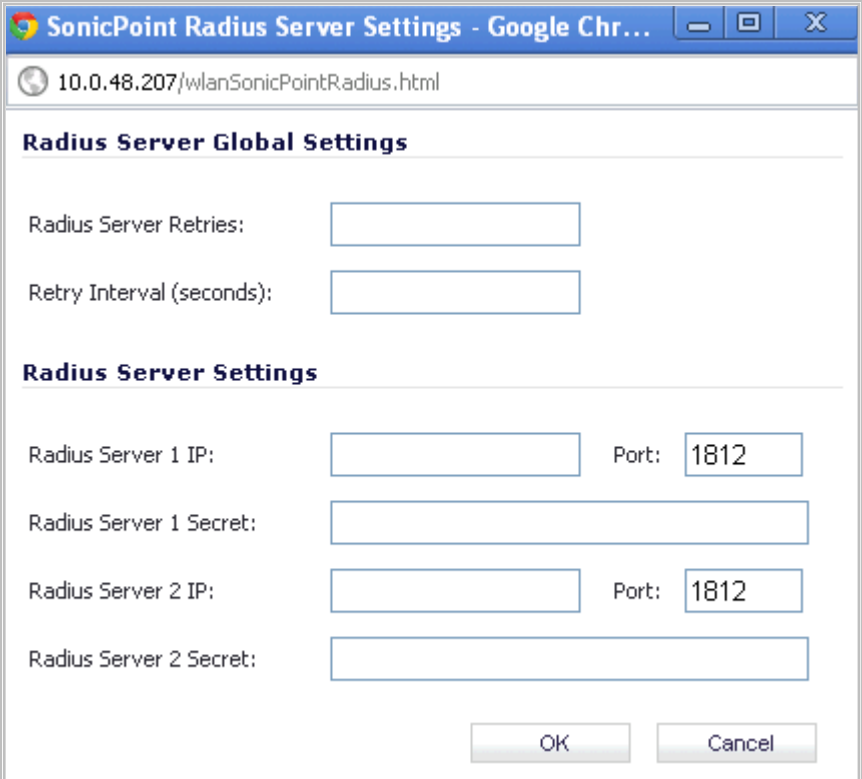

You can set the **Radius Server Retries** to a value between **1** and **10**. This is the number of times the firewall will attempt to connect before it fails over to the other RADIUS server. The **Retry Interval** can be set to a value between **0** and **60** seconds, with a default of 0 meaning no wait between retries.

Under **Radius Server Settings**, enter the **IP** address, **Port**, and **Secret** for each RADIUS server.

#### <span id="page-62-0"></span>**SonicPoint WPA TKIP Countermeasures and MIC Failure Flooding Detection and Protection**

Wi-Fi Protected Access (WPA) TKIP countermeasures will lock down the entire Wireless LAN network in situations where an intruder launches a WPA passphrase dictionary attack to generate a Message Integrity Check (MIC) failure flood in an attempt to impact the WLAN functionality and performance. This SonicOS solution can detect a TKIP MIC failure flood and take action with TKIP countermeasures against the source to automatically block them by adding them to the runtime blacklist, protecting the overall system. Supported on SonicPoint-N/Ni/Ne/NDR.

![](_page_62_Picture_7.jpeg)

To configure this feature, navigate to the **SonicPoint > SonicPoints** page. Add or edit a SonicPoint or a SonicPoint Profile. On the **802.11n Radio** tab under **Wireless Security**, select one of the following for **Authentication Type**:

- WPA PSK
- WPA2 PSK
- WPA2 Auto PSK

For the **Cipher Type**, select **TKIP**. Under **ACL Enforcement**, select the **Enable MIC Failure ACL Blacklist** checkbox. You can adjust the **MIC Failure Frequency Threshold** setting. The default is 3 times per minute. Once the threshold is reached, the source is blacklisted.

![](_page_63_Picture_96.jpeg)

When a source is blacklisted, it is added to the dynamically created **Default SonicPoint ACL Deny Group**. You can view this on the **Network > Address Objects** page.

![](_page_63_Picture_8.jpeg)

#### <span id="page-64-0"></span>**Traffic Quota Based Guest Server Policy**

Guest sessions can be controlled based on traffic quota policy for better usability. This allows you to configure different transmit/receive limits for different guest clients, possibly based on payment.

To configure a traffic quota based policy, navigate to the **Users > Guest Accounts** page and click the **Add Guest** button. In the Add Guest window on the **Guest Services** tab, set the desired number of megabytes in the **Receive limit** and **Transmit limit** fields. Set the fields to **0** to disable limits. Click **OK**.

![](_page_64_Picture_60.jpeg)

![](_page_64_Picture_5.jpeg)

#### <span id="page-65-0"></span>**Virtual Access Point ACL Support**

Each Virtual Access Point can support an individual Access Control List (ACL) to provide more effective authentication control. Unified ACL support is provided for both SonicPoints and built-in wireless radio.

To enable this feature, navigate to the **SonicPoint > Virtual Access Point** page. Add or edit a Virtual Access Point and click the **Advanced** tab. In the **ACL Enforcement** section, select the **Enable MAC Filter List** checkbox.

![](_page_65_Picture_72.jpeg)

You can select the **Use Global ACL Settings** checkbox, or select an Address Group for both the **Allow List** and **Deny List**. You can also create a new, custom MAC Address Object Group.

#### **Allow List** options:

![](_page_65_Picture_73.jpeg)

![](_page_65_Picture_8.jpeg)

#### **Deny List** options:

![](_page_66_Picture_73.jpeg)

See the **Network > Address Objects** page to view the ACL Allow and Deny groups.

#### <span id="page-66-0"></span>**Virtual Access Point Group Sharing on SonicPoint-N Dual Radios**

The same Virtual Access Point / VLAN settings can be applied to dual radios. This allows you to use a unified policy for both radios, and to share a VLAN trunk in the network switch. Supported on the SonicPoint-N DR.

To apply the settings to both radios, navigate to the **SonicPoint > SonicPoints** page and edit a SonicPoint-N DR Profile or a SonicPoint-N DR. In the configuration window on the **General** tab, in the **Virtual Access Point Settings** section, select the same Virtual Access Point Group for both **Radio 0** and **Radio 1**. The drop-down list also provides the option to create the VAP Object Group.

![](_page_66_Picture_74.jpeg)

![](_page_66_Picture_8.jpeg)

#### <span id="page-67-0"></span>**Virtual Access Point Layer 2 Bridging**

Each Virtual Access Point can be bridged to a corresponding VLAN interface on the LAN zone, providing better flexibility. To configure a Virtual Access Point Layer 2 bridge, navigate to the **Network > Interfaces** page. If you have a Virtual Access Point configured, then you already have a VLAN interface under an interface, such as X3, in the WLAN zone, and your Virtual Access Point is configured to use that VLAN ID. Create a corresponding VLAN interface under the desired "bridge to" interface, such as **X0**.

![](_page_67_Picture_69.jpeg)

Next, edit the VLAN interface that is used by the VAP. For **IP Assignment**, select **Layer 2 Bridged Mode**, and for the **Bridged to** field, select the corresponding VLAN that you created under X0. Click **OK**.

![](_page_67_Picture_70.jpeg)

![](_page_67_Picture_6.jpeg)

#### <span id="page-68-0"></span>**Virtual Access Point Schedule Support**

Each Virtual Access Point schedule can be individually enabled or disabled, for ease of use. To select a VAP schedule, navigate to the **SonicPoint > Virtual Access Point** page. Add or edit a Virtual Access Point. In the configuration window, click the **Advanced** tab. Select the desired schedule from the **VAP Schedule Name** dropdown list.

![](_page_68_Picture_81.jpeg)

### <span id="page-68-1"></span>**Wireless Client Bridge Support**

A wireless bridge is supported in WLAN Layer 2 Bridge Mode to provide more flexibility. This feature allows you to bridge wired traffic wirelessly to another LAN.

To configure the bridge, edit the WLAN interface in **Network > Interfaces**. Set the **IP Assignment** field to **Layer 2 Bridged Mode**, and set the **Bridged to** interface to a LAN interface, such as **X0**.

![](_page_68_Picture_82.jpeg)

![](_page_68_Picture_8.jpeg)

#### <span id="page-69-0"></span>**Wireless Radio Built-in Scan Schedule**

The internal built-in radio on Dell SonicWALL TZ and NSA Wireless appliances can now be scheduled to perform Intrusion Detection/Prevention scanning with granular scheduling options to cover up to 24 hours a day, 7 days a week. The same scheduling options already exist on the **802.11n Radio** tab (or comparable tab) when editing SonicPoint profiles for all SonicPoint models.

The scheduling options are shown in the image below:

![](_page_69_Picture_106.jpeg)

### <span id="page-69-1"></span>**Wireless Rogue Device Detection and Prevention**

The SonicPoint-N can be configured in dedicated sensor mode to focus on rogue device detection and prevention, either passively or proactively on both the 2.4 GHz and 5 GHz bands. Both bands can be scanned even if only one is in use. The rogue device can be analyzed to report whether it is connected to the network and if it is blocked by a wired or wireless mechanism.

To scan rogue devices, navigate to the **SonicPoint > IDS** page. Select the type of scan to perform from the **Perform SonicPoint Scan** drop-down list.

![](_page_69_Picture_107.jpeg)

A pop-up message will warn you that performing the scan will cause all current wireless clients to be disconnected. Click **OK** to proceed with the scan.

![](_page_69_Picture_108.jpeg)

![](_page_69_Picture_11.jpeg)

# <span id="page-70-0"></span>**Related Technical Documentation**

Dell SonicWALL user guides and reference documentation is available at the Dell SonicWALL Technical Documentation Online Library:<http://www.sonicwall.com/us/Support.html>

For basic and advanced deployment examples, refer to SonicOS Guides and SonicOS TechNotes available on the website.

![](_page_70_Picture_49.jpeg)

Last updated: 6/25/2013

\_\_\_\_\_\_\_\_\_\_\_\_\_\_\_\_\_\_\_\_\_\_